# <span id="page-0-0"></span>**Dell™ PowerEdge™ SC430-Systeme Anleitung zur Installationund Fehlerbehebung**

<mark>[Einführung](file:///C:/data/systems/pe430sc/ge/it/x9788c1a.htm#wp658928)</mark><br>[Anzeigen, Meldungen und Codes](file:///C:/data/systems/pe430sc/ge/it/x9788c2a.htm#wp442780) [Ausführen der Systemdiagnose](file:///C:/data/systems/pe430sc/ge/it/x9788c3a.htm#wp405734) [Fehlerbehebung beim System](file:///C:/data/systems/pe430sc/ge/it/x9788c4a.htm#wp852544) [Installieren von Systemoptionen](file:///C:/data/systems/pe430sc/ge/it/x9788c5a.htm#wp236994) [Installation von Laufwerken](file:///C:/data/systems/pe430sc/ge/it/x9788c60.htm#wp533776) [Anweisungen zum Teileaustausch](file:///C:/data/systems/pe430sc/ge/it/x9788c7a.htm#wp29070) – nur für Service **[Hilfestellung](file:///C:/data/systems/pe430sc/ge/it/x9788c8a.htm#wp315498)** [Jumper und Anschlüsse](file:///C:/data/systems/pe430sc/ge/it/x9788aaa.htm#wp540122) E/A-[Anschlüsse](file:///C:/data/systems/pe430sc/ge/it/x9788aba.htm#wp688977)

### **Anmerkungen, Hinweise und Warnungen**

**ANMERKUNG:** Eine ANMERKUNG macht auf wichtige Informationen aufmerksam, die die Arbeit mit dem Computer erleichtern.

**HINWEIS:** Ein HINWEIS warnt vor möglichen Beschädigungen der Hardware oder vor Datenverlust und zeigt auf, wie derartige Probleme vermieden werden können.

**VORSICHT: VORSICHT weist auf eine potentiell gefährliche Situation hin, die zu Sachschäden, Verletzungen oder zum Tod führen könnte.** 

### **Abkürzungen und Akronyme**

Eine vollständige Liste der verwendeten Abkürzungen und Akronyme finden Sie *User's Guide* (Benutzerhandbuch) unter Glossar.

### **Irrtümer und technische Änderungen vorbehalten. © 2005 Dell Inc. Alle Rechte vorbehalten.**

Die Reproduktion dieses Dokuments in jeglicher Form ohne schriftliche Genehmigung von Dell Inc. ist streng untersagt.

Marken in diesem Text: Dell, das DELLLogo, Inspiran, Dell Precision, Dimension, OptiPlex, Latitude, PowerFdge, PowerVault, PowerConnect, DellNet und PowerApp sind Marken von Dell Inc.; *Microsoft* und *Windows* sind eingetragene Marken und *Windows Server* ist eine Marke von Microsoft Corporation.; *EMC* ist eine eingetragene Marke von EMC Corporation.

Alle anderen in dieser Dokumentation genannten Marken und Handelsbezeichnungen sind Eigentum der jeweiligen Hersteller und Firmen. Dell Inc. erhebt keinen Anspruch auf<br>Marken und Handelsbezeichnungen mit Ausnahme der eigen

*Erstveröffentlichung: 13 Apr 2005*

### <span id="page-1-0"></span> **Jumper und Anschlüsse**

**Dell™ PowerEdge™ SC430-Systeme Anleitung zur Installationund Fehlerbehebung**

- [Grundsätzliches zu Jumpern](#page-1-1)
- **O** Jumper auf der System
- Systemplatinenanschlüsse
- **O** Deaktivieren eines vergessenen Kennworts

Dieser Abschnitt enthält spezifische Informationen über die Jumper des Systems. Darüber hinaus werden grundlegende Informationen zu Jumpern und<br>Schaltern gegeben und die Anschlüsse auf den verschiedenen Platinen im System

### <span id="page-1-1"></span>**Grundsätzliches zu Jumpern**

Mit Jumpern lassen sich die Schaltkreise auf einer gedruckten Leiterplatine einfach und umkehrbar neu konfigurieren. Bei einer Neukonfiguration des Systems<br>kann es erforderlich sein, die Einstellung von Jumpern auf Platine

#### **Jumper**

Jumper sind kleine Blöcke, die sich auf einer Platine befinden und aus denen zwei oder mehr Pins herausragen. Auf die Pins lassen sich Kunststoffstege<br>aufsetzen, die innen elektrisch leitend sind. Auf diese werden Pins ele

<span id="page-1-3"></span> **Abbildung A-1. Beispiel-Jumper**

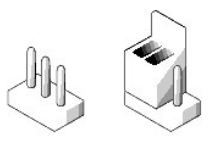

VORSICHT: Stellen Sie sicher, dass das System vor der Anderung einer Jumper-Stellung ausgeschaltet wird. Andernfalls könnte das System<br>beschädigt werden, oder es könnten unvorhergesehene Auswirkungen eintreten.

Ein Jumper wird als geöffnet oder nicht überbrückt bezeichnet, wenn der Steg nur über einen Pin gesteckt ist oder wenn kein Steg vorhanden ist. Wenn der Steg zwei Pins verbindet, ist der Jumper überbrückt.

[Abbildung A-2](#page-1-4) zeigt die Position und Standardeinstellungen der Jumper-Blöcke des Systems. Die Zuweisungen, Standardeinstellungen und Funktionen der System-Jumper sind in [Tabelle A-1](#page-1-5) dargestellt.

### <span id="page-1-2"></span>**Jumper auf der Systemplatine**

[Abbildung A-2](#page-1-4) zeigt die Position der Konfigurations-Jumper auf der Systemplatine. [Tabelle A-1](#page-1-5) listet die Jumper-Stellungen auf.

<span id="page-1-4"></span> **Abbildung A-2. Systemplatinen-Jumper**

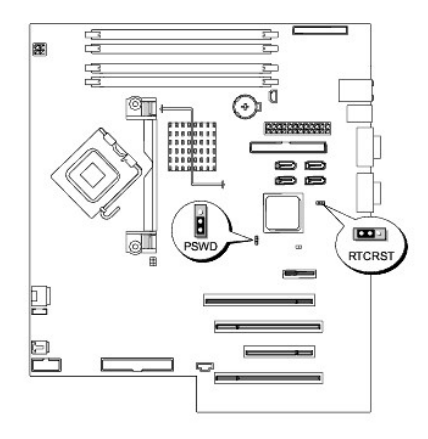

<span id="page-1-5"></span> **Tabelle A-1. Einstellungen der Jumper auf der Systemplatine** 

<span id="page-2-3"></span>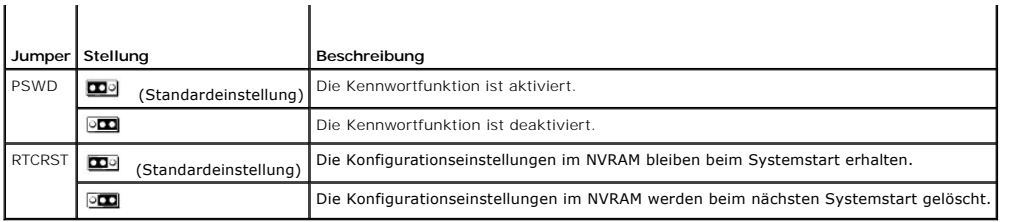

# <span id="page-2-0"></span>**Systemplatinenanschlüsse**

<span id="page-2-1"></span> **Abbildung A-3. Systemplatinenanschlüsse**

Die Lage und eine Beschreibung der Systemplatinenanschlüsse können Sie <u>[Abbildung A-3](#page-2-1)</u> und <u>Tabelle A-2</u> entnehmen. In <u>Abbildung A-3</u> sind ebenfalls die<br>Erweiterungssteckplätze und Bus-Betriebstaktraten abgebildet.

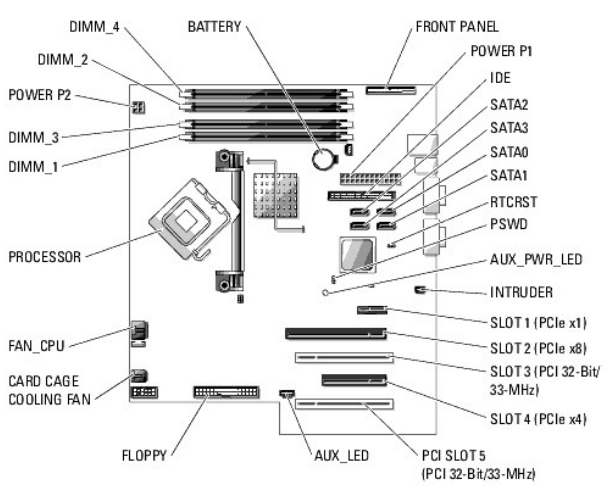

<span id="page-2-2"></span> **Tabelle A-2. Anschlüsse der Systemplatine** 

| <b>Anschluss</b>                           | Beschreibung                                                                                                    |
|--------------------------------------------|----------------------------------------------------------------------------------------------------|
| AUX LED                                    | Anschluss für externe LED                                                                                                    |
| AUX PWR LED                                | LED-Hilfsstromversorgung                                                                                                    |
| <b>BATTERY</b>                             | Systembatterie                                                                                                    |
| CARD CAGE COOLING FAN                      | Anschluss für Kartenträgerlüfter                                                                                                    |
| $DIMM \times$                              | Speichermodule (4)                                                                                                    |
| FAN CPU                                    | Anschluss für Prozessorlüfter                                                                                                    |
| <b>FI OPPY</b>                             | Diskettenlaufwerk                                                                                                    |
| <b>FRONT PANFI</b>                         | Schalter und Anzeigen des vorderen Bedienfelds                                                                                                    |
| E/A-Erweiterungskarten                     | Erweiterungskartensteckplätze:<br>1 eine PCI Express [x8]<br>1 eine PCI Express [x1]<br>eine PCI Express [x4]<br>$\mathbf{L}$<br>zwei PCI 32-Bit/33-MHz |
| <b>IDE</b>                                 | <b>IDE-Laufwerkanschluss</b>                                                                                                    |
| <b>INTRUDER</b>                            | Gehäuseeingriffschalter                                                                                                    |
| POWFR <sub>P1</sub>                        | Haupt-Stromversorgungsanschluss                                                                                                    |
| POWFR P2                                   | Stromversorgungsanschluss (klein)                                                                                                    |
| <b>PSWD</b>                                | Jumper für Kennwort-Reset. Siehe Tabelle A-1.                                                                                                    |
| <b>RTCRST</b>                              | Jumper für RTC-Reset. Siehe Tabelle A-1.                                                                                                    |
| SATA1, SATA3, SATA0, SATA2 SATA-Anschlüsse |                                                                                                    |

### <span id="page-3-0"></span>**Deaktivieren eines vergessenen Kennworts**

Zu den Sicherheitsfunktionen der Systemsoftware gehören ein Systemkennwort und ein Administratorkennwort. Diese sind ausführlich im *User's Guide* (Benutzerhandbuch) unter Verwenden des System-Setup-Programms beschrieben. Der Kennwort-Jumper aktiviert bzw. deaktiviert diese Kennwortfunktionen und löscht alle zurzeit benutzten Kennwörter.

**VORSICHT: Nur ausgebildete Servicetechniker sind befugt, die Systemabdeckung zu entfernen und Komponenten im Innern des Systems zu**   $\triangle$ warten. Beachten Sie bei sämtlichen Vorgängen die Sicherheitsvorkehrungen und die Hinweise für das Arbeiten im Innern des Computers und<br>zum Schutz vor elektrischer Entladung, die im *Product Information Guide* (Produktinfo

- 1. Schalten Sie das System und die Peripheriegeräte aus, und trennen Sie das System vom Stromnetz.
- 2. Öffnen Sie das System. Siehe [Öffnen des Systems](file:///C:/data/systems/pe430sc/ge/it/x9788c4a.htm#wp852863) im Abschnitt Fehlerbehebung beim System.
- 3. Stecken Sie den PSWD-Jumper auf die deaktivierte Position. Siehe [Abbildung A-2](#page-1-4) und [Tabelle A-1](#page-1-5).
- 4. Schließen Sie das System. Siehe [Schließen des Systems](file:///C:/data/systems/pe430sc/ge/it/x9788c4a.htm#wp852888) im Abschnitt Fehlerbehebung beim System.
- 5. Schließen Sie das System wieder an das Stromnetz an, und schalten Sie das System und alle angeschlossenen Peripheriegeräte ein.

Die vorhandenen Kennwörter werden erst dann deaktiviert (gelöscht), wenn das System mit dem Kennwort-Jumper in der deaktivierten Stellung neu gestartet wird. Um ein neues System- bzw. Administratorkennwort zu vergeben, muss der Jumper zunächst in die aktivierte Stellung gebracht werden.

- 6. Schalten Sie das System und die Peripheriegeräte aus, und trennen Sie das System vom Stromnetz.
- 7. Öffnen Sie das System. Siehe [Öffnen des Systems](file:///C:/data/systems/pe430sc/ge/it/x9788c4a.htm#wp852863) im Abschnitt Fehlerbehebung beim System.
- 8. Setzen Sie den PSWD-Jumper von der deaktivierten Position auf die aktivierte Position. Siehe [Abbildung A-2](#page-1-4) und [Tabelle A-1](#page-1-5).
- 9. Schließen Sie das System. Siehe [Schließen des Systems](file:///C:/data/systems/pe430sc/ge/it/x9788c4a.htm#wp852888) im Abschnitt Fehlerbehebung beim System.
- 10. Schließen Sie das System wieder an das Stromnetz an, und schalten Sie das System und alle angeschlossenen Peripheriegeräte ein.
- 11. Vergeben Sie ein neues System- bzw. Administratorkennwort.

Informationen zur Vergabe eines neuen Kennworts mit dem System-Setup-Programm finden Sie im *User's Guide* (Benutzerhandbuch) unter Verwenden<br>des System-Setup-Programms.

[Zurück zum Inhalt](file:///C:/data/systems/pe430sc/ge/it/index.htm)

# <span id="page-4-0"></span> **E/A-Anschlüsse**

**Dell™ PowerEdge™ SC430-Systeme Anleitung zur Installationund Fehlerbehebung**

- E/A-[Anschlüsse](#page-4-1)
- **Bildschirmanschluss**
- [USB-Anschluss](#page-5-0)
- **Anschluss des integrierten NICs**
- [Anforderungen für Netzwerkkabel](#page-5-2)

### <span id="page-4-1"></span>**E/A-Anschlüsse**

E/A-Anschlüsse sind die Schnittstellen, über die das System mit externen Geräten kommuniziert, wie z. B. Tastatur, Maus, Drucker oder Monitor. In diesem<br>Abschnitt sind die verschiedenen Anschlüsse des Systems beschrieben.

#### <span id="page-4-3"></span> **Abbildung B-1. E/A-Anschlüsse auf der Rückseite**

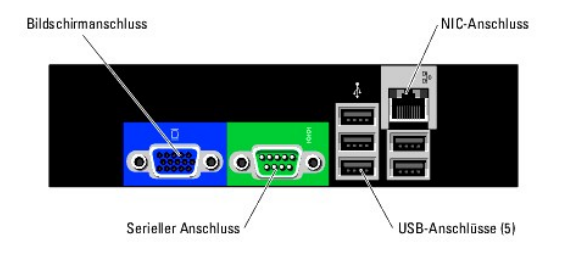

In [Tabelle B-1](#page-4-4) sind die Symbole aufgeführt, mit denen die Anschlüsse am Systems gekennzeichnet sind.

<span id="page-4-4"></span> **Tabelle B-1.** E/A-Anschlusssymbole

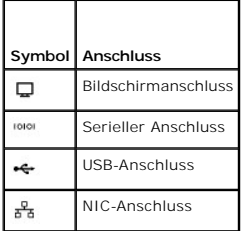

### <span id="page-4-2"></span>**Bildschirmanschluss**

Am integrierten Grafikcontroller des Systems kann unter Verwendung eines 15-poligen D-Subminiatursteckers ein VGA-kompatibler Bildschirm angeschlossen<br>werden. <u>Abbildung B-2</u> zeigt die Pin-**Nummern für den Bildschirmanschl** 

<span id="page-4-5"></span> **Abbildung B-2. Pin-Nummern des Bildschirmanschlusses**

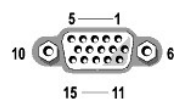

<span id="page-4-6"></span> **Tabelle B-2. Pin-Belegung des Bildschirmanschlusses**

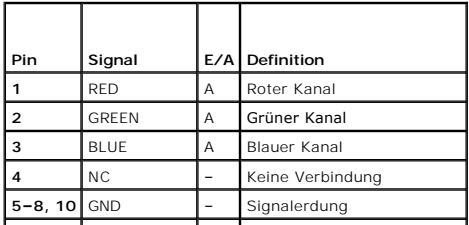

<span id="page-5-7"></span>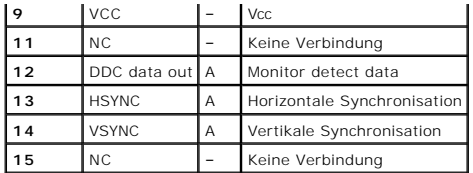

### <span id="page-5-0"></span>**USB-Anschluss**

Der USB-Anschluss des Systems unterstützt USB-konforme Peripheriegeräte, wie z. B. Tastaturen, Mausgeräte und Drucker und gegebenenfalls auch andere<br>USB-Geräte wie z. B. Disketten- und CD- und Compact-Flash-Laufwerke. <u>Abb</u> die entsprechende Pin-Belegung.

**ANMERKUNG:** Das System ist mit fünf USB-Anschlüssen auf der Rückseite und mit zwei USB-Anschlüssen auf der Vorderseite ausgestattet.

HINWEIS: Schließen Sie kein USB-Gerät oder eine Kombination von USB-Geräten an, die mehr als 500 mA pro Kanal aufnehmen oder mehr als +5 V<br>benötigen. Beim Anschluss von Geräten, die diesen Grenzwert überschreiten, funktion

<span id="page-5-3"></span> **Abbildung B-3. Pin-Nummern des USB-Anschlusses**

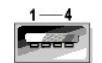

<span id="page-5-4"></span> **Tabelle B-3. Pin-Belegung des USB-Anschlusses**

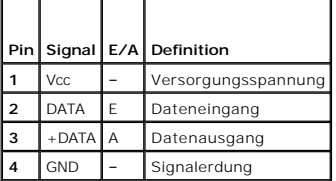

### <span id="page-5-1"></span>**Anschluss des integrierten NICs**

Der integrierte Netzwerkcontroller (NIC) des Systems funktioniert als separate Netzwerk-Erweiterungskarte zur schnellen Kommunikation zwischen Servern<br>und Workstations. <u>Abbildung B-4</u> zeigt die Pin-**Nummern für den NIC**-A

<span id="page-5-5"></span> **Abbildung B-4. NIC-Anschluss**

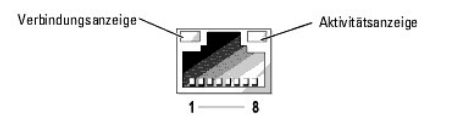

<span id="page-5-6"></span> **Tabelle B-4. Pin-Belegung des NIC-Anschlusses** 

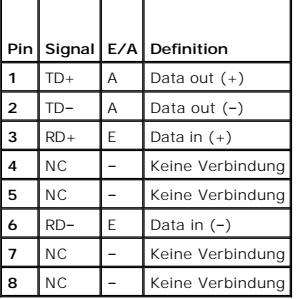

<span id="page-5-2"></span>**Anforderungen für Netzwerkkabel** 

Der NIC unterstützt ein UTP-Ethernet-Kabel mit einem RJ45-kompatiblen Standardstecker. Beachten Sie folgende Einschränkungen für die Verkabelung.

**HINWEIS:** Um Leitungsinterferenzen zu vermeiden, müssen Sprach- und Datenleitungen in separaten Mänteln geführt werden.

- l Verwenden Sie Leitungen und Anschlüsse der Kategorie 5 oder höher.
- l Die maximale Kabellänge (von einer Workstation zum Hub) beträgt 100 m.

Genaue Betriebsrichtlinien für Netzwerke finden Sie im Dokument Systems Considerations of Multi-Segment Networks der IEEE 802.3-Norm.

[Zurück zum Inhalt](file:///C:/data/systems/pe430sc/ge/it/index.htm)

### <span id="page-7-0"></span> **Einführung**

**Dell™ PowerEdge™ SC430-Systeme Anleitung zur Installationund Fehlerbehebung**

[Weitere nützliche Informationen](#page-7-1) 

Die folgenden Upgrade-Optionen sind für das System erhältlich:

- l Prozessor
- l Arbeitsspeicher
- l PCI- oder PCIe-Erweiterungskarten
- l SATA-Festplatten
- l SCSI-Festplatten
- l SCSI-Controller
- l Optisches Laufwerk
- l Bandsicherungslaufwerk
- l Diskettenlaufwerk

Das System ist außerdem mit einer Systemdiagnose ausgestattet, die es auf Hardwareprobleme überprüft (falls das System gestartet werden kann).

# <span id="page-7-1"></span>**Weitere nützliche Informationen**

- Das *Product Information Guide* (Produktinformationshandbuch) enthält wichtige Informationen zu Sicherheits- und Betriebsbestimmungen.<br>Garantiebestimmungen können als separates Dokument beigelegt sein.
- l Im Dokument *Getting Started Guide* (Erste Schritte) finden Sie eine Übersicht über die erste Einrichtung des Systems.
- l Das *User's Guide* (Benutzerhandbuch) enthält Informationen über Systemmerkmale und technische Daten.
- l Mitgelieferte CDs enthalten Dokumentation und Dienstprogramme zum Konfigurieren und Verwalten des Systems.
- l In der Dokumentation zur Systemverwaltungssoftware sind die Merkmale, die Anforderungen, die Installation und der grundlegende Einsatz der Software beschrieben.
- l In der Dokumentation zum Betriebssystem ist beschrieben, wie das Betriebssystem installiert (sofern erforderlich), konfiguriert und verwendet wird.
- l Die Dokumentation separat erworbener Komponenten enthält Informationen zur Konfiguration und Installation dieser Zusatzgeräte.
- l Eventuell sind auch aktualisierte Dokumente beigelegt, in denen Änderungen am System, an der Software oder an der Dokumentation beschrieben sind.

**ANMERKUNG:** Wenn auf der Website **support.dell.com** aktualisierte Dokumente vorliegen, lesen Sie diese immer zuerst, denn frühere Informationen werden damit gegebenenfalls ungültig.

ı Möglicherweise sind Versionshinweise oder Infodateien vorhanden − diese enthalten neueste Aktualisierungen zum System oder zur Dokumentation<br>bzw. fortgeschrittenes technisches Referenzmaterial für erfahrene Benutzer ode

[Zurück zum Inhalt](file:///C:/data/systems/pe430sc/ge/it/index.htm)

### <span id="page-8-0"></span> **Anzeigen, Meldungen und Codes**

**Dell™ PowerEdge™ SC430-Systeme Anleitung zur Installationund Fehlerbehebung**

- [Anzeigen und Merkmale des vorderen Bedienfelds](#page-8-1)
- [Anzeigen und Merkmale der Rückseite](#page-9-0)
- O NIC-Anzeigecodes
- **Merkmale des Netzteils**
- **O** Systemmeldungen
- Signaltoncodes des Systems
- [Warnmeldungen](#page-15-0)
- [Diagnosemeldungen](#page-16-0)
- [Alarmmeldungen](#page-16-1)

Auftretende Probleme können vom System, den Anwendungen und dem Betriebssystem festgestellt und gemeldet werden. Die folgenden Ereignisse zeigen an, dass das System nicht ordnungsgemäß funktioniert:

- l Systemanzeigen
- l Systemmeldungen
- l Signaltoncodes
- l Warnmeldungen
- l Diagnosemeldungen
- l Alarmmeldungen

Dieser Abschnitt befasst sich mit den genannten Meldungstypen und führt mögliche Ursachen sowie Maßnahmen zur Fehlerbehebung auf. Die Systemanzeigen<br>und -funktionen sind in diesem Abschnitt dargestellt.

### <span id="page-8-1"></span>**Anzeigen und Merkmale des vorderen Bedienfelds**

<u>[Abbildung 2-1](#page-8-2)</u> zeigt die vorderen Anzeigen für Festplattenaktivität, Diagnose und LAN-Aktivität (Lokales Netzwerk). In den Betriebsschalter ist eine<br>Statusanzeige integriert. Auch das optionale Diskettenlaufwerk verfügt ü

In <u>Tabelle 2-1</u> sind die verschiedenen Zustände der Anzeigen auf der Vorderseite erläutert, und <u>[Tabelle 2-2](#page-9-1)</u> enthält die Beschreibungen für die Zustände der<br>Diagnosenanzeigen.

#### <span id="page-8-2"></span> **Abbildung 2-1. Anzeigen und Merkmale auf der Vorderseite**

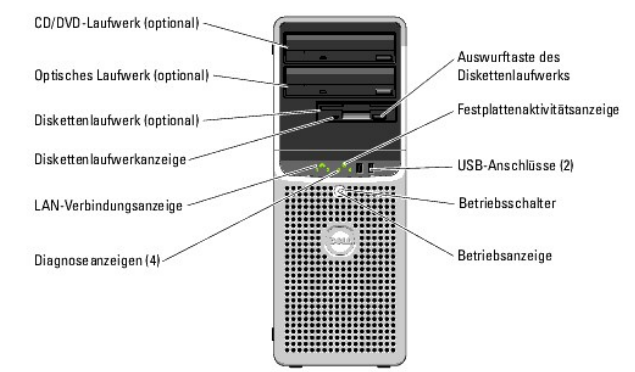

#### <span id="page-8-3"></span> **Tabelle 2-1. Anzeigecodes des vorderen Bedienfelds**

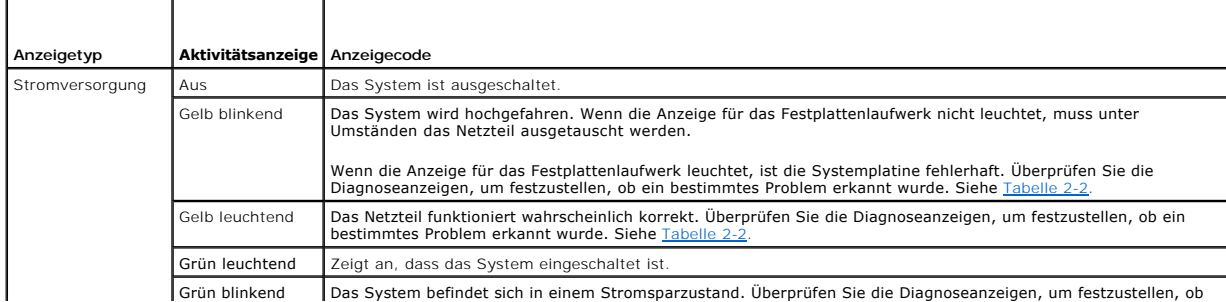

<span id="page-9-2"></span>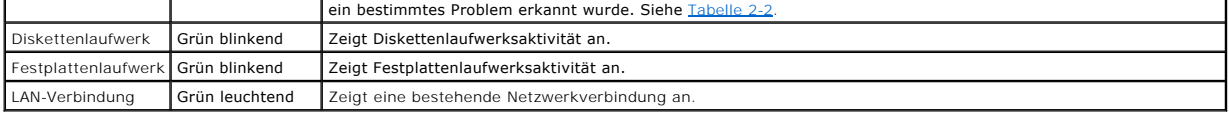

Auf der Vorderseite befinden sich darüber hinaus über zwei USB 2.0-Anschlüsse. Siehe [Abbildung 2-1.](#page-8-2)

# **Diagnoseanzeigecodes**

Die vier Diagnoseanzeigen auf dem vorderen Systembedienfeld zeigen Fehlercodes beim System-start an. <u>Tabelle 2-2</u> enthält die entsprechenden Ursachen<br>und möglichen Maßnahmen zur Fehlerbehebung. Ein ausgefüllter Kreis bede

**ANMERKUNG:** Nach Abschluss des Einschaltselbsttests (POST) sind alle Diagnoseanzeigen AUS.

<span id="page-9-1"></span> **Tabelle 2-2. Diagnosecodes** 

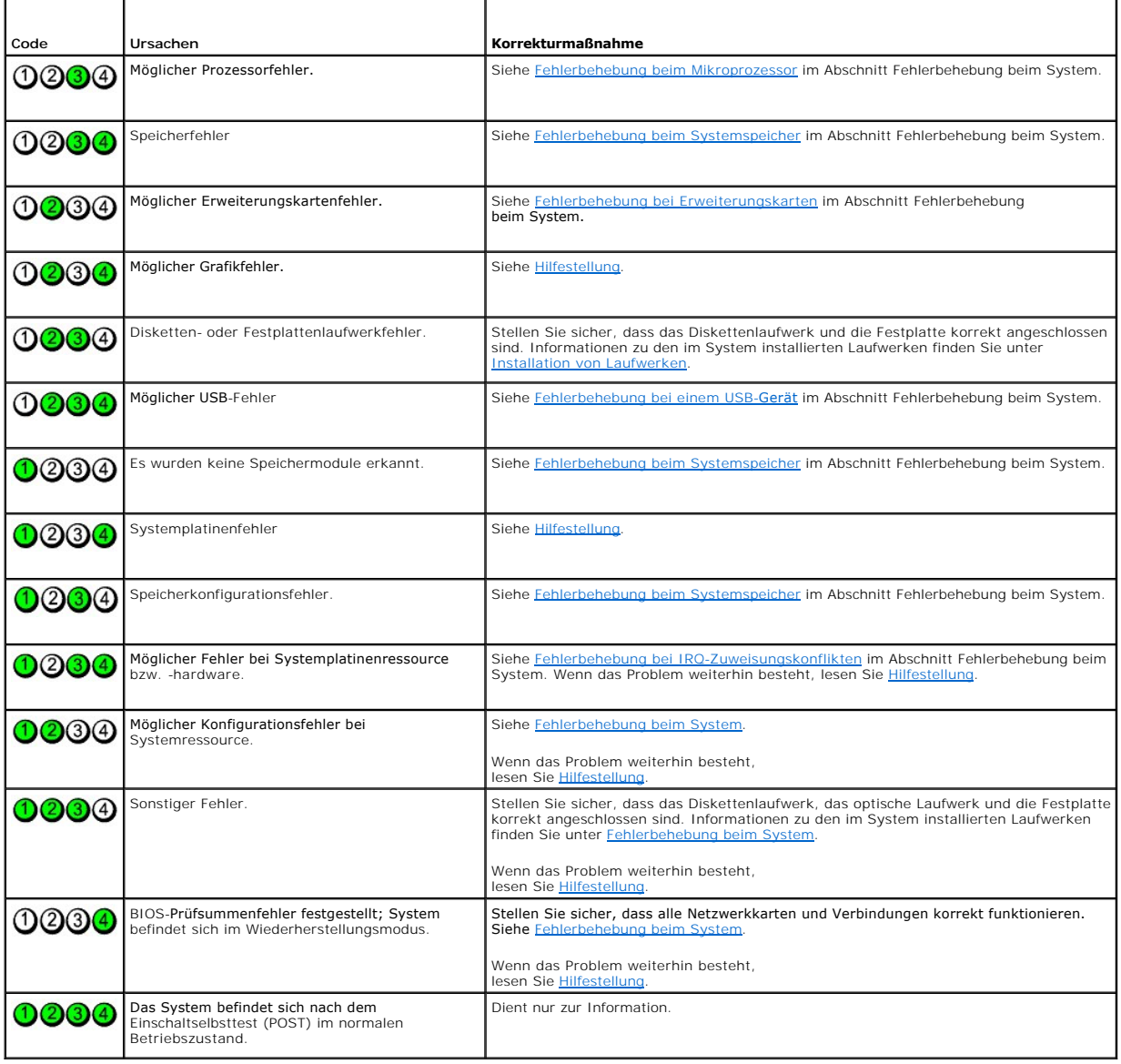

<span id="page-9-0"></span>**Anzeigen und Merkmale der Rückseite** 

<span id="page-10-6"></span><u>[Abbildung 2-2](#page-10-3)</u> zeigt die Anzeigen und Merkmale auf der Rückseite. <u>[Abbildung 2-3](#page-10-4)</u> zeigt die Anzeigen des integrierten Netzwerkadapters, und <u>[Tabelle 2-4](#page-10-5)</u><br>enthält die entsprechenden Bedeutungen.

<span id="page-10-3"></span> **Abbildung 2-2. Anzeigen und Merkmale der Rückseite**

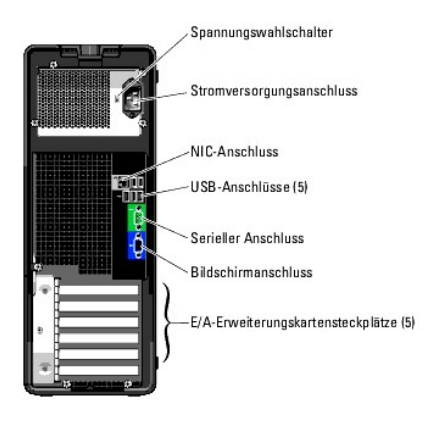

### <span id="page-10-0"></span>**NIC-Anzeigecodes**

<span id="page-10-4"></span>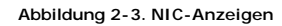

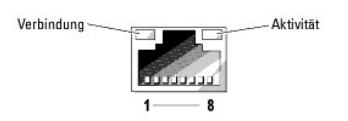

 **Tabelle 2-3. NIC-Anzeigen**

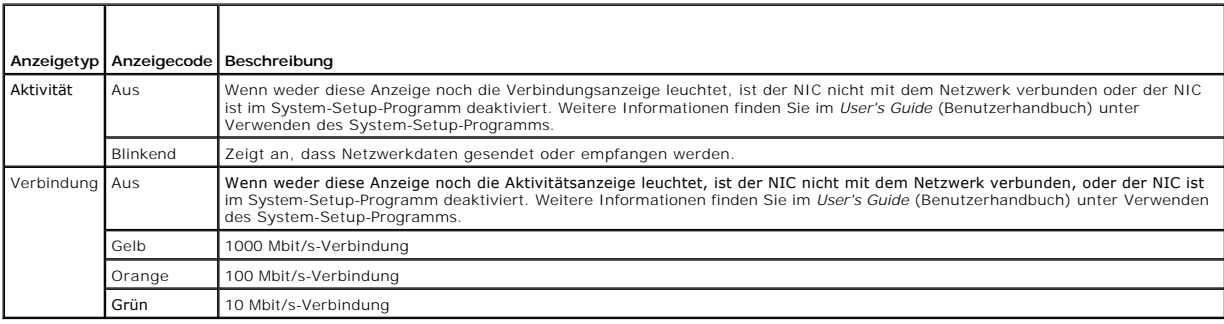

### <span id="page-10-1"></span>**Merkmale des Netzteils**

Mit dem Spannungswahlschalter auf der Rückseite des Systems können Sie zwischen zwei Eingangsspannungen wählen. Achten Sie darauf, dass der Schalter<br>auf die korrekte Spannung eingestellt ist, siehe <u>[Tabelle 2-4](#page-10-5)</u>.

<span id="page-10-5"></span> **Tabelle 2-4. Spannungswahlschalter**

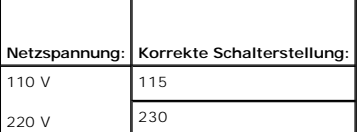

Informationen zu den Anforderungen der Stromversorgung erhalten Sie im *User's Guide* (Benutzerhandbuch) unter Technische Daten.

## <span id="page-10-2"></span>**Systemmeldungen**

<span id="page-11-1"></span>Systemmeldungen werden auf dem Bildschirm angezeigt, um Sie auf mögliche Systemprobleme aufmerksam zu machen. <u>[Tabelle 2-5](#page-11-0)</u> führt die<br>Systemmeldungen auf, die auftreten können, sowie die wahrscheinliche Ursache und möglich

**ANMERKUNG:** Wenn eine Systemmeldung ausgegeben wird, die nicht in <u>Tabelle 2-5</u> aufgeführt ist, können Sie die Erklärung der Meldung und die<br>empfohlene Maßnahme in der Dokumentation zur Anwendung, welche bei der Anzeige d

### <span id="page-11-0"></span> **Tabelle 2-5. Systemmeldungen**

F

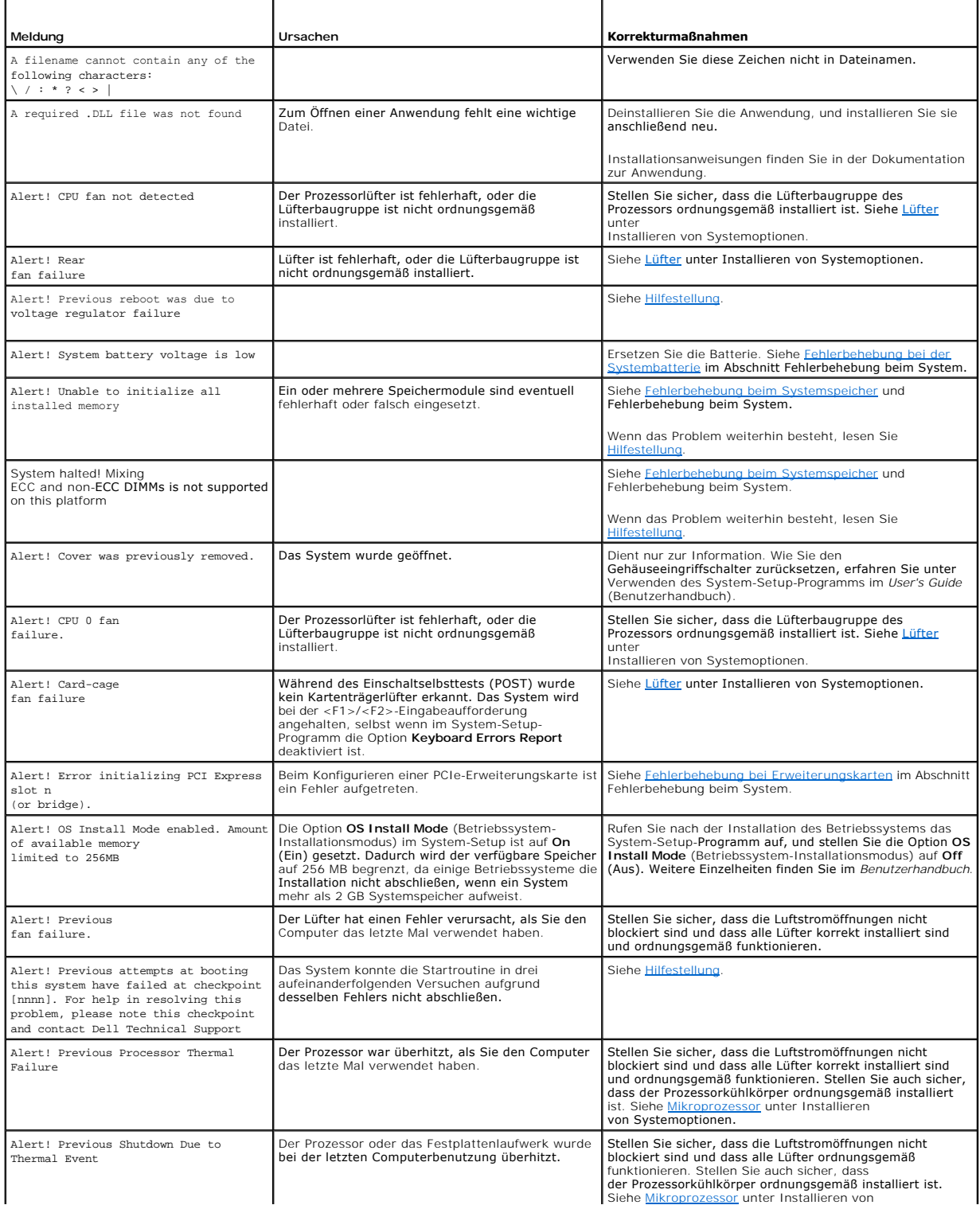

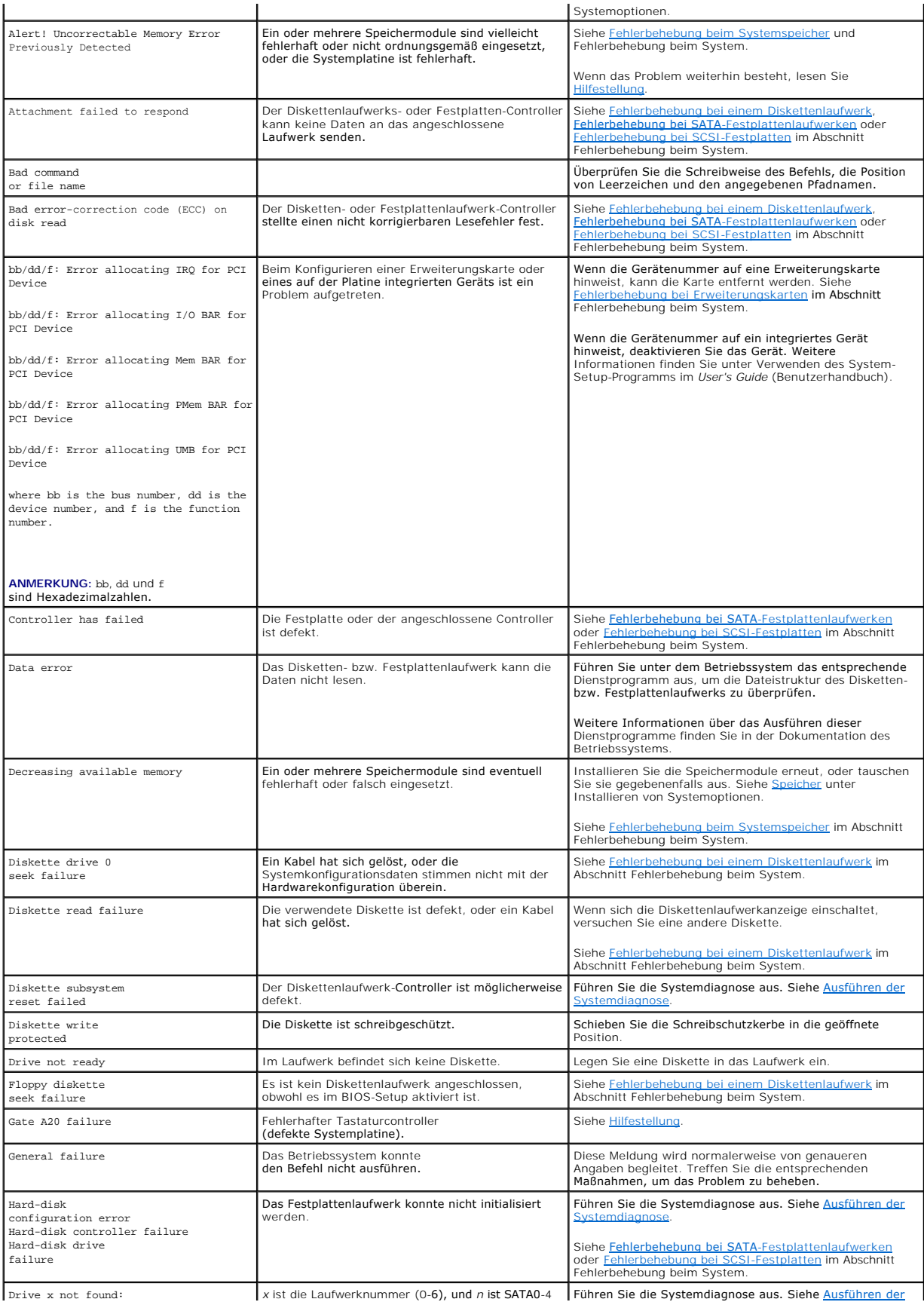

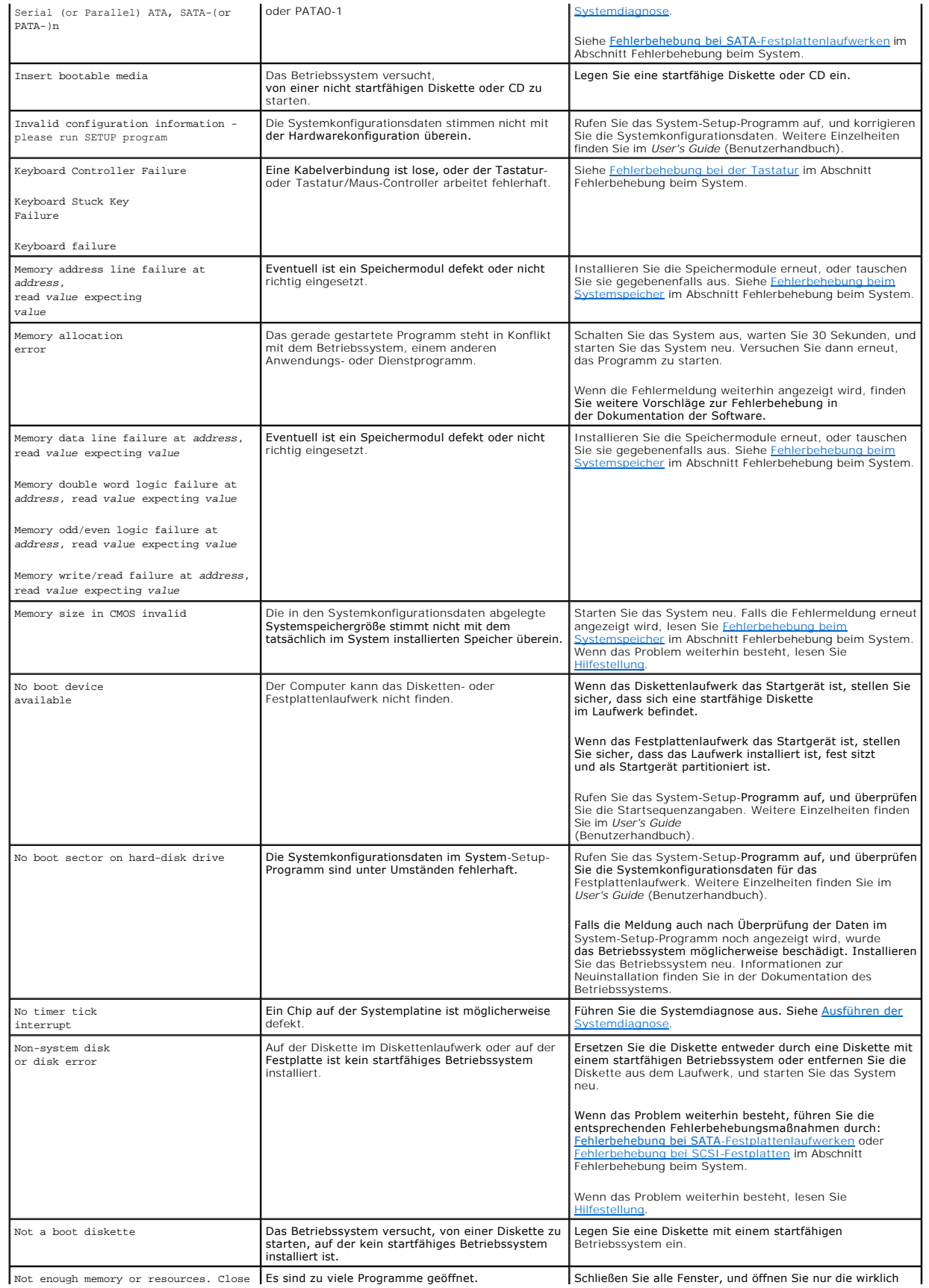

<span id="page-14-2"></span>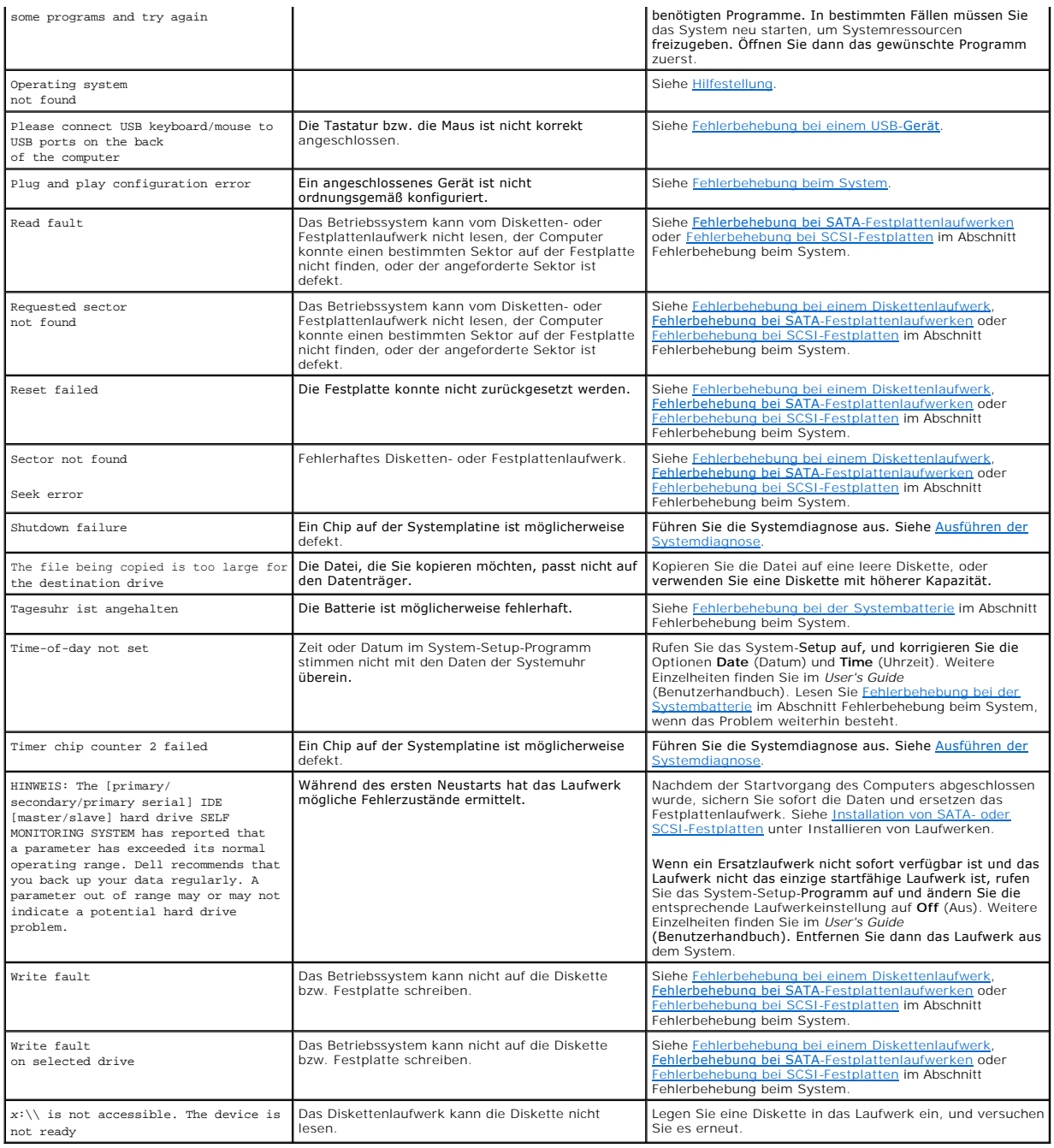

### <span id="page-14-0"></span>**Signaltoncodes des Systems**

Wenn beim Einschaltselbsttest Fehler auftreten, die nicht auf dem Bildschirm angezeigt werden können, gibt das System möglicherweise eine Reihe von Signaltönen aus, die das Problem identifizieren.

**ANMERKUNG:** Wenn das System startet, ohne dass eine Tastatur, eine Maus oder ein Bildschirm angeschlossen ist, gibt das System keine Signaltoncodes für diese Peripheriegeräte aus.

Τ

Falls ein Signaltoncode ausgegeben wird, notieren Sie sich dessen Abfolge, und schlagen Sie diese in <u>[Tabelle 2-6](#page-14-1)</u> nach. Wenn das Problem nicht durch<br>Nachschlagen der Bedeutung des Signaltoncodes behoben werden kann, verwe

#### <span id="page-14-1"></span> **Tabelle 2-6. Servermodul-Signaltoncodes**

Г

Τ

٦

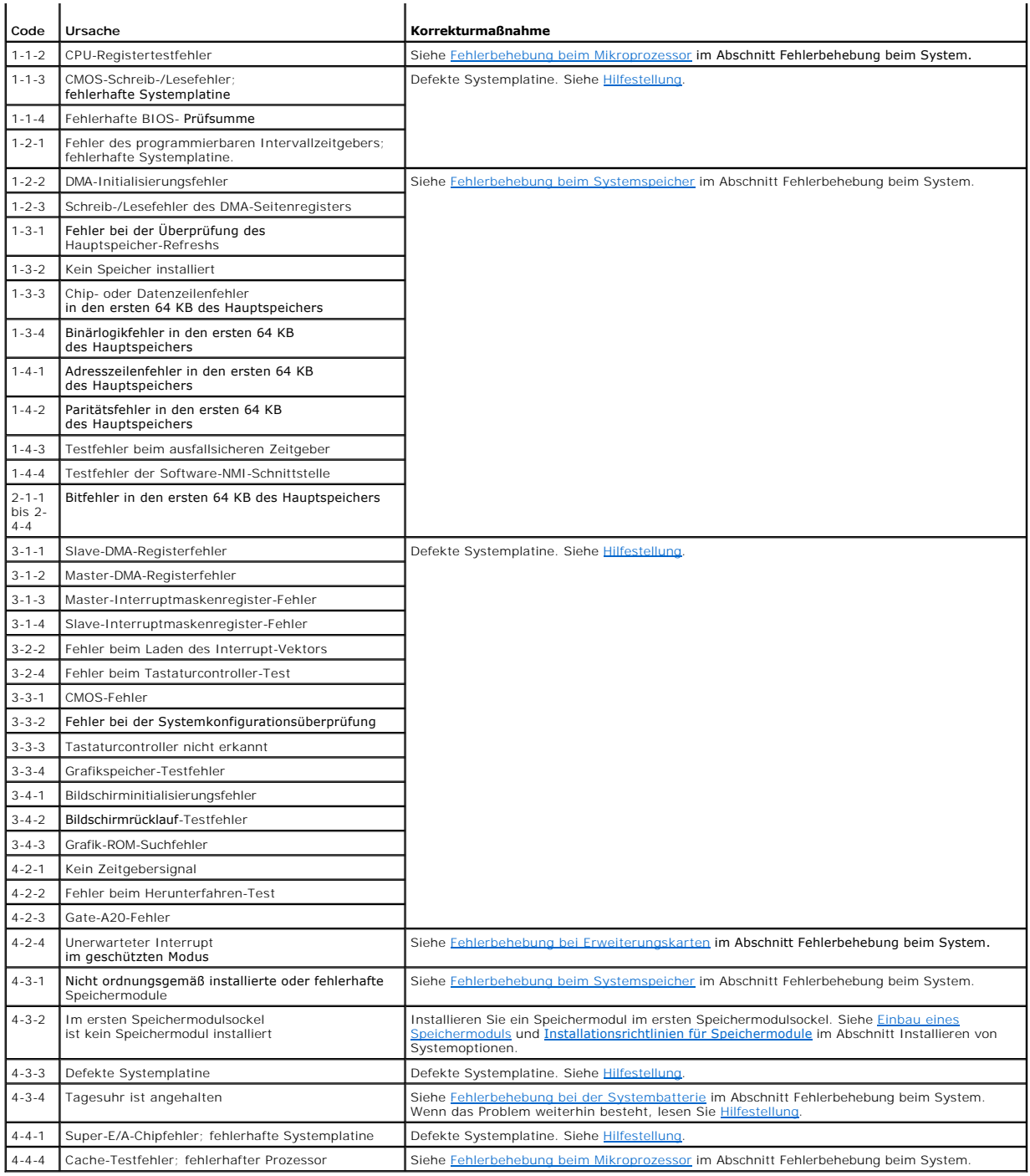

### <span id="page-15-0"></span>**Warnmeldungen**

Eine Warnmeldung macht auf mögliche Probleme aufmerksam und fordert Sie zu einer Reaktion auf, bevor das System eine Aufgabe fortsetzt. Vor dem<br>Formatieren einer Diskette werden Sie beispielsweise gewarnt, dass alle Dais e

**ANMERKUNG:** Warnmeldungen werden entweder vom Anwendungsprogramm oder vom Betriebssystem ausgegeben. Weitere Informationen finden Sie in der Dokumentation zum Betriebssystem oder zur Anwendung.

# <span id="page-16-0"></span>**Diagnosemeldungen**

Bei der Ausführung der Systemdiagnose erhalten Sie unter Umständen eine Fehlermeldung. Diagnosefehlermeldungen werden in diesem Abschnitt nicht<br>behandelt. Notieren Sie die Meldung in einer Diagnose-Checkliste (siehe <u>Hilfe</u>

### <span id="page-16-1"></span>**Alarmmeldungen**

Die Systemverwaltungssoftware erzeugt Alarmmeldungen für das System. Alarmmeldungen bestehen aus Informations-, Status-, Warn- und Fehlermeldungen<br>zu Laufwerk-, Temperatur-, Lüfter- und Stromversorgungsbedingungen. Weitere

[Zurück zum Inhalt](file:///C:/data/systems/pe430sc/ge/it/index.htm)

### <span id="page-17-0"></span> **Ausführen der Systemdiagnose**

**Dell™ PowerEdge™ SC430-Systeme Anleitung zur Installationund Fehlerbehebung**

- **O** Server-Administrator-Diagnose verwenden
- **O** Funktionen der System
- [Bedingungen für den Einsatz der Systemdiagnose](#page-17-3)
- [Ausführen der Systemdiagnose](#page-17-4)
- $\bullet$  Testoptionen der Systemdiagnose
- [Verwenden von benutzerdefinierten Testoptionen](#page-18-1)

Bei Problemen mit dem System sollten Sie eine Diagnose durchführen, bevor Sie technische Unterstützung anfordern. Der Zweck der Diagnose ist es, die Hardware des Systems ohne zusätzliche Ausrüstung und ohne das Risiko eines Datenverlusts zu überprüfen. Wenn Sie ein Problem nicht selbst beheben<br>können, können Service- und Supportmitarbeiter die Diagnoseergebnisse zur Lö

### <span id="page-17-1"></span>**Server-Administrator-Diagnose verwenden**

Um ein Systemproblem zu beheben, verwenden Sie zuerst die Online-Diagnose von Server-Administrator. Wenn das Problem nicht identifiziert werden kann, verwenden Sie die Systemdiagnose.

Um auf den Online-Diagnosedienst zuzugreifen, melden Sie sich auf der Homepage von Server-Administrator an und klicken Sie dann auf die Registerkarte **Diagnostics** (Diagnose). Informationen zur Verwendung der Diagnose finden Sie in der<br>Onlinehilfe. Weitere Informationen finden Sie im *Server Administ* 

## <span id="page-17-2"></span>**Funktionen der Systemdiagnose**

Die Systemdiagnose enthält eine Reihe von Menüs und Optionen für bestimmte Gerätegruppen oder Geräte. Mit den Menüs und Optionen der Systemdiagnose<br>können Sie:

- l Tests einzeln oder gemeinsam ausführen
- l Reihenfolge der Tests bestimmen
- l Tests wiederholen
- l Testergebnisse anzeigen und drucken
- l Laufende Tests bei Auftreten eines Fehlers unterbrechen oder die Tests ganz abbrechen, wenn eine einstellbare Obergrenze für Fehler erreicht wird
- l Hilfemeldungen mit kurzer Beschreibung aller Tests und ihrer Parameter anzeigen
- l Statusmeldungen ansehen, die zeigen, ob Tests erfolgreich abgeschlossen wurden
- 1 Fehlermeldungen über Probleme während des Testvorgangs anzeigen

### <span id="page-17-3"></span>**Bedingungen für den Einsatz der Systemdiagnose**

Wenn eine Hauptkomponente oder ein Gerät des Systems nicht ordnungsgemäß funktioniert, liegt eventuell ein Hardwarefehler vor. Solange der Mikroprozessor und die Ein- und Ausgabegeräte des Systems (Monitor, Tastatur und optionales Diskettenlaufwerk) funktionieren, kann das Problem mit Hilfe der Systemdiagnose identifiziert werden.

### <span id="page-17-4"></span>**Ausführen der Systemdiagnose**

Die Systemdiagnose wird von der Dienstprogrammpartition der Festplatte ausgeführt.

- Θ HINWEIS: Verwenden Sie die Systemdiagnose ausschließlich zum Testen des Systems. Der Einsatz dieses Programms mit anderen Systemen kann zu<br>ungültigen Ergebnissen oder Fehlermeldungen führen. Verwenden Sie nur das Programm, Version dieses Programms.
- 1. Wenn das System startet, drücken Sie die Taste <F10> während des POST.
- 2. Wählen Sie im Hauptmenü der Dienstprogrammpartition den Eintrag **Run System Diagnostics** (Systemdiagnose ausführen) oder wählen Sie **Run**<br>Memory Diagnostics (Speicherdiagnose ausführen), falls Sie Speicher überprüfen wo

Beim Starten der Systemdiagnose erscheint eine Meldung, dass das Diagnoseprogramm initialisiert wird. Als Nächstes wird das Diagnosemenü **Diagnostics** eingeblendet. Mit diesem Menü können Sie alle oder spezifische Diagnosetests starten oder die Systemdiagnose beenden.

**ANMERKUNG:** Starten Sie die Systemdiagnose, bevor Sie den Rest dieses Abschnitts lesen, damit Sie das Dienstprogramm auf dem Bildschirm sehen können.

## <span id="page-18-3"></span><span id="page-18-0"></span>**Testoptionen der Systemdiagnose**

Klicken Sie auf die Testoption im **Main Menu** (Hauptmenü). In [Tabelle 3-1](#page-18-2) sind die Testoptionen jeweils kurz erläutert.

<span id="page-18-2"></span> **Tabelle 3-1.** Testoptionen der Systemdiagnose

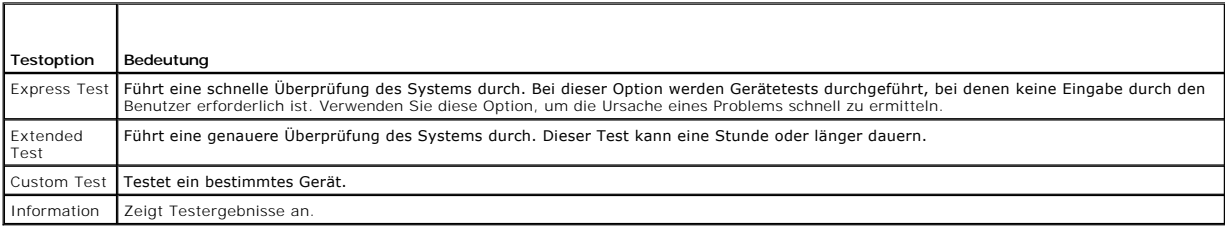

### <span id="page-18-1"></span>**Verwenden von benutzerdefinierten Testoptionen**

Klicken Sie im **Main Menu (**Hauptmenü) auf **Custom Test** (Benutzerdefinierter Test), um das Fenster **Customize (**Anpassen) zu öffnen. Hier können Sie die zu<br>testenden Geräte auswählen, Einstellungen für die Tests vornehmen

### **Auswählen von Geräten für Tests**

Auf der linken Seite des Fensters **Customize** (Anpassen) werden die Geräte angezeigt, die getestet werden können. Die Geräte können nach Gerätetyp oder<br>Modul sortiert werden. Klicken Sie auf das (+) neben em Gerät oder Mod Komponenten des Geräts für die Tests ausgewählt.

### **Auswählen von Diagnoseoptionen**

Die Testoptionen eines Geräts können Sie im Bereich **Diagnostics Options** einstellen. Sie können folgende Einstellungen vornehmen:

- l **Non-Interactive Tests Only** (Nur nicht interaktive Tests) Führt nur Tests durch, die keine Benutzereingaben erfordern.
- l **Quick Tests Only** (Nur schnelle Tests) Führt nur die schnell durchführbaren Tests durch. Bei dieser Option werden keine erweiterten Tests durchgeführt.

### **Informationen und Ergebnisse anzeigen**

Die Registerkarten im Fenster **Customize** (Anpassen) zeigen Informationen über den Test und die Testergebnisse an. Es stehen folgende Registerkarten zur Verfügung:

- l **Results** (Ergebnisse) Zeigt den durchgeführten Test und dessen Ergebnis an.
- l **Errors** (Fehler) Zeigt während des Tests aufgetretene Fehler an.
- l **Help** (Hilfe) Zeigt Informationen über das aktuell ausgewählte Element (Gerät, Komponente oder Test) an.
- l **Configuration** (Konfiguration) Zeigt grundlegende Informationen über die Konfiguration des aktuell ausgewählten Geräts an.
- l **Parameters** (Parameter) Zeigt gegebenenfalls Parameter an, die Sie für den Test einstellen können.

[Zurück zum Inhalt](file:///C:/data/systems/pe430sc/ge/it/index.htm)

### <span id="page-19-5"></span><span id="page-19-0"></span> **Fehlerbehebung beim System**

**Dell™ PowerEdge™ SC430-Systeme Anleitung zur Installationund Fehlerbehebung**

- Sicherheit geht vor [Für Sie und Ihr System](#page-19-1)
- **O** Startvorgang
- [Überprüfen der Ausrüstung](#page-19-3)
- [Fehlerbehebung bei externen Verbindungen](#page-20-1)
- [Fehlerbehebung bei E/A-Grundfunktionen](#page-21-1)
- [Fehlerbehebung bei einem NIC](#page-22-0)
- [Öffnen des Systems](#page-23-1)
- **Schließen des Systems**
- **O** Das Innere des Systems
- [Fehlerbehebung bei Feuchtigkeit im System](#page-25-0)
- [Fehlerbehebung bei einem beschädigten System](#page-26-1)
- [Fehlerbehebung bei der Systembatterie](#page-26-2)
- [Fehlerbehebung bei Netzteilen](#page-27-0)
- [Fehlerbehebung bei der Systemkühlung](#page-28-1)
- **•** Fehlerbehebung beim Systemspeicher
- [Fehlerbehebung bei einem Diskettenlaufwerk](#page-29-1)
- [Fehlerbehebung bei einem CD-Laufwerk](#page-30-0)
- [Fehlerbehebung bei einem IDE-Bandlaufwerk](#page-32-0)
- [Fehlerbehebung bei einem internen SCSI-Bandlaufwerk](#page-32-1)
- [Fehlerbehebung bei SCSI-Festplatten](#page-33-1)
- [Fehlerbehebung bei SATA](#page-34-1)-Festplattenlaufwerken
- [Fehlerbehebung bei Erweiterungskarten](#page-35-1)
- [Fehlerbehebung beim Mikroprozessor](#page-35-2)

### <span id="page-19-1"></span>**Sicherheit geht vor – Für Sie und Ihr System**

Für einige in diesem Dokument beschriebene Vorgehensweisen ist es erforderlich, das Systemgehäuse zu öffnen und im Innern des Systems zu arbeiten. Führen Sie keine Wartungsarbeiten am System durch, die über das hinausgehen, was in diesem Handbuch oder in anderen Systemdokumentationen beschrieben ist.

**VORSICHT: Nur ausgebildete Servicetechniker sind befugt, die Systemabdeckung zu entfernen und Komponenten im Innern des Systems zu**  warten. Beachten Sie bei sämtlichen Vorgängen die Sicherheitsvorkehrungen und die Hinweise für das Arbeiten im Innern des Computers und<br>zum Schutz vor elektrischer Entladung, die im *Product Information Guide* (Produktinfo

### <span id="page-19-2"></span>**Startvorgang**

Achten Sie beim Hochfahren des Systems auf die optischen und akustischen Anzeigen, die in [Tabelle 4-1](#page-19-4) beschrieben sind.

<span id="page-19-4"></span> **Tabelle 4-1. Anzeigen beim Systemstart** 

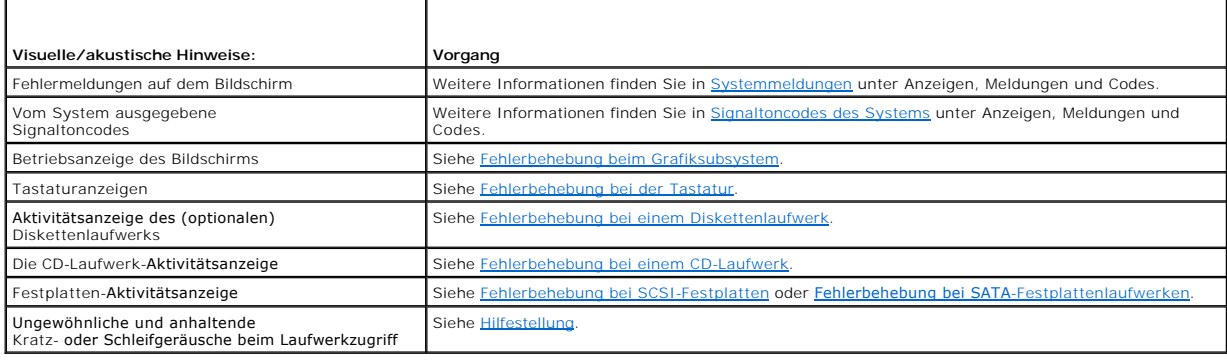

# <span id="page-19-3"></span>**Überprüfen der Ausrüstung**

Dieser Abschnitt enthält Hinweise zur Fehlerbehebung bei externen Geräten, die mit dem System verbunden sind, wie z. B. Bildschirm, Tastatur und Maus.<br>Lesen Sie Fehlerbehebung bei externen Verbindungen, bevor Sie eines die <u>g bei externen Verbindungen</u>, b<mark>evor Sie eines dieser Verfahren durchführen.</mark>

### <span id="page-20-0"></span>**Fehlerbehebung bei IRQ-Zuweisungskonflikten**

Die meisten PCI-Geräte können sich einen IRQ mit einem anderen Gerät teilen. Ein gleichzeitiger Zugriff ist jedoch nicht möglich. Um derartige Konflikte zu<br>vermeiden, beachten Sie die in den jeweiligen PCI-Gerätedokumentat

#### <span id="page-20-4"></span> **Tabelle 4-2. IRQ-Standardzuweisungen**

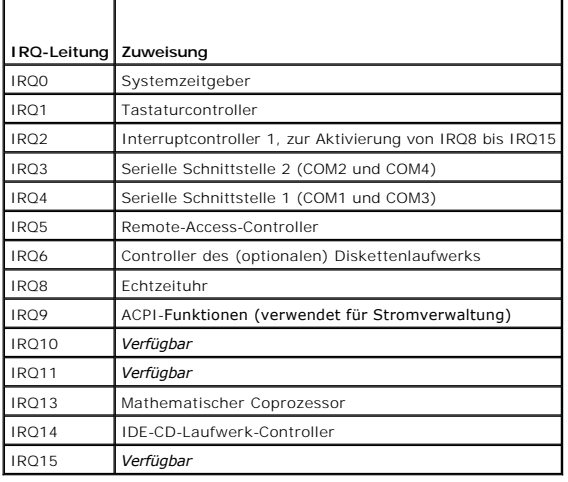

### <span id="page-20-1"></span>**Fehlerbehebung bei externen Verbindungen**

Lockere und falsch angeschlossene Kabel sind die häufigsten Ursachen für Störungen beim System, beim Bildschirm und bei anderen Peripheriegeräten (z. B.<br>Drucker, Tastatur, Maus oder andere externe Geräte). Stellen Sie sich

### <span id="page-20-2"></span>**Fehlerbehebung beim Grafiksubsystem**

#### **Problem**

l Der Bildschirm funktioniert nicht ordnungsgemäß.

#### **Vorgang**

- 1. Überprüfen Sie die Systemanschlüsse und den Stromversorgungsanschluss zum Bildschirm.
- 2. Führen Sie den entsprechenden Online-Diagnosetest durch. Siehe [Server-Administrator- Diagnose verwenden](file:///C:/data/systems/pe430sc/ge/it/x9788c3a.htm#wp405740) unter Systemdiagnose ausführen.

Wenn die Tests erfolgreich ausgeführt werden, liegt das Problem nicht an der Grafikhardware.

Wenn die Tests fehlschlagen, lesen Sie den Abschnitt [Hilfestellung.](file:///C:/data/systems/pe430sc/ge/it/x9788c8a.htm#wp315498)

### <span id="page-20-3"></span>**Fehlerbehebung bei der Tastatur**

#### **Problem**

- l Eine Systemmeldung weist auf ein Tastaturproblem hin.
- l Die Tastatur funktioniert nicht ordnungsgemäß.

#### **Vorgang**

- <span id="page-21-0"></span>1. Führen Sie den entsprechenden Online-Diagnosetest durch. Siehe [Server-Administrator- Diagnose verwenden](file:///C:/data/systems/pe430sc/ge/it/x9788c3a.htm#wp405740) unter Systemdiagnose ausführen.
- 2. Überprüfen Sie die Tastatur und die Kabel auf Anzeichen von Beschädigungen.
- 3. Tauschen Sie die defekte Tastatur gegen eine an anderer Stelle funktionierende Tastatur aus.

Wenn sich das Problem auf diese Weise lösen lässt, muss die defekte Tastatur ersetzt werden. Siehe Hilfestellung

4. Rufen Sie das System-Setup-Programm auf, und stellen Sie sicher, dass die USB-Anschlüsse aktiviert sind. Weitere Informationen finden Sie im *User's Guide* (Benutzerhandbuch) unter Verwenden des System-Setup-Programms.

Wenn das Problem nicht behoben wird, lesen Sie [Hilfestellung](file:///C:/data/systems/pe430sc/ge/it/x9788c8a.htm#wp315498).

### **Fehlerbehebung bei der Maus**

#### **Problem**

- l Eine Systemmeldung weist auf ein Mausproblem hin.
- l Die Maus funktioniert nicht ordnungsgemäß.

#### **Vorgang**

- 1. Führen Sie den entsprechenden Online-Diagnosetest durch. Siehe [Server-Administrator- Diagnose verwenden](file:///C:/data/systems/pe430sc/ge/it/x9788c3a.htm#wp405740) unter Systemdiagnose ausführen. Wenn der Test fehlschlägt, fahren Sie mit dem nächsten Schritt fort.
- 2. Überprüfen Sie die Maus und die Kabel auf Zeichen von Beschädigungen.

Wenn die Maus nicht beschädigt ist, fahren Sie mit [Schritt 4](#page-21-2) fort.

Wenn die Maus beschädigt ist, fahren Sie mit dem nächsten Schritt fort.

3. Tauschen Sie die defekte Maus gegen eine funktionierende Maus aus.

Wenn das Problem dadurch behoben wird, muss die fehlerhafte Maus ersetzt werden. Siehe [Hilfestellung](file:///C:/data/systems/pe430sc/ge/it/x9788c8a.htm#wp315498).

<span id="page-21-2"></span>4. Rufen Sie das System-Setup-Programm auf, und stellen Sie sicher, dass die USB-Anschlüsse aktiviert sind. Weitere Informationen finden Sie im *User's*<br>Guide (Benutzerhandbuch) unter Verwenden des System-Setup-Programms.

Wenn das Problem nicht behoben wird, lesen Sie [Hilfestellung](file:///C:/data/systems/pe430sc/ge/it/x9788c8a.htm#wp315498).

# <span id="page-21-1"></span>**Fehlerbehebung bei E/A-Grundfunktionen**

#### **Problem**

- l Eine Fehlermeldung weist auf ein Problem mit der seriellen Schnittstelle hin.
- l Das an eine serielle Schnittstelle angeschlossene Gerät funktioniert nicht richtig.

#### **Vorgang**

- 1. Rufen Sie das System-Setup-Programm auf, und stellen Sie sicher, dass die seriellen Schnittstellen aktiviert sind. Weitere Informationen finden Sie im<br>User's Guide (Benutzerhandbuch) unter Verwenden des System-Setup-Pro
- 2. Tritt das Problem nur in Verbindung mit einem bestimmten Anwendungsprogramm auf, lesen Sie in der Dokumentation des Anwendungsprogramms die möglicherweise erforderlichen Anforderungen an die Schnittstellenkonfiguration nach.
- 3. Führen Sie den entsprechenden Online-Diagnosetest durch. Siehe [Server-Administrator- Diagnose verwenden](file:///C:/data/systems/pe430sc/ge/it/x9788c3a.htm#wp405740) unter Systemdiagnose ausführen.

Wenn die Tests erfolgreich durchgeführt wurden, das Problem jedoch weiterhin besteht, lesen Sie [Hilfestellung](file:///C:/data/systems/pe430sc/ge/it/x9788c8a.htm#wp315498).

### **Fehlerbehebung bei einem USB-Gerät**

#### **Problem**

- l Eine Systemmeldung weist auf ein Problem mit einem USB-Gerät hin.
- l Das Gerät an einem USB-Anschluss funktioniert nicht ordnungsgemäß.

#### **Vorgang**

- 1. Rufen Sie das System-Setup-Programm auf, und stellen Sie sicher, dass die USB-Anschlüsse aktiviert sind. Weitere Informationen finden Sie im *User's*<br>Guide (Benutzerhandbuch) unter Verwenden des System-Setup-Programms.
- 2. Schalten Sie das System und alle USB-Geräte aus.
- 3. Trennen Sie alle USB-Geräte von der Schnittstelle, und schließen Sie das Gerät mit der Fehlfunktion an den anderen USB-Anschluss an.
- 4. Schalten Sie das System und das wieder angeschlossene Gerät ein.

Wenn sich das Problem auf diese Weise lösen lässt, ist eventuell der USB-Anschluss defekt. Siehe [Hilfestellung.](file:///C:/data/systems/pe430sc/ge/it/x9788c8a.htm#wp315498)

- 5. Falls möglich, tauschen Sie das Schnittstellenkabel gegen ein funktionierendes Kabel aus. Wenn sich das Problem auf diese Weise lösen lässt, muss das Schnittstellenkabel ersetzt werden. Siehe [Hilfestellung](file:///C:/data/systems/pe430sc/ge/it/x9788c8a.htm#wp315498)
- 6. Schalten Sie das System und das USB-Gerät aus, und tauschen Sie das Gerät gegen ein vergleichbares aus, das nachweislich funktioniert.
- 7. Schalten Sie das System und das USB-Gerät wieder ein.

Wenn sich das Problem auf diese Weise lösen lässt, muss das USB-Gerät ersetzt werden. Siehe [Hilfestellung](file:///C:/data/systems/pe430sc/ge/it/x9788c8a.htm#wp315498)

Wenn das Problem weiterhin besteht, lesen Sie [Hilfestellung](file:///C:/data/systems/pe430sc/ge/it/x9788c8a.htm#wp315498).

### <span id="page-22-0"></span>**Fehlerbehebung bei einem NIC**

#### **Problem**

l Der NIC kommuniziert nicht mit dem Netzwerk.

#### **Vorgang**

- 1. Führen Sie den entsprechenden Online-Diagnosetest durch. Siehe [Server-Administrator- Diagnose verwenden](file:///C:/data/systems/pe430sc/ge/it/x9788c3a.htm#wp405740) unter Systemdiagnose ausführen.
- 2. Überprüfen Sie die entsprechende Anzeige auf dem NIC-Anschluss. Weitere Informationen finden Sie in [NIC-Anzeigecodes](file:///C:/data/systems/pe430sc/ge/it/x9788c2a.htm#wp442877) unter Anzeigen, Meldungen und Codes.
	- l Wenn die Verbindungsanzeige nicht leuchtet, überprüfen Sie alle Kabelverbindungen.
	- l Leuchtet die Aktivitätsanzeige nicht auf, sind die Netzwerktreiberdateien eventuell beschädigt oder gelöscht. Stellen Sie sicher, dass die entsprechenden Treiber installiert und die Protokolle gebunden sind. Weitere Informationen finden Sie in der Dokumentation zum NIC.

Entfernen Sie die Treiber, und installieren Sie sie neu, falls notwendig. Weitere Informationen finden Sie in der Dokumentation zum NIC.

- l Ändern Sie, falls möglich, die Autonegotiation-Einstellung.
- l Verwenden Sie einen anderen Anschluss am Switch bzw. Hub.

Wenn eine NIC-Karte an Stelle eines integrierten NIC verwendet wird, lesen Sie die Dokumentation zur NIC-Karte.

- 3. Rufen Sie das System-Setup-Programm auf, und bestätigen Sie, dass der NIC aktiviert ist. Weitere Informationen finden Sie im *User's Guide* (Benutzerhandbuch) unter Verwenden des System-Setup-Programms.
- 4. Stellen Sie sicher, dass alle NICs, Hubs und Switches im Netzwerk auf dieselbe Datenübertragungsgeschwindigkeit eingestellt sind. Lesen Sie die Dokumentation zu Ihren Netzwerkgeräten.
- 5. Stellen Sie sicher, dass alle Netzwerkkabel vom richtigen Typ sind und die maximale Länge nicht überschreiten. Siehe [Anforderungen für Netzwerkkabel](file:///C:/data/systems/pe430sc/ge/it/x9788aba.htm#wp689095) im Abschnitt E/A-Anschlüsse.

<span id="page-23-0"></span>Wenn das Problem weiterhin besteht, lesen Sie [Hilfestellung](file:///C:/data/systems/pe430sc/ge/it/x9788c8a.htm#wp315498).

# <span id="page-23-1"></span>**Öffnen des Systems**

- VORSICHT: Nur ausgebildete Servicetechniker sind befugt, die Systemabdeckung zu entfernen und Komponenten im Innern des Systems zu<br>warten. Beachten Sie bei sämtlichen Vorgängen die Sicherheitsvorkehrungen und die Hinweise
- 1. Schalten Sie das System sowie die angeschlossenen Peripheriegeräte aus, und unterbrechen Sie die Stromzufuhr.
- 2. Betätigen Sie den Netzschalter, um die Systemplatine zu erden.
- 3. Wenn ein Vorhängeschloss am halbringförmigen Bügel an der Rückseite angebracht wurde, entfernen Sie es.
- 4. Legen Sie das System auf die Seite wie in [Abbildung 4-1](#page-23-3) gezeigt.
- 5. Öffnen Sie das System, indem Sie die Abdeckungsverriegelung in Richtung Systemrückseite schieben und die Abdeckung abnehmen.

### <span id="page-23-2"></span>**Schließen des Systems**

- 1. Stellen Sie sicher, dass alle internen Kabel angeschlossen und korrekt verlegt sind, so dass sie nicht behindern.
- 2. Achten Sie darauf, dass keine Werkzeuge oder zusätzliche Bauteile im System zurückbleiben.
- 3. Setzen Sie die Systemabdeckung wieder auf.
	- a. Führen Sie die Unterkante der Abdeckung in den Boden der Systemabdeckung ein. Siehe [Abbildung 4-1](#page-23-3).
	- b. Drücken Sie die Abdeckung nach unten, bis die Verriegelung einrastet.
- 4. Bringen Sie gegebenenfalls ein Vorhängeschloss an.
- 5. Schließen Sie das System wieder an das Stromnetz an, und schalten Sie das System und alle angeschlossenen Peripheriegeräte ein.

Nach dem Öffnen und Schließen des Gehäuses wird beim nächsten Systemstart von der Gehäuseeingriffswarnung (falls diese aktiviert ist) folgende Meldung ausgegeben:

ALERT! Cover was previously removed.

6. Drücken Sie die <Eingabetaste>, um die Gehäuseeingriffswarnung zurückzusetzen. Weitere Einzelheiten finden Sie im *User's Guide* (Benutzerhandbuch).

**ANMERKUNG:** Falls ein Setup-Kennwort durch einen Dritten vergeben wurde, kontaktieren Sie Ihren Netzwerkadministrator, um Informationen<br>zum Zurücksetzen der Gehäuseeingriffswarnung zu erhalten.

#### <span id="page-23-3"></span> **Abbildung 4-1. Öffnen des Systems und schließen**

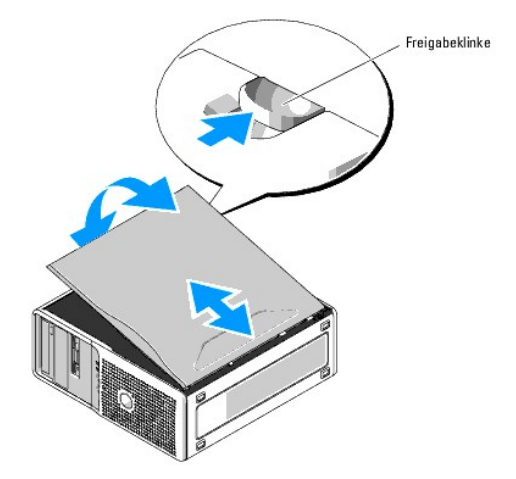

### <span id="page-24-3"></span><span id="page-24-0"></span>**Das Innere des Systems**

In [Abbildung 4-2](#page-24-1) wurde die Systemabdeckung geöffnet, so dass das System von innen zu sehen ist.

<span id="page-24-1"></span>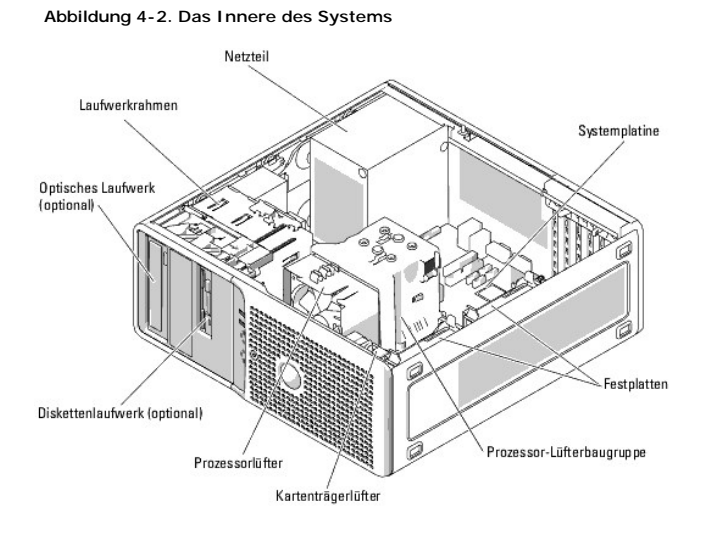

Die Systemplatine ist zur Aufnahme folgender Komponenten ausgelegt: ein Prozessor, fünf Erweiterungskarten (zweimal PCI mit halber Baulänge, 5 V, 32 Bit,<br>33-MHz, einmal PCIe [x1] mit 2,5-Gb/s, einmal PCIe [x4] mit 2,5-Gb/s

Die Laufwerkschächte bieten Platz für bis zu zwei 1-Zoll-SATA-Festplattenlaufwerke mit dem integrierten SATA-Controller oder zwei SCSI-Festplattenlaufwerke.<br>Die SCSI-Festplattenlaufwerke müssen mit einer Controllerkarte ve ein optionales Bandsicherungsgerät (TBU) vorhanden. Die Systemplatine und die internen Komponenten werden von einem einzelnen nicht-redundanten Netzteil mit Strom versorgt.

### **Entfernen und Aufsetzen der vorderen Laufwerkblende**

- VORSICHT: Nur ausgebildete Servicetechniker sind befugt, die Systemabdeckung zu entfernen und Komponenten im Innern des Systems zu<br>warten. Beachten Sie bei sämtlichen Vorgängen die Sicherheitsvorkehrungen und die Hinweise
- 1. Öffnen Sie das System. Siehe [Öffnen des Systems](#page-23-1).

**ANMERKUNG:** Die Einschubplatte sichert Laufwerkblende und die Laufwerke.

- 2. Ziehen Sie den Hebel an der Einschubplatte nach rechts, bis sich die Laufwerkblende aus dem seitlichen Sitz löst.
- 3. Schwenken Sie die Laufwerkblende vorsichtig vom Gehäuse weg und heben Sie sie ab, wie in [Abbildung 4-3](#page-24-2) dargestellt.
- 4. Um die vordere Laufwerkblende wieder aufzusetzen, kehren Sie die obenstehende Reihenfolge um und lassen Sie die Blende einrasten.

<span id="page-24-2"></span> **Abbildung 4-3. Vordere Laufwerkblende entfernen und aufsetzen**

<span id="page-25-1"></span>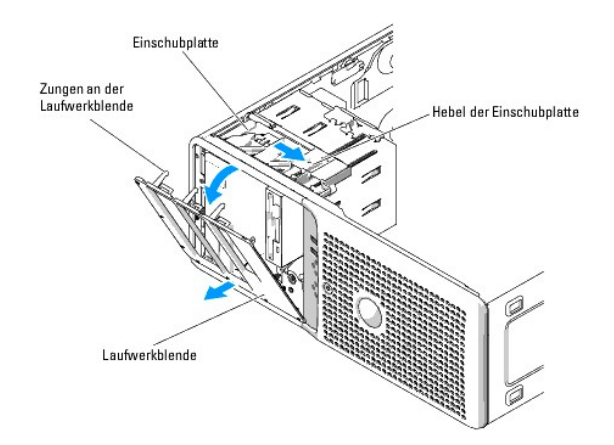

### **Entfernen und Installieren des Laufwerkblendeneinsatzes**

- 1. Um einen Laufwerkblendeneinsatz zu entfernen, drücken Sie die Verriegelung an der Blende zusammen und heben Sie den Einsatz ab.
- 2. Um den Laufwerkblendeneinsatz wieder zu installieren, führen Sie die obenstehenden Schritte in umgekehrter Reihenfolge durch und lassen Sie den Einsatz einrasten.

#### **Abbildung 4-4. Laufwerkblendeneinsatz entfernen und installieren**

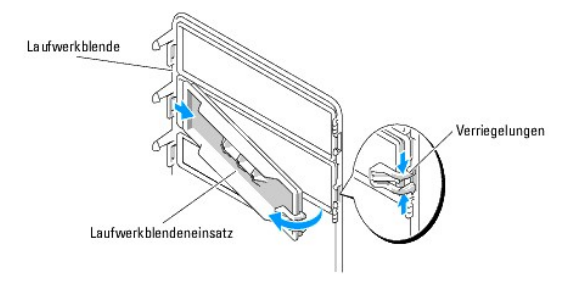

### <span id="page-25-0"></span>**Fehlerbehebung bei Feuchtigkeit im System**

#### **Problem**

- l Flüssigkeit ist in das System eingedrungen.
- l Außergewöhnliche Luftfeuchtigkeit

#### **Vorgang**

- VORSICHT: Nur ausgebildete Servicetechniker sind befugt, die Systemabdeckung zu entfernen und Komponenten im Innern des Systems zu<br>warten. Beachten Sie bei sämtlichen Vorgängen die Sicherheitsvorkehrungen und die Hinweise
- 1. Schalten Sie das System sowie die angeschlossenen Peripheriegeräte aus, und unterbrechen Sie die Stromzufuhr.
- 2. Öffnen Sie das System. Siehe [Öffnen des Systems](#page-23-1).
- 3. Entfernen Sie alle im System installierten Erweiterungskarten. Siehe [Entfernen von Erweiterungskarten](file:///C:/data/systems/pe430sc/ge/it/x9788c5a.htm#wp237460) unter Installieren von Systemoptionen.
- 4. Lassen Sie das System gründlich trocknen (mindestens 24 Stunden).
- 5. Schließen Sie das System. Siehe [Schließen des Systems](#page-23-2).

<span id="page-26-0"></span>6. Schließen Sie das System wieder an das Stromnetz an, und schalten Sie das System und alle angeschlossenen Peripheriegeräte ein.

Wenn das System nicht ordnungsgemäß startet, lesen Sie den Abschnitt [Hilfestellung](file:///C:/data/systems/pe430sc/ge/it/x9788c8a.htm#wp315498).

- 7. Wenn das System korrekt startet, fahren Sie es herunter, und installieren Sie alle entfernten Erweiterungskarten neu. Siehe <u>Installation einer</u> Erweiterungskarten neu. Siehe <u>Installation einer Erweiterungskarte</u> unter
- 8. Führen Sie den entsprechenden Online-Diagnosetest durch. Siehe [Server-Administrator- Diagnose verwenden](file:///C:/data/systems/pe430sc/ge/it/x9788c3a.htm#wp405740) unter Systemdiagnose ausführen.

Wenn die Tests fehlschlagen, lesen Sie den Abschnitt [Hilfestellung.](file:///C:/data/systems/pe430sc/ge/it/x9788c8a.htm#wp315498)

## <span id="page-26-1"></span>**Fehlerbehebung bei einem beschädigten System**

#### **Problem**

l System wurde fallen gelassen oder beschädigt.

#### **Vorgang**

- VORSICHT: Nur ausgebildete Servicetechniker sind befugt, die Systemabdeckung zu entfernen und Komponenten im Innern des Systems zu<br>warten. Beachten Sie bei sämtlichen Vorgängen die Sicherheitsvorkehrungen und die Hinweise
- 1. Öffnen Sie das System. Siehe [Öffnen des Systems](#page-23-1).
- 2. Stellen Sie sicher, dass die folgenden Komponenten ordnungsgemäß installiert sind:
	- l Erweiterungskarten
	- l Netzteile
	- l Lüfter
	- l Optional installierte Laufwerke
	- l Prozessorkühlkörper
- 3. Stellen Sie sicher, dass alle Kabel ordnungsgemäß angeschlossen sind.
- 4. Schließen Sie das System. Siehe [Schließen des Systems](#page-23-2).
- 5. Starten Sie die Systemplatinen-Testgruppe in der Systemdiagnose. Siehe [Ausführen der Systemdiagnose](file:///C:/data/systems/pe430sc/ge/it/x9788c3a.htm#wp405734)

Wenn die Tests fehlschlagen, lesen Sie den Abschnitt Fehlerbehebung beim System

# <span id="page-26-2"></span>**Fehlerbehebung bei der Systembatterie**

#### **Problem**

- l Eine Systemmeldung weist auf ein Batterieproblem hin.
- l Das System-Setup-Programm verliert Systemkonfigurationsinformationen.
- l Systemdatum und -uhrzeit bleiben nicht erhalten.

**ANMERKUNG:** Wenn das System für lange Zeit ausgeschaltet bleibt (für Wochen oder Monate), verliert der NVRAM möglicherweise seine Systemkonfigurationsdaten. Dies wird durch eine defekte Batterie verursacht.

Durch eine Knopfzellenbatterie werden Informationen über die Computerkonfiguration, das Datum und die Uhrzeit aufrechterhalten. Die Lebensdauer der<br>Batterie kann mehrere Jahre betragen. Wenn Sie wiederholt nach dem Einscha

Time-of-day not set - please run SETUP program

or

Invalid configuration information please run SETUP program

or

Battery voltage is low

Sie können auch ohne Batterie mit dem Computer arbeiten; bei jedem Ausschalten des Systems bzw. beim Trennen vom Stromnetz gehen jedoch die<br>Konfigurationsdaten verloren. In diesem Fall müssen Sie das System-Setup-Programm

**A** VORSICHT: Bei falschem Einbau der neuen Batterie besteht Explosionsgefahr. Tauschen Sie die Batterie nur gegen eine Batterie des selben oder **eines gleichwertigen, vom Hersteller empfohlenen Typs aus. Die verbrauchte Batterie entsprechend den Anleitungen des Herstellers entsorgen.**

#### **Vorgang**

- 1. Geben Sie die Uhrzeit und das Datum erneut über das System-Setup-Programm ein. Weitere Informationen finden Sie im *User's Guide* (Benutzerhandbuch) unter Verwenden des System-Setup-Programms.
- 2. Schalten Sie das System aus, und trennen Sie es für mindestens eine Stunde vom Stromnetz.
- 3. Schließen Sie das System wieder an das Stromnetz an und schalten Sie es ein.
- 4. Rufen Sie das System-Setup-Programm auf.

Sind Zeit und Datum im System-Setup-Programm nicht korrekt, muss die Batterie ausgetauscht werden. Siehe [Systembatterie](file:///C:/data/systems/pe430sc/ge/it/x9788c5a.htm#wp237689) unter Installieren von **Systemoptionen** 

Wenn das Problem nach Austauschen der Batterie weiterhin besteht, lesen Sie den Abschnitt [Hilfestellung.](file:///C:/data/systems/pe430sc/ge/it/x9788c8a.htm#wp315498)

**ANMERKUNG:** Die Systemzeit kann, verursacht durch bestimmte Software, schneller oder langsamer werden. Wenn das System normal zu funktionieren scheint, mit Ausnahme der im System-Setup-Programm vorhandenen Zeit, wird das Problem möglicherweise eher durch Software als durch eine defekte Batterie hervorgerufen.

### <span id="page-27-0"></span>**Fehlerbehebung bei Netzteilen**

#### **Problem**

l Netzteil-Fehleranzeige blinkt gelb.

#### **Vorgang**

- VORSICHT: Nur ausgebildete Servicetechniker sind befugt, die Systemabdeckung zu entfernen und Komponenten im Innern des Systems zu<br>warten. Beachten Sie bei sämtlichen Vorgängen die Sicherheitsvorkehrungen und die Hinweise **zum Schutz vor elektrischer Entladung, die im** *Product Information Guide* **(Produktinformationshandbuch) beschrieben sind.**
- 1. Schalten Sie das System sowie die angeschlossenen Peripheriegeräte aus, und unterbrechen Sie die Stromzufuhr.
- 2. Öffnen Sie das System. Siehe [Öffnen des Systems](#page-23-1).
- 3. Suchen Sie die AUX\_PWR\_LED-Stromversorgungsanzeige auf der Systemplatine. Siehe [Abbildung A-3.](file:///C:/data/systems/pe430sc/ge/it/x9788aaa.htm#wp540208)

Wenn die AUX\_PWR\_LED-Anzeige leuchtet, ist das Netzteil in Ordnung. Fahren Sie mit dem nächsten Schritt fort.

Wenn die AUX\_PWR\_LED-Anzeige nicht leuchtet, ersetzen Sie das defekte Netzteil und lesen Sie [Ausbau des Netzteils](file:///C:/data/systems/pe430sc/ge/it/x9788c5a.htm#wp237514) im Abschnitt Installieren von Systemoptionen.

4. Stellen Sie sicher, dass der Spannungswahlschalter auf der Rückseite korrekt eingestellt ist. Weitere Informationen finden Sie in <u>[Merkmale des Netzteils](file:///C:/data/systems/pe430sc/ge/it/x9788c2a.htm#wp442891)</u><br>unter Anzeigen, Meldungen und Codes.

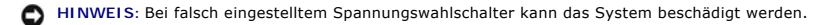

5. Bauen Sie das Netzteil aus und wieder ein, um sicherzustellen, dass es korrekt installiert ist. Siehe [Einbau des Netzteils](file:///C:/data/systems/pe430sc/ge/it/x9788c5a.htm#wp237575) unter Installieren von Systemoptionen.

**ANMERKUNG:** Warten Sie nach dem Einsetzen eines Netzteils mehrere Sekunden, damit das System das Netzteil erkennt und feststellen kann, ob es ordnungsgemäß funktioniert. Die Netzstromanzeige wechselt zu grün, um anzuzeigen, dass das Netzteil ordnungsgemäß funktioniert.

6. Wenn das Problem behoben ist, schließen Sie das System. Siehe [Schließen des Systems](#page-23-2).

<span id="page-28-0"></span>Wenn das Problem weiter besteht, entfernen Sie das fehlerhafte Netzteil. Siehe [Ausbau des Netzteils](file:///C:/data/systems/pe430sc/ge/it/x9788c5a.htm#wp237514) unter Installieren von Systemoptionen.

7. Installieren Sie ein neues Netzteil. Siehe [Einbau des Netzteils](file:///C:/data/systems/pe430sc/ge/it/x9788c5a.htm#wp237575) unter Installieren von Systemoptionen.

Wenn das Problem weiterhin besteht, lesen Sie [Hilfestellung](file:///C:/data/systems/pe430sc/ge/it/x9788c8a.htm#wp315498).

# <span id="page-28-1"></span>**Fehlerbehebung bei der Systemkühlung**

#### **Problem**

l Systemmeldung zeigt einen Lüfterfehler an.

#### **Vorgang**

Stellen Sie sicher, dass keine der folgenden Bedingungen zutrifft:

- l Umgebungstemperatur ist zu hoch. Den für das System zulässigen Temperaturbereich können Sie dem *User's Guide* (Benutzerhandbuch) entnehmen.
- l Externer Luftstrom ist gestört.
- l Kabel im Innern des Systems können den Luftstrom beeinträchtigen.
- 1 Ein einzelner Lüfter ist ausgefallen. Siehe [Fehlerbehebung bei einem Lüfter](#page-28-3).

### <span id="page-28-3"></span>**Fehlerbehebung bei einem Lüfter**

#### **Problem**

- l Systemstatusanzeige leuchtet gelb.
- l Systemmeldung zeigt einen Lüfterfehler an.

#### **Vorgang**

- **A** VORSICHT: Nur ausgebildete Servicetechniker sind befugt, die Systemabdeckung zu entfernen und Komponenten im Innern des Systems zu warten. Beachten Sie bei sämtlichen Vorgängen die Sicherheitsvorkehrungen und die Hinweise für das Arbeiten im Innern des Computers und<br>zum Schutz vor elektrischer Entladung, die im *Product Information Guide* (Produktinfo
- 1. Führen Sie den entsprechenden Diagnosetest durch. Siehe Server Administrator-Diagnose verwenden im Abschnitt Ausführen der Systemdiagnose.
- 2. Öffnen Sie das System. Siehe [Öffnen des Systems](#page-23-1).
- 3. Stellen Sie sicher, dass das Netzkabel des fehlerhaften [Lüfter](file:///C:/data/systems/pe430sc/ge/it/x9788c5a.htm#wp237615)s fest mit dem Netzanschluss des Lüfters verbunden ist. Siehe Lüfter unter Installieren von Systemoptionen.

**ANMERKUNG:** Warten Sie 30 Sekunden, bis das System den Lüfter erkannt hat und bestimmen kann, ob er richtig funktioniert.

4. Wenn das Problem weiterhin besteht, installieren Sie einen neuen [Lüfter](file:///C:/data/systems/pe430sc/ge/it/x9788c5a.htm#wp237615). Siehe Lüfter unter Installieren von Systemoptionen.

Wenn der Ersatzlüfter richtig funktioniert, schließen Sie das System. Siehe [Schließen des Systems](#page-23-2).

Wenn der Ersatzlüfter nicht funktioniert, lesen Sie [Hilfestellung](file:///C:/data/systems/pe430sc/ge/it/x9788c8a.htm#wp315498).

# <span id="page-28-2"></span>**Fehlerbehebung beim Systemspeicher**

#### **Problem**

- l Defektes Speichermodul.
- l Defekte Systemplatine.

<span id="page-29-0"></span>l Diagnoseanzeigen oder Systemmeldungen zeigen einen Speicherfehler an.

#### **Vorgang**

- **VORSICHT: Nur ausgebildete Servicetechniker sind befugt, die Systemabdeckung zu entfernen und Komponenten im Innern des Systems zu**  warten. Beachten Sie bei sämtlichen Vorgängen die Sicherheitsvorkehrungen und die Hinweise für das Arbeiten im Innern des Computers und<br>zum Schutz vor elektrischer Entladung, die im *Product Information Guide* (Produktinfo
- 1. Führen Sie den entsprechenden Online-Diagnosetest durch. Siehe [Server-Administrator- Diagnose verwenden](file:///C:/data/systems/pe430sc/ge/it/x9788c3a.htm#wp405740) unter Systemdiagnose ausführen.
- 2. Schalten Sie das System und alle angeschlossenen Peripheriegeräte ein.
- 3. Rufen Sie das System-Setup-Programm auf, und überprüfen Sie die Einstellung für den Systemspeicher. Weitere Informationen finden Sie im *User's Guide* (Benutzerhandbuch) unter Verwenden des System-Setup-Programms.
- 4. Schalten Sie das System sowie die angeschlossenen Peripheriegeräte aus, und unterbrechen Sie die Stromzufuhr.
- 5. Öffnen Sie das System. Siehe [Öffnen des Systems](#page-23-1).
- 6. Stellen Sie sicher, dass die Speicherbänke ordnungsgemäß bestückt sind. Siehe [Installationsrichtlinien für Speichermodule](file:///C:/data/systems/pe430sc/ge/it/x9788c5a.htm#wp237047) unter Installieren von Systemoptionen.

Wenn die Speichermodule korrekt eingesetzt sind, fahren Sie mit dem nächsten Schritt fort.

- 7. Setzen Sie die Speichermodule wieder in die Sockel ein. Siehe [Einbau eines Speichermoduls](file:///C:/data/systems/pe430sc/ge/it/x9788c5a.htm#wp237104) unter Installieren von Systemoptionen.
- 8. Schließen Sie das System. Siehe [Schließen des Systems](#page-23-2).
- 9. Schließen Sie das System wieder an das Stromnetz an, und schalten Sie das System und alle angeschlossenen Peripheriegeräte ein.
- <span id="page-29-4"></span>10. Rufen Sie das System-Setup-Programm auf, und überprüfen Sie die Einstellung für den Systemspeicher. Weitere Informationen finden Sie im *User's Guide* (Benutzerhandbuch) unter Verwenden des System-Setup-Programms.

Wenn die installierte Speichergröße nicht mit der Systemspeichereinstellung übereinstimmt, führen Sie folgende Schritte durch:

- a. Schalten Sie das System und die angeschlossenen Peripheriegeräte aus, und unterbrechen Sie die Stromzufuhr.
- b. Öffnen Sie das System. Siehe [Öffnen des Systems](#page-23-1).

**ANMERKUNG:** Für Speichermodule sind verschiedene Konfigurationen möglich; siehe <u>Installationsrichtlinien für Speichermodule</u> unter Installieren<br>von Systemoptionen.

- <span id="page-29-2"></span>c. Tauschen Sie das Speichermodul in Bank 1 gegen eine andere Bank der gleichen Kapazität. Siehe [Einbau eines Speichermoduls](file:///C:/data/systems/pe430sc/ge/it/x9788c5a.htm#wp237104) unter Installieren von Systemoptionen.
- d. Schließen Sie das System. Siehe [Schließen des Systems](#page-23-2).
- e. Schließen Sie das System wieder an das Stromnetz an, und schalten Sie das System und alle angeschlossenen Peripheriegeräte ein.
- <span id="page-29-3"></span>f. Beobachten Sie beim Startvorgang den Bildschirm und die Diagnoseanzeigen auf der Vorderseite des Systems.
- 11. Führen Sie folgende Schritte durch:
	- a. Schalten Sie das System und die angeschlossenen Peripheriegeräte aus, und unterbrechen Sie die Stromzufuhr.
	- b. Öffnen Sie das System. Siehe [Öffnen des Systems](#page-23-1).
	- c. Wiederholen Sie [Schritt c](#page-29-2) bis [Schritt f](#page-29-3) in [Schritt 10](#page-29-4) für jedes installierte Speichermodul.

Wenn das Problem weiterhin besteht, lesen Sie Hilfestellu

### <span id="page-29-1"></span>**Fehlerbehebung bei einem Diskettenlaufwerk**

#### **Problem**

l Diagnoseanzeigen oder Fehlermeldungen zeigen ein Problem mit dem (optionalen) Diskettenlaufwerk an.

**Vorgang**

<span id="page-30-1"></span> $\triangle$ VORSICHT: Nur ausgebildete Servicetechniker sind befugt, die Systemabdeckung zu entfernen und Komponenten im Innern des Systems zu<br>warten. Beachten Sie bei sämtlichen Vorgängen die Sicherheitsvorkehrungen und die Hinweise

- 1. Rufen Sie das System-Setup-**Programm auf, und überprüfen Sie, ob das Diskettenlaufwerk richtig konfiguriert ist. Weitere Informationen finden Sie im<br>User's Guide (Benutzerhandbuch) unter Verwenden des System-Setup-Progr**
- 2. Führen Sie den entsprechenden Online-Diagnosetest durch. Siehe [Server-Administrator- Diagnose verwenden](file:///C:/data/systems/pe430sc/ge/it/x9788c3a.htm#wp405740) unter Systemdiagnose ausführen.
- 3. Schalten Sie das System und die angeschlossenen Peripheriegeräte aus, und unterbrechen Sie die Stromzufuhr.
- 4. Öffnen Sie das System. Siehe [Öffnen des Systems](#page-23-1).
- 5. Stellen Sie sicher, dass das Diskettenlaufwerk-Schnittstellenkabel sicher mit dem Diskettenlaufwerk und der Systemplatine verbunden ist.
- 6. Stellen Sie sicher, dass ein Netzkabel ordnungsgemäß am Laufwerk angeschlossen ist.
- 7. Schließen Sie das System. Siehe [Schließen des Systems](#page-23-2).
- 8. Schließen Sie das System wieder an das Stromnetz an, und schalten Sie das System und alle angeschlossenen Peripheriegeräte ein.
- 9. Führen Sie den entsprechenden Online-Diagnosetest durch, um festzustellen, ob das Diskettenlaufwerk fehlerfrei arbeitet.

Wenn das Problem weiterhin besteht, fahren Sie mit den nächsten Schritten fort.

- 10. Schalten Sie das System und die angeschlossenen Peripheriegeräte aus, und unterbrechen Sie die Stromzufuhr.
- 11. Öffnen Sie das System. Siehe [Öffnen des Systems](#page-23-1).
- <span id="page-30-2"></span>12. Entfernen Sie alle im System installierten Erweiterungskarten. Siehe [Entfernen von Erweiterungskarten](file:///C:/data/systems/pe430sc/ge/it/x9788c5a.htm#wp237460) unter Installieren von Systemoptionen.
- 13. Schließen Sie das System. Siehe [Schließen des Systems](#page-23-2).
- 14. Schließen Sie das System wieder an das Stromnetz an, und schalten Sie das System und alle angeschlossenen Peripheriegeräte ein.
- 15. Führen Sie den entsprechenden Online-Diagnosetest durch, um festzustellen, ob das Diskettenlaufwerk fehlerfrei arbeitet.

Wenn die Tests erfolgreich ausgeführt werden, steht eine Erweiterungskarte möglicherweise in Konflikt mit der Diskettenlaufwerklogik oder eine<br>Erweiterungskarte ist möglicherweise fehlerhaft. Fahren Sie mit dem nächsten Sc

Wenn die Tests fehlschlagen, lesen Sie den Abschnitt [Hilfestellung.](file:///C:/data/systems/pe430sc/ge/it/x9788c8a.htm#wp315498)

- <span id="page-30-3"></span>16. Schalten Sie das System und die angeschlossenen Peripheriegeräte aus, und unterbrechen Sie die Stromzufuhr.
- 17. Öffnen Sie das System. Siehe [Öffnen des Systems](#page-23-1).
- 18. Installieren Sie eine der in [Schritt 12](#page-30-2) entfernten Erweiterungskarten neu. Siehe [Installation einer Erweiterungskarte](file:///C:/data/systems/pe430sc/ge/it/x9788c5a.htm#wp237385) unter Installieren von Systemoptionen.
- 19. Schließen Sie das System. Siehe [Schließen des Systems](#page-23-2).
- 20. Schließen Sie das System wieder an das Stromnetz an, und schalten Sie das System und alle angeschlossenen Peripheriegeräte ein.
- <span id="page-30-4"></span>21. Führen Sie den entsprechenden Online-Diagnosetest durch, um festzustellen, ob das Diskettenlaufwerk fehlerfrei arbeitet.
- 22. Wiederholen Sie [Schritt 16](#page-30-3) bis [Schritt 21](#page-30-4), bis alle Erweiterungskarten neu installiert sind oder eine der Erweiterungskarten den Test zum Abbruch bringt.

Wenn das Problem nicht behoben wird, lesen Sie [Hilfestellung](file:///C:/data/systems/pe430sc/ge/it/x9788c8a.htm#wp315498).

# <span id="page-30-0"></span>**Fehlerbehebung bei einem CD-Laufwerk**

#### **Problem**

- l Das System kann von einer CD in einem IDE-CD-Laufwerk keine Daten lesen.
- l Diagnoseanzeigen oder Systemmeldungen zeigen ein Problem mit dem CD-Laufwerk an.
- <span id="page-31-1"></span>l Die Anzeige des CD-Laufwerks (falls zutreffend) blinkt während des Systemstarts nicht.
- l Im Fenster **Eigenschaften** des CD-R/RW-Laufwerks (falls zutreffend) wird keine Registerkarte **Recording** (Beschreiben) angezeigt.
- l Es lassen sich keine Dateien auf das CD-R/RW-Laufwerk (falls zutreffend) kopieren.

**ANMERKUNG:** Wenn Sie ein CD-R/RW-Laufwerk mit dem Betriebssystem Microsoft® Windows Server™ 2003 verwenden, müssen Sie die betriebssystemeigenen CD-R/RW-Schreibfunktionen aktivieren. Siehe <u>Aktivieren der CD-R/RW-Brennfunktionen beim Betriebssystem Microsoft</u><br>Windows Server 2003.

#### **Vorgang**

- VORSICHT: Nur ausgebildete Servicetechniker sind befugt, die Systemabdeckung zu entfernen und Komponenten im Innern des Systems zu<br>warten. Beachten Sie bei sämtlichen Vorgängen die Sicherheitsvorkehrungen und die Hinweise
- 1. Legen Sie versuchsweise eine andere, nachweislich funktionsfähige CD ein.

Wenn das Problem weiterhin besteht, fahren Sie mit den nächsten Schritten fort.

- 2. Rufen Sie das System-Setup-Programm auf, und stellen Sie sicher, dass der IDE-Controller des Laufwerks aktiviert ist. Weitere Informationen finden Sie<br>im *User's Guide* (Benutzerhandbuch) unter Verwenden des System-Setu
- 3. Führen Sie den entsprechenden Online-Diagnosetest durch. Siehe [Server-Administrator- Diagnose verwenden](file:///C:/data/systems/pe430sc/ge/it/x9788c3a.htm#wp405740) unter Systemdiagnose ausführen.
- 4. Schalten Sie das System sowie die angeschlossenen Peripheriegeräte aus, und unterbrechen Sie die Stromzufuhr.
- 5. Öffnen Sie das System. Siehe [Öffnen des Systems](#page-23-1).
- 6. Stellen Sie sicher, dass das CD-Schnittstellenkabel sicher mit dem CD-Laufwerk und dem Controller verbunden ist.
- 7. Stellen Sie sicher, dass ein Netzkabel ordnungsgemäß am Laufwerk angeschlossen ist.
- 8. Schließen Sie das System. Siehe [Schließen des Systems](#page-23-2).
- 9. Schließen Sie das System wieder an das Stromnetz an, und schalten Sie das System und alle angeschlossenen Peripheriegeräte ein.

Wenn das Problem nicht behoben wird, lesen Sie [Hilfestellung](file:///C:/data/systems/pe430sc/ge/it/x9788c8a.htm#wp315498).

### <span id="page-31-0"></span>**Aktivieren der CD-R/RW-Brennfunktionen beim Betriebssystem Microsoft Windows Server 2003**

Obgleich das Beschreiben von CD-R/RW-Medien von Windows Server 2003 unterstützt wird, ist diese Funktion standardmäßig deaktiviert.

Um das Beschreiben von CD-R/RW-Medien in Windows Server 2003 zu aktivieren, gehen Sie wie folgt vor:

- 1. Klicken Sie auf **Start**, wählen Sie **Systemsteuerung**, und doppelklicken Sie dann auf **Verwaltung**.
- 2. Doppelklicken Sie auf **Dienste**.
- 3. Klicken Sie mit der rechten Maustaste auf **IMAPI CD-Burning COM Service** (IMAPI COM-Dienst für CD-Brennen), und wählen Sie **Eigenschaften**.
- 4. Wählen Sie im Dropdown-Menü **Startup type** (Starttyp) den Eintrag **Automatisch**.
- 5. Klicken Sie auf **Starten**, um den Dienst zu starten.
- 6. Klicken Sie auf **OK**, um das Fenster zu schließen.
- 7. Starten Sie das System neu.
- 8. Klicken Sie nach dem Hochfahren des Systems auf **Start**® **Alle Programme**® **Zubehör**® **Windows-Explorer**.
- 9. Klicken Sie mit der rechten Maustaste auf das CD-R/RW-Laufwerksymbol, und wählen Sie **Eigenschaften**.
- 10. Klicken Sie im Fenster **CD Drive Properties** (Eigenschaften von CD-Laufwerk) auf die Registerkarte **Beschreiben**.
- 11. Stellen Sie sicher, dass **Enable CD recording on this drive** (Beschreiben von CD für dieses Laufwerk aktiviert) ausgewählt ist.

12. Klicken Sie auf **OK**, um das Fenster zu schließen.

**ANMERKUNG:** Weitere Informationen über die betriebssystemeigenen CD-R/RW-Brennfunktionen erhalten Sie unter **support.microsoft.com**.

### <span id="page-32-0"></span>**Fehlerbehebung bei einem IDE-Bandlaufwerk**

#### **Problem**

- 1 System kann von einem Band in einem IDE-Bandlaufwerk keine Daten lesen.
- l Diagnoseanzeigen oder Systemmeldungen zeigen ein Problem mit dem Bandlaufwerk an.
- l Die Anzeige des Bandlaufwerks (falls zutreffend) blinkt während des Systemstarts nicht.

### **Vorgang**

- VORSICHT: Nur ausgebildete Servicetechniker sind befugt, die Systemabdeckung zu entfernen und Komponenten im Innern des Systems zu<br>warten. Beachten Sie bei sämtlichen Vorgängen die Sicherheitsvorkehrungen und die Hinweise **zum Schutz vor elektrischer Entladung, die im** *Product Information Guide* **(Produktinformationshandbuch) beschrieben sind.**
- 1. Legen Sie versuchsweise ein anderes, nachweislich funktionsfähiges Band ein.

Wenn das Problem weiterhin besteht, fahren Sie mit den nächsten Schritten fort.

- 2. Rufen Sie das System-Setup-Programm auf, und stellen Sie sicher, dass der IDE-Controller des Laufwerks aktiviert ist. Weitere Informationen finden Sie<br>im *User's Guide* (Benutzerhandbuch) unter Verwenden des System-Setu
- 3. Führen Sie den entsprechenden Online-Diagnosetest durch. Siehe [Server-Administrator- Diagnose verwenden](file:///C:/data/systems/pe430sc/ge/it/x9788c3a.htm#wp405740) unter Systemdiagnose ausführen.
- 4. Schalten Sie das System sowie die angeschlossenen Peripheriegeräte aus, und unterbrechen Sie die Stromzufuhr.
- 5. Öffnen Sie das System. Siehe [Öffnen des Systems](#page-23-1).
- 6. Stellen Sie sicher, dass das IDE-Schnittstellenkabel sicher am Bandlaufwerk und am IDE- Anschluss auf der Systemplatine angeschlossen ist.
- 7. Stellen Sie sicher, dass ein Netzkabel ordnungsgemäß am Laufwerk angeschlossen ist.
- 8. Schließen Sie das System. Siehe [Schließen des Systems](#page-23-2).
- 9. Schließen Sie das System wieder an das Stromnetz an, und schalten Sie das System und alle angeschlossenen Peripheriegeräte ein.

Wenn das Problem nicht behoben wird, lesen Sie [Hilfestellung](file:///C:/data/systems/pe430sc/ge/it/x9788c8a.htm#wp315498).

### <span id="page-32-1"></span>**Fehlerbehebung bei einem internen SCSI-Bandlaufwerk**

#### **Problem**

- l Diagnoseanzeigen oder Systemmeldungen zeigen ein Problem mit einer Festplatte oder einer Erweiterungskarte an.
- l Defektes Bandlaufwerk.
- l Fehlerhafte Bandkassette.
- l Fehlender oder fehlerhafter Bandgerätetreiber oder fehlerhafte Bandsicherungs-Software.
- l Defekter SCSI-Controller.

#### **Vorgang**

**VORSICHT: Nur ausgebildete Servicetechniker sind befugt, die Systemabdeckung zu entfernen und Komponenten im Innern des Systems zu**  warten. Beachten Sie bei sämtlichen Vorgängen die Sicherheitsvorkehrungen und die Hinweise für das Arbeiten im Innern des Computers und<br>zum Schutz vor elektrischer Entladung, die im *Product Information Guide* (Produktinfo

- <span id="page-33-0"></span>1. Legen Sie anstelle der Bandkassette, die beim Auftreten des Fehlers eingelegt war, eine Bandkassette ein, die nachweislich funktioniert.
- 2. Stellen Sie sicher, dass die SCSI-Gerätetreiber für das Bandlaufwerk und der SCSI-Controller installiert und korrekt konfiguriert sind. Siehe Allgemeine ien unter Installieren von Laufwerken.
- 3. Installieren Sie die Bandsicherungs-Software neu, wie in der Dokumentation der Bandsicherungs-Software beschrieben.
- 4. Stellen Sie sicher, dass das Bandlaufwerk mit einer eindeutigen SCSI-ID-Nummer konfiguriert ist und das Bandlaufwerk je nach verwendetem Schnittstellenkabel mit oder ohne Abschlusswiderstand betrieben wird.

Anleitungen zum Konfigurieren der SCSI-ID-Nummer und zum Aktivieren bzw. Deaktivieren des Abschlusswiderstands finden Sie in der Dokumentation zum Bandlaufwerk.

- 5. Führen Sie die entsprechenden Online-Diagnosetests durch. Siehe [Server-Administrator- Diagnose verwenden](file:///C:/data/systems/pe430sc/ge/it/x9788c3a.htm#wp405740) unter Systemdiagnose ausführen.
- 6. Schalten Sie das System sowie die angeschlossenen Peripheriegeräte aus, und unterbrechen Sie die Stromzufuhr.
- 7. Öffnen Sie das System. Siehe [Öffnen des Systems](#page-23-1).
- 8. Stellen Sie sicher, dass Schnittstellen- und Stromversorgungskabel korrekt mit dem Bandlaufwerk und der SCSI-Controllerkarte verbunden sind.
- 9. Überprüfen Sie die SCSI-Controllerkarte auf korrekten Sitz und Anschluss. Siehe [Installation einer Erweiterungskarte](file:///C:/data/systems/pe430sc/ge/it/x9788c5a.htm#wp237385) unter Installieren von Systemoptionen.
- 10. Schließen Sie das System. Siehe [Schließen des Systems](#page-23-2).
- 11. Schließen Sie das System wieder an das Stromnetz an, und schalten Sie das System und alle angeschlossenen Peripheriegeräte ein.
- 12. Wenn das Problem weiter besteht, lesen Sie die Dokumentation des Bandlaufwerks, um zusätzliche Informationen zur Problembehandlung zu erhalten.
- 13. Wenn das Problem immer noch nicht behoben werden kann, lesen Sie [Hilfestellung](file:///C:/data/systems/pe430sc/ge/it/x9788c8a.htm#wp315498), um Informationen über technische Unterstützung zu erhalten.

### <span id="page-33-1"></span>**Fehlerbehebung bei SCSI-Festplatten**

#### **Problem**

- l Diagnoseanzeigen oder Systemmeldungen zeigen ein Problem mit einer Festplatte oder einer Erweiterungskarte an.
- l Gerätetreiberfehler.
- l Festplattenlaufwerk wurde nicht vom System erkannt.

#### **Vorgang**

VORSICHT: Nur ausgebildete Servicetechniker sind befugt, die Systemabdeckung zu entfernen und Komponenten im Innern des Systems zu<br>warten. Beachten Sie bei sämtlichen Vorgängen die Sicherheitsvorkehrungen und die Hinweise

**HINWEIS: Bei diesem Verfahren können Daten auf dem Festplattenlaufwerk gelöscht werden. Erstellen Sie eine Sicherungskopie aller Dateien auf dem<br>Festplattenlaufwerk, bevor Sie fortfahren.** 

1. Führen Sie den entsprechenden Online-Diagnosetest durch. Siehe [Server-Administrator- Diagnose verwenden](file:///C:/data/systems/pe430sc/ge/it/x9788c3a.htm#wp405740) unter Systemdiagnose ausführen.

Informationen über das Testen des SCSI-Controllers finden Sie in der Dokumentation zum Controller.

Wenn der Test fehlschlägt, fahren Sie mit dem nächsten Schritt fort.

2. Starten Sie das System neu, und rufen Sie das SCSI-Konfigurationsdienstprogramm auf.

ANMERKUNG: Drücken Sie zum Aufrufen des Programms <Strg><A> oder <Strg><M> – je nach Dienstprogramm. In der mit dem Controller<br>gelieferten Dokumentation finden Sie Informationen bezüglich des Konfigurationsdienstprogramms.

- 3. Stellen Sie sicher, dass der primäre SCSI-Kanal korrekt konfiguriert ist, und starten Sie das System neu. Weitere Informationen finden Sie in der Dokumentation des SCSI-Controllers.
- 4. Stellen Sie sicher, dass die Gerätetreiber installiert und korrekt konfiguriert sind.
- <span id="page-34-0"></span>5. Schalten Sie das System sowie die angeschlossenen Peripheriegeräte aus, und unterbrechen Sie die Stromzufuhr.
- 6. Öffnen Sie das System. Siehe [Öffnen des Systems](#page-23-1).
- 7. Stellen Sie sicher, dass das Festplattenlaufwerk-Schnittstellenkabel korrekt am Laufwerk und an der Systemplatine bzw. Controllerkarte angeschlossen<br>ist. Weitere Informationen enthält die Dokumentation zur Controllerkar
- 8. Falls es sich bei dem Festplattenlaufwerk um das Startlaufwerk handelt, muss es korrekt konfiguriert und angeschlossen sein. Siehe <u>Konfiguration des</u> Startgeräts unter Installieren von Laufwerken.<br><u>Startgeräts</u> unter I
- 9. Stellen Sie sicher, dass ein Netzkabel ordnungsgemäß am Laufwerk angeschlossen ist.
- 10. Stellen Sie sicher, dass das Festplattenlaufwerk mit einer eindeutigen SCSI-ID-Nummer konfiguriert ist und dass das Bandlaufwerk jeweils mit oder ohne<br>Abschlusswiderstand betrieben wird. Weitere Informationen finden Si
- 11. Schließen Sie das System. Siehe [Schließen des Systems](#page-23-2).
- 12. Schließen Sie das System wieder an das Stromnetz an, und schalten Sie das System und alle angeschlossenen Peripheriegeräte ein.

Wenn das Problem weiterhin besteht, fahren Sie mit dem nächsten Schritt fort.

- 13. Partitionieren und formatieren Sie das Festplattenlaufwerk. Näheres erfahren Sie in der Dokumentation zum Betriebssystem.
- 14. Stellen Sie, falls möglich, die Dateien wieder auf dem Laufwerk her.

Wenn das Problem weiterhin besteht, lesen Sie [Hilfestellung](file:///C:/data/systems/pe430sc/ge/it/x9788c8a.htm#wp315498).

## <span id="page-34-1"></span>**Fehlerbehebung bei SATA-Festplattenlaufwerken**

#### **Problem**

- 1 Diagnoseanzeigen oder Systemmeldungen zeigen ein Festplattenproblem an.
- l Fehlerhaftes Festplattenlaufwerk.
- l Die Festplattenlaufwerkskabel sind beschädigt oder nicht korrekt angeschlossen.

#### **Vorgang**

- VORSICHT: Nur ausgebildete Servicetechniker sind befugt, die Systemabdeckung zu entfernen und Komponenten im Innern des Systems zu<br>warten. Beachten Sie bei sämtlichen Vorgängen die Sicherheitsvorkehrungen und die Hinweise
- Θ **HINWEIS: Dieses Fehlerbehebungsverfahren kann die auf dem Festplattenlaufwerk gespeicherten Daten zerstören. Erstellen Sie eine Sicherungskopie<br>aller Dateien auf dem Festplattenlaufwerk, bevor Sie fortfahren.**
- 1. Führen Sie den entsprechenden Online-Diagnosetest durch. Siehe [Server-Administrator- Diagnose verwenden](file:///C:/data/systems/pe430sc/ge/it/x9788c3a.htm#wp405740) unter Systemdiagnose ausführen.
- 2. Rufen Sie das System-Setup-Programm auf und überprüfen Sie, ob das System richtig konfiguriert ist. Weitere Informationen finden Sie im *User's Guide* (Benutzerhandbuch) unter Verwenden des System-Setup-Programms.
- 3. Schalten Sie das System und die angeschlossenen Peripheriegeräte aus, und unterbrechen Sie die Stromzufuhr.
- 4. Öffnen Sie das System. Siehe [Öffnen des Systems](#page-23-1).
- 5. Stellen Sie sicher, dass das Festplattenlaufwerk-Schnittstellenkabel sicher mit dem Laufwerk und der Systemplatine verbunden ist.

[Abbildung A-3](file:///C:/data/systems/pe430sc/ge/it/x9788aaa.htm#wp540208) zeigt die Anschlüsse der Systemplatine.

- 6. Falls es sich bei dem Festplattenlaufwerk um das Startlaufwerk handelt, muss es korrekt konfiguriert und angeschlossen sein. Siehe Konfiguration des Startgeräts unter Installieren von Laufwerken.
- 7. Stellen Sie sicher, dass das Stromversorgungskabel korrekt mit dem Laufwerk verbunden ist.
- 8. Schließen Sie das System. Siehe [Schließen des Systems](#page-23-2).
- 9. Schließen Sie das System wieder an das Stromnetz an, und schalten Sie das System und alle angeschlossenen Peripheriegeräte ein.
- <span id="page-35-0"></span>10. Partitionieren und formatieren Sie das Festplattenlaufwerk. Näheres erfahren Sie in der Dokumentation zum Betriebssystem.
- 11. Stellen Sie, falls möglich, die Dateien auf dem Laufwerk wieder her.

Wenn das Problem weiterhin besteht, lesen Sie [Hilfestellung](file:///C:/data/systems/pe430sc/ge/it/x9788c8a.htm#wp315498).

### <span id="page-35-1"></span>**Fehlerbehebung bei Erweiterungskarten**

**ANMERKUNG:** Hinweise zur Lösung von Problemen mit Erweiterungskarten erhalten Sie in der Dokumentation zum Betriebssystem und zu der betreffenden Erweiterungskarte.

#### **Problem**

- l Eine Fehlermeldung weist auf ein Problem mit einer Erweiterungskarte hin.
- l Eine Erweiterungskarte funktioniert nicht ordnungsgemäß oder überhaupt nicht.

#### **Vorgang**

- **VORSICHT: Nur ausgebildete Servicetechniker sind befugt, die Systemabdeckung zu entfernen und Komponenten im Innern des Systems zu**  warten. Beachten Sie bei sämtlichen Vorgängen die Sicherheitsvorkehrungen und die Hinweise für das Arbeiten im Innern des Computers und<br>zum Schutz vor elektrischer Entladung, die im *Product Information Guide* (Produktinfo
- 1. Führen Sie den entsprechenden Online-Diagnosetest durch. Siehe [Server-Administrator- Diagnose verwenden](file:///C:/data/systems/pe430sc/ge/it/x9788c3a.htm#wp405740) unter Systemdiagnose ausführen.
- 2. Schalten Sie das System sowie die angeschlossenen Peripheriegeräte aus, und unterbrechen Sie die Stromzufuhr.
- 3. Öffnen Sie das System. Siehe [Öffnen des Systems](#page-23-1).
- 4. Überprüfen Sie jede Erweiterungskarte auf korrekten Sitz und Anschluss. Siehe Installation einer Erweiterungskarte im Abschnitt Installieren von Systemoptionen
- 5. Schließen Sie das System. Siehe [Schließen des Systems](#page-23-2).
- 6. Schließen Sie das System wieder an das Stromnetz an, und schalten Sie das System und alle angeschlossenen Peripheriegeräte ein.

Wenn das Problem weiterhin besteht, fahren Sie mit dem nächsten Schritt fort.

- 7. Schalten Sie das System und die angeschlossenen Peripheriegeräte aus, und unterbrechen Sie die Stromzufuhr.
- 8. Öffnen Sie das System. Siehe [Öffnen des Systems](#page-23-1).
- <span id="page-35-3"></span>9. Entfernen Sie alle im System installierten Erweiterungskarten. Siehe [Entfernen von Erweiterungskarten](file:///C:/data/systems/pe430sc/ge/it/x9788c5a.htm#wp237460) unter Installieren von Systemoptionen.
- 10. Schließen Sie das System. Siehe [Schließen des Systems](#page-23-2).
- 11. Schließen Sie das System wieder an das Stromnetz an, und schalten Sie das System und alle angeschlossenen Peripheriegeräte ein.
- 12. Führen Sie den entsprechenden Online-Diagnosetest durch.

Wenn die Tests fehlschlagen, lesen Sie den Abschnitt [Hilfestellung.](file:///C:/data/systems/pe430sc/ge/it/x9788c8a.htm#wp315498)

- 13. Führen Sie für jede Erweiterungskarte, die Sie unter [Schritt 9](#page-35-3) entfernt haben, folgende Schritte durch:
	- a. Schalten Sie das System sowie die angeschlossenen Peripheriegeräte aus, und unterbrechen Sie die Stromzufuhr.
	- b. Öffnen Sie das System. Siehe [Öffnen des Systems](#page-23-1).
	- c. Installieren Sie eine der Erweiterungskarten wieder.
	- d. Schließen Sie das System. Siehe [Schließen des Systems](#page-23-2).
	- e. Führen Sie den entsprechenden Diagnosetest durch.

Wenn die Tests fehlschlagen, lesen Sie den Abschnitt [Hilfestellung](file:///C:/data/systems/pe430sc/ge/it/x9788c8a.htm#wp315498).

### <span id="page-35-2"></span>**Fehlerbehebung beim Mikroprozessor**

#### **Problem**

- l Eine Fehlermeldung weist auf ein Prozessorproblem hin.
- l Am Prozessor ist kein Kühlkörper installiert.

### **Vorgang**

- VORSICHT: Nur ausgebildete Servicetechniker sind befugt, die Systemabdeckung zu entfernen und Komponenten im Innern des Systems zu<br>warten. Beachten Sie bei sämtlichen Vorgängen die Sicherheitsvorkehrungen und die Hinweise
- 1. Führen Sie den entsprechenden Online-Diagnosetest durch. Siehe [Server-Administrator-](file:///C:/data/systems/pe430sc/ge/it/x9788c3a.htm#wp405740) Diagnose verwenden unter Systemdiagnose ausführen.
- 2. Schalten Sie das System sowie die angeschlossenen Peripheriegeräte aus, und unterbrechen Sie die Stromzufuhr.
- 3. Öffnen Sie das System. Siehe [Öffnen des Systems](#page-23-1).
- 4. Stellen Sie sicher, dass der Prozessor und die Kühlkörperbaugruppe ordnungsgemäß installiert sind. Siehe [Ausbau des Prozessors](file:///C:/data/systems/pe430sc/ge/it/x9788c5a.htm#wp237241) unter Installieren von Systemoptionen.
- 5. Schließen Sie das System. Siehe [Schließen des Systems](#page-23-2).
- 6. Schließen Sie das System wieder an das Stromnetz an, und schalten Sie das System und alle angeschlossenen Peripheriegeräte ein.

Wenn das Problem weiterhin besteht, lesen Sie [Hilfestellung](file:///C:/data/systems/pe430sc/ge/it/x9788c8a.htm#wp315498).

[Zurück zum Inhalt](file:///C:/data/systems/pe430sc/ge/it/index.htm)

### <span id="page-37-0"></span> **Installieren von Systemoptionen**

**Dell™ PowerEdge™ SC430-Systeme Anleitung zur Installationund Fehlerbehebung**

- **O** Speicher
- **O** Mikroproz
- [Erweiterungskarten](#page-41-1)
- **O** Netzteil
- **O** Lüfter
- **O** Systembatterie

In diesem Abschnitt ist beschrieben, wie folgende Systemoptionen installiert werden:

- l Speicher
- l Mikroprozessor
- l Erweiterungskarten
- l Netzteil
- l Lüfter
- l Systembatterie

# <span id="page-37-1"></span>**Speicher**

Die vier Speichermodulsockel auf der Systemplatine können ungepufferte Einzel- oder Dual-Speichermodule (533 MHz, ECC, DDR II) mit einer Speicherkapazität<br>von 256 MB bis 4 GB aufnehmen. Abbildung A-3 zeigt die Lage der vie ung A-3 zeigt die Lage der vier Speichermodulsockel.

**ANMERKUNG:** Wie in [Abbildung A-3](file:///C:/data/systems/pe430sc/ge/it/x9788aaa.htm#wp540208) dargestellt, sind die Speichermodulsockel auf der Systemplatine nicht in numerischer Reihenfolge angeordnet. Achten Sie beim Installieren von Speicher darauf, dass Sie die korrekten Sockel entsprechend den Richtlinien von <u>Tabelle 5-1</u> b**estücken. Durch falsche**<br>Installation von Speicher wird die Systemleistung erheblich beeinträ

### **Speichermodul-Upgrade-Kits**

Das System lässt sich durch Einbau von ungepufferten Einzel- oder Dual-Speichermodulen (533 MHz, ECC, DDR II) mit 256-MB, 512 MB oder 1 GB bis auf 4 GB aufrüsten. Upgrade-Kits für Speicher sind von Dell erhältlich.

### **Installationsrichtlinien für Speichermodule**

- l Wenn nur ein Speichermodul installiert ist, muss es im DIMM\_1-Sockel installiert sein.
- l Wenn im DIMM\_1-Sockel nur ein Speichermodul installiert ist, muss die Kapazität des Moduls 256 MB umfassen.
- l Bei mehr als einem Speichermodul müssen die Module *paarweise mit identischer Speicherkapazität, Geschwindigkeit und Technologie* installiert werden.
- l Speichermodule müssen der Reihe nach paarweise installiert werden, und zwar zunächst in den Sockeln DIMM\_1 und DIMM\_2, und danach in DIMM\_3 und DIMM\_4.
- l Wenn bei einem Prozessor die Geschwindigkeit des Frontside-Busses niedriger ist als die des installierten Speichers, wird der Speicher mit der niedrigeren Frontside-Bus-Geschwindigkeit betrieben.
- **HINWEIS:** Wenn Sie während einer Speicheraufrüstung die Original-Speichermodule aus dem System entfernen, bewahren Sie sie nicht zusammen mit neuen Modulen auf, auch wenn Sie die neuen Module von Dell erworben haben. Verwenden Sie nur unregistrierte oder ungepufferte DDR-II-Speichermodule mit ECC.

In [Tabelle 5-1](#page-37-2) sind die Richtlinien zur Speicherkonfiguration veranschaulicht. Um maximale Systemleistung zu erreichen, sollten die aufgeführten Speicherkonfigurationen unbedingt verwendet werden.

<span id="page-37-2"></span> **Tabelle 5-1. Richtlinien zur Speicherkonfiguration**

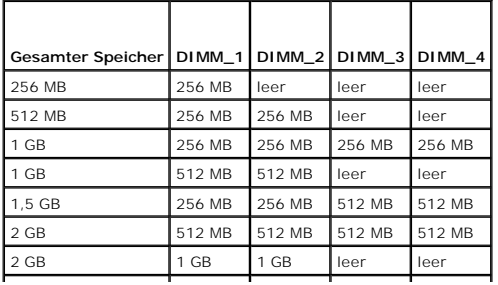

<span id="page-38-0"></span>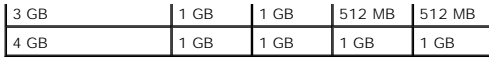

### **Adressieren von Speicher bei 4-GB-Konfigurationen (nur Betriebssystem Microsoft® Windows®)**

Das System unterstützt maximal 4 GB Speicher über vier 1-GB-Speichermodule. Moderne Betriebssysteme können einen Speicheradressbereich von maximal 4 GB verwenden; dem Betriebssystem stehen jedoch etwas weniger als 4 GB zur Verfügung.

**ANMERKUNG:** Abhängig von den in Ihrem System installierten PCI/PCIe-Erweiterungskartentypen unterstützt das System möglicherweise nur maximal 3,4 GB Arbeitsspeicher oder weniger.

Folgende Komponenten benötigen einen Adressbereich:

- l System-ROM
- l Erweiterte programmierbare Interrupt-Controller (APIC)
- l Integrierte PCI-Geräte (z. B. NICs) und SCSI-Controller
- l PCI-Erweiterungskarten

Das BIOS identifiziert beim Systemstart die Komponenten, die einen Adressbereich benötigen. Das bedeutet, das BIOS berechnet dynamisch die Größe des<br>erforderlichen reservierten Adressbereichs. Danach subtrahiert es den res Adressbereichs zu bestimmen.

- l Wenn der gesamte installierte Computerspeicher kleiner als der verwendbare Speicher ist, steht dem Betriebssystem der gesamte installierte Computerspeicher zur Verfügung.
- l Wenn der gesamte installierte Computerspeicher genauso groß oder größer als der verwendbare Adressbereich ist, steht dem Betriebssystem ein kleiner Teil des installierten Systemspeichers zur Verfügung.

#### **Einbau eines Speichermoduls**

- VORSICHT: Nur ausgebildete Servicetechniker sind befugt, die Systemabdeckung zu entfernen und Komponenten im Innern des Systems zu<br>warten. Beachten Sie bei sämtlichen Vorgängen die Sicherheitsvorkehrungen und die Hinweise **zum Schutz vor elektrischer Entladung, die im** *Product Information Guide* **(Produktinformationshandbuch) beschrieben sind.**
- 1. Schalten Sie das System sowie die angeschlossenen Peripheriegeräte aus, und unterbrechen Sie die Stromzufuhr.
- 2. Öffnen Sie das System. Siehe [Öffnen des Systems](file:///C:/data/systems/pe430sc/ge/it/x9788c4a.htm#wp852863) im Abschnitt Fehlerbehebung beim System.
- 3. Drücken Sie die Sicherungsklammern an beiden Enden des Speichermodulsockels nach unten. Siehe [Abbildung 5-1.](#page-38-1)
- 4. Richten Sie den Platinenstecker des Speichermoduls an der Ausrichtungsführung des Sockels aus.

Am Speichermodulsockel befindet sich eine Abgleichmarkierung, so dass die Speichermodule nur in einer Richtung installiert werden können.

5. Schieben Sie das Modul mit gleichmäßigem Druck auf beide Enden in den Sockel, und drücken Sie es vorsichtig in seinen Sitz.

<span id="page-38-1"></span> **Abbildung 5-1. Speichermodul installieren**

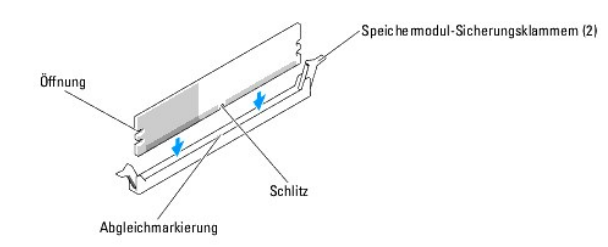

<span id="page-38-2"></span>6. Ziehen Sie die Sicherungsklammern nach oben, so dass das Modul einrastet.

Wenn das Modul richtig eingesetzt ist, rasten die Sicherungsklammern in die Aussparungen an beiden Enden des Moduls ein.

Wenn das Speichermodul korrekt im Steckplatz sitzt, müssen die Sicherungsklammern am Speichermodulsockel mit den Riegeln der anderen Sockel, in denen Speichermodule installiert sind, in einer Linie sein.

7. Schließen Sie das System. Siehe [Schließen des Systems](file:///C:/data/systems/pe430sc/ge/it/x9788c4a.htm#wp852888) im Abschnitt Fehlerbehebung beim System.

<span id="page-39-0"></span>8. Schließen Sie das System wieder an das Stromnetz an, und schalten Sie das System und alle angeschlossenen Peripheriegeräte ein.

Das System stellt fest, dass die neue Speichergröße nicht mit den vorhandenen Konfigurationsdaten übereinstimmt und zeigt die folgende Meldung an:

The amount of system memory has changed. Strike the F1 key to continue, F2 to run the setup utility

<span id="page-39-3"></span>9. Drücken Sie <F2>, um das System-Setup-Programm aufzurufen und den Wert für **Memory Info** (Speicherinformationen) zu überprüfen. Weitere Einzelheiten finden Sie im *User's Guide* (Benutzerhandbuch).

Das System sollte den Wert für die **Memory Info (**Speicherinformationen) entsprechend des neu installierten Speichers geändert haben. Uberprüfen Sie<br>den neuen Wert. Ist der Eintrag richtig, fahren Sie mit <u>[Schritt 13](#page-39-2)</u> fort

- 10. Falls der Eintrag nicht korrekt ist, schalten Sie das System und die angeschlossenen Geräte aus, und trennen Sie das System von der Stromversorgung.
- 11. Öffnen Sie das System. Siehe [Öffnen des Systems](file:///C:/data/systems/pe430sc/ge/it/x9788c4a.htm#wp852863) im Abschnitt Fehlerbehebung beim System.
- 12. Stellen Sie sicher, dass die installierten Speichermodule fest in den Sockeln sitzen, und wiederholen Sie [Schritt 6](#page-38-2) bis [Schritt 9](#page-39-3).
- <span id="page-39-2"></span>13. Wenn der Wert im Feld **Memory Info** (Speicherinformationen) korrekt ist, drücken Sie zum Beenden des System-Setup-Programms die Taste <Esc>.
- 14. Führen Sie die Systemdiagnose aus, um zu überprüfen, ob die Speichermodule ordnungsgemäß funktionieren.

### **Entfernen eines Speichermoduls**

- **VORSICHT: Nur ausgebildete Servicetechniker sind befugt, die Systemabdeckung zu entfernen und Komponenten im Innern des Systems zu**  warten. Beachten Sie bei sämtlichen Vorgängen die Sicherheitsvorkehrungen und die Hinweise für das Arbeiten im Innern des Computers und<br>zum Schutz vor elektrischer Entladung, die im *Product Information Guide* (Produktinfo
- 1. Schalten Sie das System sowie die angeschlossenen Peripheriegeräte aus, und unterbrechen Sie die Stromzufuhr.
- 2. Öffnen Sie das System. Siehe [Öffnen des Systems](file:///C:/data/systems/pe430sc/ge/it/x9788c4a.htm#wp852863) im Abschnitt Fehlerbehebung beim System.
- 3. Drücken Sie die Sicherungsklammern an beiden Enden des Speichermodulsockels nach außen. Siehe [Abbildung 5-1.](#page-38-1)
- 4. Ziehen Sie das Speichermodul aus dem Sockel.

Wenn das Modul schwer zu entfernen ist, bewegen Sie das Modul vorsichtig vor und zurück, um es vom Sockel zu entfernen.

### <span id="page-39-1"></span>**Mikroprozessor**

Zur Nutzung zukünftiger Möglichkeiten in Bezug auf Geschwindigkeit und Funktionalität kann der Prozessor aufgerüstet werden.

Der Prozessor und der zugehörige Cache-Speicher sind in einem LGA-Paket (Land Grid Array) untergebracht, das in einem Sockel auf der Systemplatine installiert ist.

### <span id="page-39-4"></span>**Ausbau des Prozessors**

- VORSICHT: Nur ausgebildete Servicetechniker sind befugt, die Systemabdeckung zu entfernen und Komponenten im Innern des Systems zu<br>warten. Beachten Sie bei sämtlichen Vorgängen die Sicherheitsvorkehrungen und die Hinweise **zum Schutz vor elektrischer Entladung, die im** *Product Information Guide* **(Produktinformationshandbuch) beschrieben sind.**
- **VORSICHT: Während des normalen Betriebs können Prozessor und Kühlkörper sehr heiß werden. Vor dem Berühren dieser Komponenten muss eine angemessene Abkühlzeit eingehalten werden.**
- 1. Schalten Sie das System sowie die angeschlossenen Peripheriegeräte aus, und unterbrechen Sie die Stromzufuhr.
- 2. Öffnen Sie das System. Siehe [Öffnen des Systems](file:///C:/data/systems/pe430sc/ge/it/x9788c4a.htm#wp852863) im Abschnitt Fehlerbehebung beim System.
- 3. Lösen Sie die zwei Sicherungsschrauben, mit denen das Luftleitblech und der Kühlkörper des Prozessors befestigt sind.

Diese Schrauben befinden sich neben dem Prozessorlüftergehäuse. Siehe [Abbildung 5-2.](#page-40-0)

4. Kippen Sie das Luftleitblech des Prozessors vom Lüftergehäuse weg, und heben Sie es heraus.

#### <span id="page-40-1"></span><span id="page-40-0"></span> **Abbildung 5-2. Kühlungsbaugruppe des Prozessors entfernen**

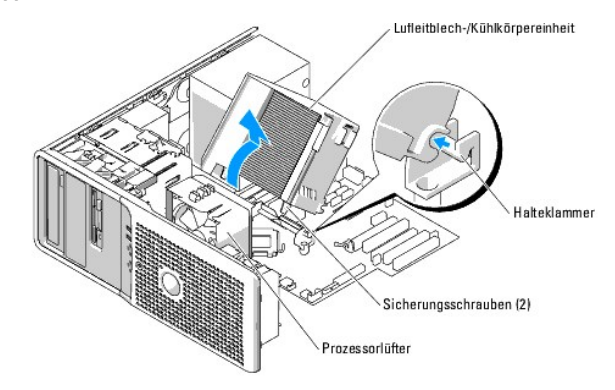

5. Offnen Sie die Prozessorabdeckung, indem Sie den Freigabehebel unter dem Sockel aus der Verriegelung lösen. Ziehen Sie dann den Hebel nach hinten,<br>um den Prozessor freizugeben. Siehe <u>[Abbildung 5-3](#page-40-2)</u>.

#### <span id="page-40-2"></span> **Abbildung 5-3. Prozessor entfernen**

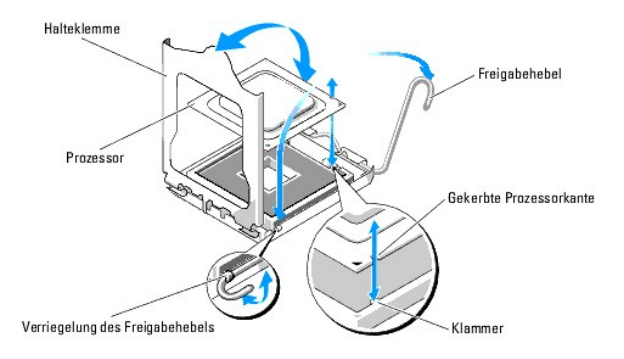

- Θ **HINWEIS:** Die Halteklemme ist federbelastet. Achten Sie darauf, dass die Halteklemme nicht plötzlich aufspringt und den Prozessor oder die Systemplatine trifft.
- 6. Drehen Sie die Halteklemme vorsichtig vom Prozessor weg.
- **HINWEIS:** Der Prozessor darf nicht an einer einzelnen Kante aus dem Sockel herausgehebelt werden. Dadurch könnten die empfindlichen Anschlussstifte des Prozessors beschädigt werden.

**HINWEIS:** Achten Sie sorgfältig darauf, den Sockel mit seinen Anschlüssen weder zu berühren noch Fremdkörper darauf gelangen zu lassen. Θ

7. Heben Sie den Prozessor gerade nach oben aus dem Sockel heraus.

Belassen Sie den Entriegelungshebel und die Halteklemme in der entriegelten Position, so dass der Sockel auf den Einbau des neuen Prozessors vorbereitet ist.

### <span id="page-40-3"></span>**Einsetzen des Prozessors**

- 1. Stellen Sie sicher, dass die Kontakte auf der Unterseite des einzusetzenden Prozessors frei von Schmutz und anderem Fremdmaterial sind.
- 2. Richten Sie die gekerbte Kante des einzusetzenden Prozessors mit dem entsprechenden Vorsprung am Prozessorrahmen aus. Siehe [Abbildung 5-3](#page-40-2).

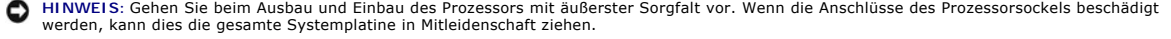

- 3. Setzen Sie den Prozessor vorsichtig in den Prozessorrahmen. Achten Sie darauf, dass die gekerbte Kante des Prozessors in den entsprechenden<br>Vorsprung im Prozessorrahmen greift. Üben Sie keinen Druck auf den Prozessor au den Sockelrahmen einführen lassen. Siehe [Abbildung 5-3.](#page-40-2)
- 4. Senken Sie die Halteklemme auf den Prozessor, und drehen Sie dann den Freigabehebel bis zum Einrasten zurück in Richtung Systemplatine.
- 5. Säubern Sie die Unterseite des Kühlkörpers von der Wärmeleitpaste.

<span id="page-41-0"></span>**HINWEIS:** Tragen Sie auf jeden Fall frische Wärmeleitpaste auf. Dies gewährleistet eine ordnungsgemäße thermische Verbindung und damit optimalen O Prozessorbetrieb.

- 6. Tragen Sie frische Wärmeleitpaste auf der Oberseite des Prozessors auf.
- 7. Setzen Sie die Kühlkörperbaugruppe in die entsprechende Halteklammer ein, und kippen Sie die Baugruppe nach unten zur Systemplatine hin. Siehe [Abbildung 5-2.](#page-40-0)
- 8. Richten Sie die zwei Sicherungsschrauben korrekt mit der Systemplatine aus, und sichern Sie damit die Kühlkörperbaugruppe an der Systemplatine.
- 9. Schließen Sie das System. Siehe [Schließen des Systems](file:///C:/data/systems/pe430sc/ge/it/x9788c4a.htm#wp852888) im Abschnitt Fehlerbehebung beim System.
- 10. Schließen Sie das System wieder an das Stromnetz an, und schalten Sie das System und alle angeschlossenen Peripheriegeräte ein.

### <span id="page-41-1"></span>**Erweiterungskarten**

Die Systemplatine ist zur Aufnahme von fünf Erweiterungskarten ausgelegt: zweimal PCI mit halber Baulänge (5 V, 32 Bit, 33-MHz), einmal PCIe mit x1-<br>Bandbreite (2,5 Gb/s), einmal PCIe mit x4-Bandbreite (2,5 Gb/s) und einma geht aus [Abbildung A-3](file:///C:/data/systems/pe430sc/ge/it/x9788aaa.htm#wp540208) hervor.

**ANMERKUNG:** Die PCI-Steckplätze unterstützen keine 3,3-V-Erweiterungskarten. Es werden ausschließlich PCI-Erweiterungskarten mit 5 V unterstützt.

### **Installation einer Erweiterungskarte**

- VORSICHT: Nur ausgebildete Servicetechniker sind befugt, die Systemabdeckung zu entfernen und Komponenten im Innern des Systems zu<br>warten. Beachten Sie bei sämtlichen Vorgängen die Sicherheitsvorkehrungen und die Hinweise
- 1. Schalten Sie das System sowie die angeschlossenen Peripheriegeräte aus, und unterbrechen Sie die Stromzufuhr.
- 2. Öffnen Sie das System. Siehe [Öffnen des Systems](file:///C:/data/systems/pe430sc/ge/it/x9788c4a.htm#wp852863) im Abschnitt Fehlerbehebung beim System.
- 3. Drücken Sie die zwei Freigabeklinken der Kartenhalterung nach innen, um diese zu öffnen. Siehe [Abbildung 5-4.](#page-41-2)

#### <span id="page-41-2"></span> **Abbildung 5-4. Erweiterungskarte installieren**

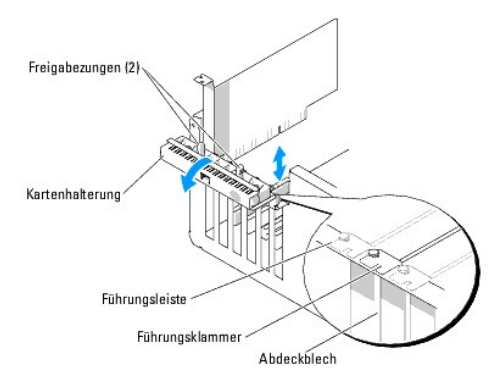

- 4. Entfernen Sie das Abdeckblech, wenn Sie eine neue Karte installieren.
	- ANMERKUNG: Heben Sie dieses Blech für den Fall auf, dass Sie die Erweiterungskarte entfernen müssen. Uber einem leeren<br>Erweiterungssteckplatz muss ein Abdeckblech installiert werden, um die Funkentstörbestimmungen für das
- 5. Bereiten Sie die Karte für die Installation vor.

Informationen zur Konfiguration der Karte, zum Herstellen interner Verbindungen sowie zu sonstigen benutzerspezifischen Karteneinstellungen finden Sie in der mitgelieferten Kartendokumentation.

**ANMERKUNG:** Einige NICs starten den Computer automatisch, wenn sie mit einem Netzwerk verbunden sind.

6. Setzen Sie den Platinenstecker in den Erweiterungskartensteckplatz ein, und drücken Sie ihn fest nach unten. Stellen Sie sicher, dass die Karte

<span id="page-42-0"></span>vollständig im Steckplatz sitzt und dass alle Karten und Abdeckbleche mit der Führungsleiste abschließen.

- 7. Schließen Sie die Kartenhalterung, um die Karten im System zu sichern.
- O HINWEIS: Führen Sie keine Kartenkabel über oder hinter die Karten. Kabel, die über die Karten führen, können das ordnungsgemäße Schließen der<br>Systemabdeckung verhindern und Schäden an den Komponenten verursachen.
- 8. Schließen Sie alle erforderlichen Kabel an der Karte an.

Informationen zu den Kabelverbindungen der Karte finden Sie in der Dokumentation zur Karte.

- 9. Schließen Sie das System. Siehe [Schließen des Systems](file:///C:/data/systems/pe430sc/ge/it/x9788c4a.htm#wp852888) im Abschnitt Fehlerbehebung beim System.
- 10. Schließen Sie das System wieder an das Stromnetz an, und schalten Sie das System und alle angeschlossenen Peripheriegeräte ein.
- 11. Installieren Sie alle erforderlichen Gerätetreiber für die Karte, wie in der Dokumentation der Karte beschrieben.

### **Entfernen von Erweiterungskarten**

- VORSICHT: Nur ausgebildete Servicetechniker sind befugt, die Systemabdeckung zu entfernen und Komponenten im Innern des Systems zu<br>warten. Beachten Sie bei sämtlichen Vorgängen die Sicherheitsvorkehrungen und die Hinweise
- 1. Schalten Sie das System sowie die angeschlossenen Peripheriegeräte aus, und unterbrechen Sie die Stromzufuhr.
- 2. Öffnen Sie das System. Siehe [Öffnen des Systems](file:///C:/data/systems/pe430sc/ge/it/x9788c4a.htm#wp852863) im Abschnitt Fehlerbehebung beim System.
- 3. Drücken Sie die zwei Freigabeklinken der Kartenhalterung nach innen, um diese zu öffnen. Siehe [Abbildung 5-4.](#page-41-2)
- 4. Lösen Sie, falls erforderlich, alle Kabelverbindungen zur Karte.
- 5. Fassen Sie die Karte an den oberen Ecken an, und ziehen Sie sie aus dem Steckplatz.
- 6. Installieren Sie ein Abdeckblech in der Steckplatzöffnung, wenn die Karte nicht wieder eingebaut werden soll.
	- ANMERKUNG: Das Anbringen eines Abdeckblechs über einem leeren Erweiterungssteckplatz ist erforderlich, um die Funkentstörbestimmungen<br>einzuhalten. Die Abdeckbleche halten auch Staub und Schmutz vom System fern und helfen, Systems aufrechtzuerhalten.
- 7. Schließen Sie die Kartenhalterung, um die verbleibenden Karten im System zu sichern. Siehe [Abbildung 5-4.](#page-41-2)
- 8. Schließen Sie das System. Siehe [Schließen des Systems](file:///C:/data/systems/pe430sc/ge/it/x9788c4a.htm#wp852888) im Abschnitt Fehlerbehebung beim System.
- 9. Schließen Sie das System wieder an das Stromnetz an, und schalten Sie das System und alle angeschlossenen Peripheriegeräte ein.
- 10. Entfernen Sie den Gerätetreiber der Karte aus dem Betriebssystem.

### <span id="page-42-1"></span>**Netzteil**

### **Ausbau des Netzteils**

- VORSICHT: Nur ausgebildete Servicetechniker sind befugt, die Systemabdeckung zu entfernen und Komponenten im Innern des Systems zu<br>warten. Beachten Sie bei sämtlichen Vorgängen die Sicherheitsvorkehrungen und die Hinweise
- 1. Schalten Sie das System sowie die angeschlossenen Peripheriegeräte aus, und unterbrechen Sie die Stromzufuhr.
- 2. Öffnen Sie das System. Siehe [Öffnen des Systems](file:///C:/data/systems/pe430sc/ge/it/x9788c4a.htm#wp852863).
- 3. Entfernen Sie die Kühlkörper-/Luftleitblecheinheit. Siehe Ausbau des Proze
- 4. Nehmen Sie die folgenden Stromversorgungskabel ab:
- <span id="page-43-0"></span>l Anschlüsse P1 und P2 zur Systemplatine
- 1 Anschlüsse P3 und P5 zu den SATA-Laufwerken (falls vorhanden)
- l Anschluss P11 zu den SCSI-Laufwerken (falls vorhanden)
- l Anschluss P7 zum Diskettenlaufwerk (falls vorhanden)
- l Anschlüsse P8 und P9 zum optischen und Bandlaufwerk (falls vorhanden)

ANMERKUNG: Merken Sie sich, wie die Gleichstromversorgungskabel im Systemrahmen geführt sind, wenn Sie die Kabel von der Systemplatine<br>und den Laufwerken abnehmen. Diese Kabel müssen beim Wiederanbringen korrekt geführt we

- 5. Entfernen Sie die IDE-, E/A-Platinen- und SATA-Kabel, die an den Führungsklemmen auf der Seite des Netzteils befestigt sind.
- 6. Entfernen Sie mit einem Kreuzschlitzschraubendreher der Größe 2 die vier Kreuzschlitzschrauben, mit denen das Netzteil an der Systemrückseite befestigt ist.
- 7. Drücken Sie die Freigabeklinke des Netzteils nach unten, schieben Sie das Netzteil zur Systemvorderseite, und heben Sie es dann aus dem Systemgehäuse heraus. Siehe [Abbildung 5-5](#page-43-2).

#### <span id="page-43-2"></span> **Abbildung 5-5. Netzteil und Lüfter entfernen**

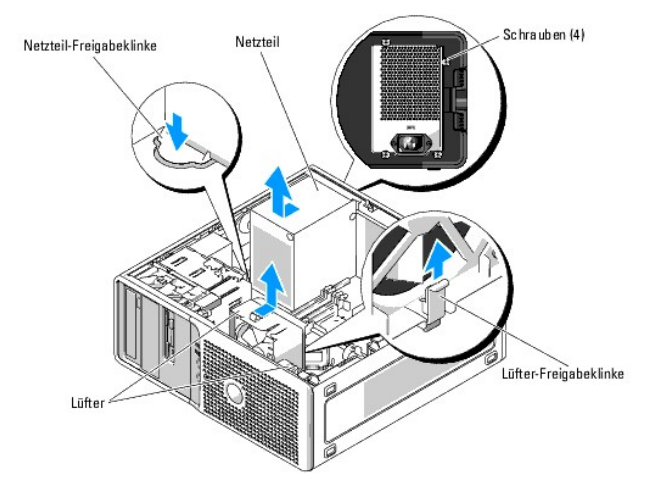

### **Einbau des Netzteils**

- 1. Bereiten Sie das neue Netzteil zum Einbau vor.
- 2. Bringen Sie die Montagelöcher des Netzteils zur Deckung mit den Montagelöchern an der Systemrückseite.
- 3. Schieben Sie das Netzteil in Richtung der Systemrückseite, bis es über der entsprechenden Freigabeklinke einrastet.
- 4. Ziehen Sie mit einem Kreuzschlitzschraubendreher der Größe 2 die vier Kreuzschlitzschrauben fest, mit denen das Netzteil an der Rückseite befestigt ist.
- 5. Schließen Sie die folgenden Stromversorgungskabel wieder an:
	- l Anschlüsse P1 und P2 zur Systemplatine
	- 1 Anschlüsse P3 und P5 zu den SATA-Laufwerken (falls vorhanden)
	- l Anschluss P11 zu den SCSI-Laufwerken (falls vorhanden)
	- l Anschluss P7 zum Diskettenlaufwerk (falls vorhanden)
	- l Anschlüsse P8 und P9 zum optischen und Bandlaufwerk (falls vorhanden)
- 6. Installieren die Kühlkörper-/Luftleitblecheinheit. Siehe [Einsetzen des Prozessors](#page-40-3).
- 7. Schließen Sie das System. Siehe [Schließen des Systems](file:///C:/data/systems/pe430sc/ge/it/x9788c4a.htm#wp852888) im Abschnitt Fehlerbehebung beim System.

### <span id="page-43-1"></span>**Lüfter**

<span id="page-44-0"></span>Das System enthält zwei Lüfter, und zwar einen für den Prozessor und einen für den Kartenträger. Jeder Lüfter bildet zusammen mit einem Luftleitblech eine<br>Baugruppe. Lüfter und Luftleitblech werden jeweils als Einheit erse

**ANMERKUNG:** [Zum Entfernen des größeren Prozessorlüfters müssen Sie zunächst die Kühlkörper](#page-39-4)-/ Lufleitblecheinheit herausnehmen. Siehe Ausbau des s und Abb

### **Ersetzen der Lüfter**

- VORSICHT: Nur ausgebildete Servicetechniker sind befugt, die Systemabdeckung zu entfernen und Komponenten im Innern des Systems zu<br>warten. Beachten Sie bei sämtlichen Vorgängen die Sicherheitsvorkehrungen und die Hinweise **zum Schutz vor elektrischer Entladung, die im** *Product Information Guide* **(Produktinformationshandbuch) beschrieben sind.**
- 1. Schalten Sie das System sowie die angeschlossenen Peripheriegeräte aus, und unterbrechen Sie die Stromzufuhr.
- 2. Öffnen Sie das System. Siehe [Öffnen des Systems](file:///C:/data/systems/pe430sc/ge/it/x9788c4a.htm#wp852863) im Abschnitt Fehlerbehebung beim System.
- 3. Trennen Sie das Stromversorgungskabel des Lüfters von der Systemplatine. Siehe [Abbildung A-3.](file:///C:/data/systems/pe430sc/ge/it/x9788aaa.htm#wp540208)
- 4. Abhängig davon, welchen Lüfter Sie entfernen:
	- a. Zum Entfernen des kleineren Kartenträgerlüfters drücken Sie auf die einzelne Freigabeklinke, die den Lüfter am Gehäuse hält, und schieben Sie den Lüfter in Richtung der Systemrückseite. Danach lässt sich der Lüfter herausheben.
	- b. Zum Entfernen des größeren Prozessorlüfters müssen Sie zunächst die Kühlkörper- /Lufleitblecheinheit herausnehmen. Siehe <u>Ausbau des</u><br>Prozessors. Wenn die Kühlkörper-/Lufleitblecheinheit entfernt ist, drücken Sie auf di
- 5. Richten Sie die Haltestifte des neu einzusetzenden Lüfters mit den Montagelöchern im Systemgehäuse aus.
- 6. Schieben Sie den Lüfter bis zum Einrasten in Richtung der Systemvorderseite.
- 7. Wenn Sie den größeren Prozessorlüfter ersetzen, installieren Sie nun wieder die Kühlkörper- /Lufleitblecheinheit. Siehe [Einsetzen des Prozessors](#page-40-3).
- 8. Verbinden Sie die Stromversorgungskabel des Lüfters wieder mit der Systemplatine.
- 9. Schließen Sie das System. Siehe [Schließen des Systems](file:///C:/data/systems/pe430sc/ge/it/x9788c4a.htm#wp852888) im Abschnitt Fehlerbehebung beim System.

# <span id="page-44-1"></span>**Systembatterie**

Durch eine Knopfzellenbatterie werden Informationen über die Computerkonfiguration, das Datum und die Uhrzeit aufrechterhalten. Die Lebensdauer der Batterie kann mehrere Jahre betragen.

Um festzustellen, ob die Batterie ersetzt werden muss, lesen Sie den Abschnitt Fehlerbehebung bei

Sie können auch ohne Batterie mit dem Computer arbeiten; bei jedem Ausschalten des Systems bzw. beim Trennen vom Stromnetz gehen jedoch die<br>Konfigurationsdaten verloren. In diesem Fall müssen Sie das System-Setup-Programm

VORSICHT: Bei falschem Einbau der neuen Batterie besteht Explosionsgefahr. Tauschen Sie die Batterie nur gegen eine Batterie des selben oder<br>eines gleichwertigen, vom Hersteller empfohlenen Typs aus. Die verbrauchte Batter

### **Ersetzen der Batterie**

- VORSICHT: Nur ausgebildete Servicetechniker sind befugt, die Systemabdeckung zu entfernen und Komponenten im Innern des Systems zu<br>warten. Beachten Sie bei sämtlichen Vorgängen die Sicherheitsvorkehrungen und die Hinweise **zum Schutz vor elektrischer Entladung, die im** *Product Information Guide* **(Produktinformationshandbuch) beschrieben sind.**
- 1. Rufen Sie das System-Setup-Programm auf und notieren Sie sich die Setup-Einstellungen. Weitere Informationen finden Sie im *User's Guide* (Benutzerhandbuch) unter Verwenden des System-Setup-Programms.
- 2. Schalten Sie das System sowie die angeschlossenen Peripheriegeräte aus, und unterbrechen Sie die Stromzufuhr.
- 3. Öffnen Sie das System. Siehe [Öffnen des Systems](file:///C:/data/systems/pe430sc/ge/it/x9788c4a.htm#wp852863) im Abschnitt Fehlerbehebung beim System.
- 4. Suchen Sie die Batterie auf der Systemplatine. [Abbildung A-3](file:///C:/data/systems/pe430sc/ge/it/x9788aaa.htm#wp540208) zeigt die Lage der Batterie.
- **HINWEIS:** Achten Sie beim Herausheben der Batterie aus dem Sockel mit einem stumpfen, nicht leitenden Gegenstand darauf, dass die Systemplatine<br>nicht berührt wird. Stellen Sie sicher, dass der Gegenstand vor dem Herausheb Entfernen Sie die Batterie nicht gewaltsam. Andernfalls könnte die Systemplatine durch Lösen des Sockels oder Unterbrechen der Schaltkreisbahnen

#### <span id="page-45-1"></span>beschädigt werden.

5. Entfernen Sie die Batterie durch Druck auf die Klammer. Siehe [Abbildung 5-6.](#page-45-0)

#### <span id="page-45-0"></span> **Abbildung 5-6. Batterie austauschen**

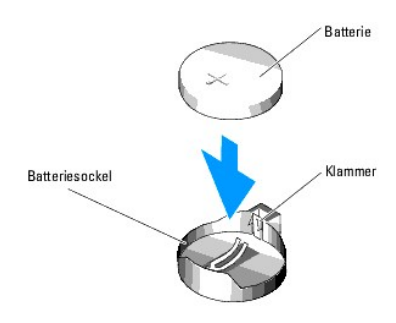

- 6. Setzen Sie die neue Batterie in den Sockel ein, wobei die mit + beschriftete Seite nach oben zeigen muss, und lassen Sie die Batterie einrasten.
- 7. Schließen Sie das System. Siehe [Schließen des Systems](file:///C:/data/systems/pe430sc/ge/it/x9788c4a.htm#wp852888) im Abschnitt Fehlerbehebung beim System.
- 8. Schließen Sie das System wieder an das Stromnetz an, und schalten Sie das System und alle angeschlossenen Peripheriegeräte ein.
- 9. Rufen Sie das System-Setup-Programm auf, und überprüfen Sie die einwandfreie Funktion der Batterie.
- 10. Wählen Sie im Hauptbildschirm die Option **System Time** (Systemzeit), um die aktuelle Uhrzeit und das Datum einzugeben.

Geben Sie auch alle System-Konfigurationsinformationen neu ein, die nicht mehr auf den System-Setup-Bildschirmen angezeigt werden, und beenden Sie dann das System-Setup-Programm.

- 11. Um die neu installierte Batterie zu testen, fahren Sie das System herunter und trennen Sie es für mindestens eine Stunde lang vom Stromnetz.
- 12. Nach einer Stunde schließen Sie das System an eine Stromquelle an und schalten es ein.
- 13. Rufen Sie das System-Setup-Programm auf. Falls Uhrzeit und Datum immer noch nicht korrekt sind, lesen Sie [Hilfestellung](file:///C:/data/systems/pe430sc/ge/it/x9788c8a.htm#wp315498).
- 14. Entsorgen Sie die alte Batterie ordnungsgemäß. Weitere Informationen finden Sie im *Product Information Guide* (Produktinformationshandbuch).

[Zurück zum Inhalt](file:///C:/data/systems/pe430sc/ge/it/index.htm)

### <span id="page-46-0"></span> **Installation von Laufwerken**

**Dell™ PowerEdge™ SC430-Systeme Anleitung zur Installationund Fehlerbehebung**

- [Allgemeine Installationsrichtlinien](#page-46-1)
- **O** Installation von SATA- oder SCSI-Festplatten
- **Installation einer SCSI-Controllerkarte**
- **O** Installation eines Diskettenlaufwerks
- **Installation von optischen Laufwerken und Bandlaufwerken (5,25-Zoll)**

Die Laufwerkschächte des Systems bieten Platz für bis zu zwei SATA- oder SCSI-Festplatten, zwei 5,25-Zoll-Laufwerke und ein optionales Diskettenlaufwerk. Siehe [Abbildung 6-1](#page-46-2).

#### <span id="page-46-2"></span> **Abbildung 6-1. Position der Laufwerke im System**

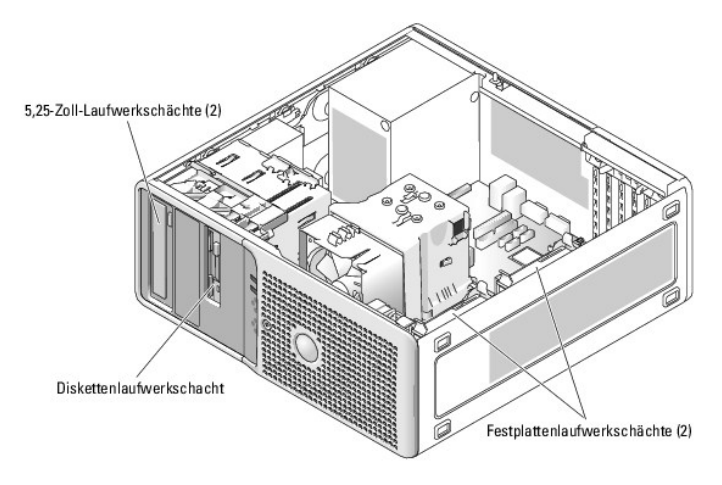

### <span id="page-46-1"></span>**Allgemeine Installationsrichtlinien**

### <span id="page-46-3"></span>**SCSI-Installationsrichtlinien**

Grundsätzlich werden SCSI-Geräte wie andere Laufwerke installiert, doch sind ihre Konfigurationsanforderungen unterschiedlich. Zur Konfiguration und Installation eines SCSI-Geräts folgen Sie den Anleitungen in den folgenden Unterabschnitten.

**ANMERKUNG:** Die SCSI-Controllerkarte muss im PCI-Steckplatz 3 oder 5 installiert werden. Siehe [Abbildung A-3.](file:///C:/data/systems/pe430sc/ge/it/x9788aaa.htm#wp540208)

**ANMERKUNG:** Von Dell installierte SCSI-Geräte werden während des Herstellungsprozesses ordnungsgemäß konfiguriert. Die SCSI-ID-Nummern für diese Laufwerke müssen nicht eingestellt werden.

#### **SCSI-Schnittstellenkabel**

SCSI-Schnittstellenanschlüsse sind passgeformt. Die Passformung stellt sicher, dass der Pin 1 im Kabel mit dem Pin 1 am Anschluss verbunden wird. Wenn Sie<br>ein Schnittstellenkabel abziehen, dürfen Sie es nur am Stecker und

#### **SCSI-ID-Nummern**

Jedes an einen SCSI-Controller angeschlossene Laufwerk muss eine eindeutige SCSI-ID-Nummer von 0 bis 15 haben.

- l Das SCSI-Festplattenlaufwerk, von dem das System startet, ist als SCSI-ID 0 konfiguriert.
- l Wenn Sie ein zusätzliches SCSI-Laufwerk installieren oder Ihre SCSI-Konfiguration ändern, finden Sie in der Dokumentation des jeweiligen SCSI-<br>Laufwerks Informationen darüber, wie Sie eine korrekte SCSI-ID-Nummer einstel
- **ANMERKUNG:** Bei der Zuweisung der SCSI-ID-Nummern muss keine besondere Reihenfolge beachtet werden, und die Laufwerke brauchen nicht nach<br>ID-Nummernreihenfolge an das Kabel angeschlossen zu werden.

#### **SCSI-Geräteterminierung**

<span id="page-47-0"></span>Für den SCSI-Betrieb ist es erforderlich, dass bei den beiden Geräten am jeweiligen Ende der SCSI-Kette die Terminierung aktiviert und bei allen Geräten dazwischen deaktiviert ist. Für interne SCSI-Geräte wird die Terminierung automatisch konfiguriert. Informationen zur Deaktivierung der Terminierung finden<br>Sie in der Dokumentation, die mit jedem optional erworbenen SCSI-G

### **Konfiguration des Startgeräts**

Das Laufwerk oder Gerät, von dem das System startet, wird durch die im System-Setup-Programm festgelegte Startreihenfolge bestimmt. Weitere Informationen finden Sie im *User's Guide* (Benutzerhandbuch) unter Verwenden des System-Setup-Programms. Zum Systemstart von einer Festplatte oder<br>einem Laufwerkarray müssen die betreffenden Laufwerke am entsprechenden Co

Um von einem SCSI-Festplattenlaufwerk zu starten, muss das Laufwerk an die optionale SCSI-Controllerkarte angeschlossen werden. Weitere Informationen<br>dazu können Sie auch der Dokumentation entnehmen, die mit der Controller

Das System kann auch von einem externen USB-Diskettenlaufwerk oder optischen USB-Laufwerk gestartet werden. Siehe Verwenden des System-Setup-Programms im *User's Guide* (Benutzerhandbuch).

### <span id="page-47-1"></span>**Installation von SATA- oder SCSI-Festplatten**

Das System enthält bis zu zwei nicht hot-plug-fähige SATA- oder SCSI-Festplattenlaufwerke. Der integrierte SATA-Controller unterstützt zwei SATA-Festplattenlaufwerke. Falls das System SCSI-Festplattenlaufwerke enthält, müssen diese mit der optionalen SCSI-Controllerkarte verbunden sein.

Die Vorgehensweise beim Entfernen und Installieren ist für SATA- und SCSI-Festplattenlaufwerke dieselbe.

### **Entfernen eines Festplattenlaufwerks**

- VORSICHT: Nur ausgebildete Servicetechniker sind befugt, die Systemabdeckung zu entfernen und Komponenten im Innern des Systems zu<br>warten. Beachten Sie bei sämtlichen Vorgängen die Sicherheitsvorkehrungen und die Hinweise
- 1. Schalten Sie das System sowie die angeschlossenen Peripheriegeräte aus, und unterbrechen Sie die Stromzufuhr.
- 2. Öffnen Sie das System. Siehe [Öffnen des Systems](file:///C:/data/systems/pe430sc/ge/it/x9788c4a.htm#wp852863) im Abschnitt Fehlerbehebung beim System.
- 3. Trennen Sie die Stromversorgungs- und Schnittstellenkabel vom Laufwerk. Siehe [Abbildung 6-2](#page-47-2) und [Abbildung 6-3](#page-47-3).

<span id="page-47-2"></span> **Abbildung 6-2. SCSI-Festplattenlaufwerk entfernen oder installieren**

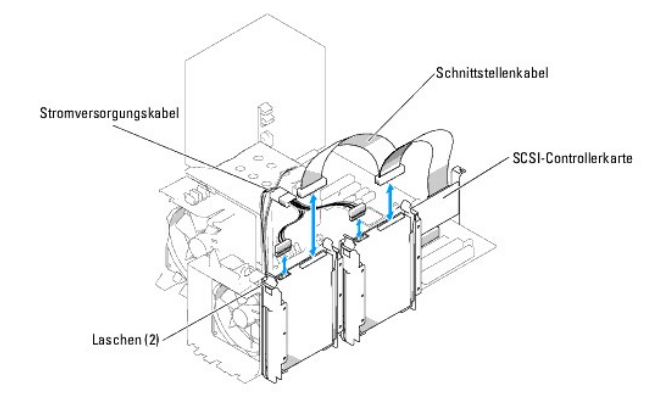

<span id="page-47-3"></span> **Abbildung 6-3. SATA-Festplattenlaufwerk entfernen oder installieren**

<span id="page-48-1"></span>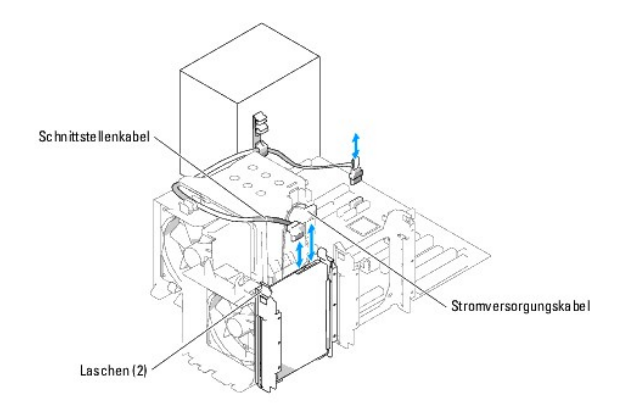

- 4. Drücken Sie die Klammern auf beiden Seiten der Laufwerkhalterung zusammen, und ziehen Sie die Halterung nach oben aus dem Laufwerkschacht heraus.
- **ANMERKUNG: Wenn Sie das Laufwerk nicht ersetzen wollen, wird nachdrücklich empfohlen, das Laufwerk aus der Halterung zu entfernen (siehe<br><u>[Abbildung 6-4](#page-48-0)</u>) und die leere Halterung wieder im Laufwerkschacht einzusetzen. Dadu**
- 5. Schließen Sie das System. Siehe [Schließen des Systems](file:///C:/data/systems/pe430sc/ge/it/x9788c4a.htm#wp852888) im Abschnitt Fehlerbehebung beim System.
- 6. Schließen Sie das System wieder an das Stromnetz an, und schalten Sie das System und alle angeschlossenen Peripheriegeräte ein.

### **Installation eines Festplattenlaufwerks**

- **VORSICHT: Nur ausgebildete Servicetechniker sind befugt, die Systemabdeckung zu entfernen und Komponenten im Innern des Systems zu**  warten. Beachten Sie bei sämtlichen Vorgängen die Sicherheitsvorkehrungen und die Hinweise für das Arbeiten im Innern des Computers und<br>zum Schutz vor elektrischer Entladung, die im *Product Information Guide* (Produktinfo
- 1. Schalten Sie das System sowie die angeschlossenen Peripheriegeräte aus, und unterbrechen Sie die Stromzufuhr.
- 2. Öffnen Sie das System. Siehe [Öffnen des Systems](file:///C:/data/systems/pe430sc/ge/it/x9788c4a.htm#wp852863) im Abschnitt Fehlerbehebung beim System.
- 3. Packen Sie das Laufwerk aus, und bereiten Sie es für den Einbau vor.
- 4. Prüfen Sie in der Dokumentation zum Laufwerk, ob das Laufwerk richtig für den Computer konfiguriert ist.
- 5. Entfernen Sie den Kunststoffhalter aus dem Laufwerkschacht, indem Sie die beiden Laschen nach innen drücken und den Halter herausheben. Siehe 6-2 oder [Abbildung 6-3](#page-47-3)
- 6. Setzen Sie das neue Laufwerk im Halter ein, und schieben Sie die komplette Einheit bis zum Einrasten in den Laufwerkschacht. Siehe [Abbildung 6-4.](#page-48-0)

<span id="page-48-0"></span> **Abbildung 6-4. Festplatte aus dem Kunststoffhalter entfernen und installieren**

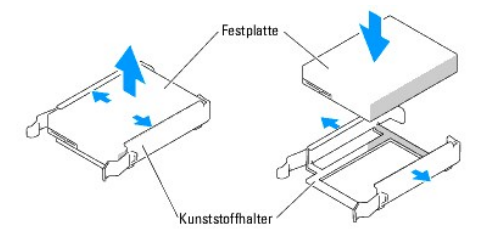

- 7. Schließen Sie das Stromversorgungskabel am Laufwerk an. Siehe [Abbildung 6-2](#page-47-2) oder [Abbildung 6-3.](#page-47-3)
- 8. Schließen Sie das Schnittstellenkabel am Laufwerk an:
	- ı Schließen Sie SATA-Festplattenlaufwerke an den Anschlüssen SATA0 (erstes Laufwerk) und SATA2 (zweites Laufwerk) auf der Systemplatine an.<br>Die Position der Laufwerk-Schnittstellenanschlüsse auf der Systemplatine sehen Si
	- l Verbinden Sie SCSI-Festplatten mit dem Kanal A der SCSI-**Controllerkarte. Ausführliche Anweisungen erhalten Sie in der Dokumentation zur Interbation zur Sontrollerkarte und unter <u>Installation einer Erweiterungskarte</u> im**
- 9. Schließen Sie das System. Siehe [Schließen des Systems](file:///C:/data/systems/pe430sc/ge/it/x9788c4a.htm#wp852888) im Abschnitt Fehlerbehebung beim System.
- 10. Schließen Sie das System wieder an das Stromnetz an, und schalten Sie das System und alle angeschlossenen Peripheriegeräte ein.
- 11. Rufen Sie das System-Setup-Programm auf und stellen Sie sicher, dass der Laufwerkcontroller aktiviert ist. Weitere Informationen finden Sie im *User's*<br>Guide (Benutzerhandbuch) unter Verwenden des System-Setup-Programm
- 12. Bevor Sie mit dem nächsten Schritt fortfahren, partitionieren und formatieren Sie das Laufwerk logisch.

Anleitungen hierzu finden Sie in der Dokumentation zum Betriebssystem.

- 13. Testen Sie das Festplattenlaufwerk, indem Sie die Systemdiagnose ausführen. Siehe [Ausführen der Systemdiagnose](file:///C:/data/systems/pe430sc/ge/it/x9788c3a.htm#wp405734).
- 14. Falls das gerade installierte Laufwerk das Primärlaufwerk ist, installieren Sie das Betriebssystem auf diesem Festplattenlaufwerk.

### <span id="page-49-0"></span>**Installation einer SCSI-Controllerkarte**

Anleitungen zur Installation der Karte und zur Verlegung der Kabel finden Sie unter <u>Installation einer Erweiterungskarte</u> im Abschnitt Installieren von<br><mark>Systemoptionen. Weitere Details zur Kabelführung können Sie <u>Abbildu</mark></u>

**ANMERKUNG**: Die meisten SCSI-Controllerkarten unterstützen ein LED-Anzeigesignal für die Laufwerkaktivität. Dieses Signal gelangt über ein Kabel von<br>der Controllerkarte zum Anschluss AUX\_LED auf der Systemplatine. Zur Ano

### <span id="page-49-1"></span>**Installation eines Diskettenlaufwerks**

Das System unterstützt ein optionales Standard-Diskettenlaufwerk.

## **Entfernen des Diskettenlaufwerks**

- **VORSICHT: Nur ausgebildete Servicetechniker sind befugt, die Systemabdeckung zu entfernen und Komponenten im Innern des Systems zu**  warten. Beachten Sie bei sämtlichen Vorgängen die Sicherheitsvorkehrungen und die Hinweise für das Arbeiten im Innern des Computers und<br>zum Schutz vor elektrischer Entladung, die im *Product Information Guide* (Produktinfo
- 1. Schalten Sie das System sowie die angeschlossenen Peripheriegeräte aus, und unterbrechen Sie die Stromzufuhr.
- 2. Öffnen Sie das System. Siehe [Öffnen des Systems](file:///C:/data/systems/pe430sc/ge/it/x9788c4a.htm#wp852863) im Abschnitt Fehlerbehebung beim System.
- 3. Entfernen Sie die Laufwerkfrontblende. Siehe [Entfernen und Aufsetzen der vorderen Laufwerkblende](file:///C:/data/systems/pe430sc/ge/it/x9788c4a.htm#wp852947) im Abschnitt Fehlerbehebung beim System.
- 4. Ziehen Sie das Stromversorgungs- und Schnittstellenkabel vom Diskettenlaufwerk ab. Siehe [Abbildung 6-6.](#page-50-0)
- 5. Ziehen Sie die Einschubplatte des Laufwerkschachts in Pfeilrichtung nach unten. Siehe [Abbildung 6-6](#page-50-0).
- 6. Halten Sie die Einschubplatte in Position, und ziehen Sie das Laufwerk vorsichtig aus dem Schacht.
- 7. Wenn das Laufwerk dauerhaft entfernt wird, installieren Sie einen Frontblendeneinsatz. Siehe [Entfernen und Installieren des Laufwerkblendeneinsatzes](file:///C:/data/systems/pe430sc/ge/it/x9788c4a.htm#wp852988) im Abschnitt Fehlerbehebung beim System.
- 8. Bringen Sie die Frontblende wieder an. Siehe [Entfernen und Aufsetzen der vorderen Laufwerkblende](file:///C:/data/systems/pe430sc/ge/it/x9788c4a.htm#wp852947) im Abschnitt Fehlerbehebung beim System.
- 9. Schließen Sie das System. Siehe [Schließen des Systems](file:///C:/data/systems/pe430sc/ge/it/x9788c4a.htm#wp852888) im Abschnitt Fehlerbehebung beim System.
- 10. Schließen Sie das System wieder an das Stromnetz an, und schalten Sie das System und alle angeschlossenen Peripheriegeräte ein.

## **Installation eines Diskettenlaufwerks**

- VORSICHT: Nur ausgebildete Servicetechniker sind befugt, die Systemabdeckung zu entfernen und Komponenten im Innern des Systems zu<br>warten. Beachten Sie bei sämtlichen Vorgängen die Sicherheitsvorkehrungen und die Hinweise **zum Schutz vor elektrischer Entladung, die im** *Product Information Guide* **(Produktinformationshandbuch) beschrieben sind.**
- 1. Schalten Sie das System sowie die angeschlossenen Peripheriegeräte aus, und unterbrechen Sie die Stromzufuhr.
- <span id="page-50-1"></span>2. Öffnen Sie das System. Siehe [Öffnen des Systems](file:///C:/data/systems/pe430sc/ge/it/x9788c4a.htm#wp852863) im Abschnitt Fehlerbehebung beim System.
- 3. Packen Sie das Austausch-Diskettenlaufwerk aus, und bereiten Sie es für die Installation vor.
- 4. Prüfen Sie in der Dokumentation zum Laufwerk, ob das Laufwerk richtig für den Computer konfiguriert ist.
- 5. Befestigen Sie die vier Ansatzschrauben am Laufwerk, wie in [Abbildung 6-5](#page-50-2) dargestellt.
- **ANMERKUNG:** Zusätzliche Ansatzschrauben sind auf der Innenseite der Laufwerkfrontblende befestigt.
- 6. Entfernen Sie die Laufwerkfrontblende. Siehe [Entfernen und Aufsetzen der vorderen Laufwerkblende](file:///C:/data/systems/pe430sc/ge/it/x9788c4a.htm#wp852947) im Abschnitt Fehlerbehebung beim System.

<span id="page-50-2"></span> **Abbildung 6-5. Ansatzschrauben am Diskettenlaufwerk befestigen** 

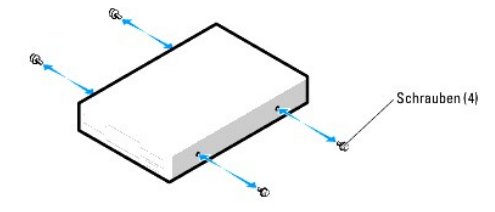

- 7. Entfernen Sie den Frontblendeneinsatz. Siehe [Entfernen und Installieren des Laufwerkblendeneinsatzes](file:///C:/data/systems/pe430sc/ge/it/x9788c4a.htm#wp852988) im Abschnitt Fehlerbehebung beim System.
- 8. Uberprüfen Sie, ob der Auffanghalter des Laufwerks korrekt positioniert ist. Er sollte sich in der untersten Position befinden, so dass das<br>Diskettensymbol am Laufwerkträger sichtbar ist. Siehe <u>Abbildung 6-6</u>.

**ANMERKUNG:** Wenn ein Diskettenlaufwerk mit falsch positioniertem Auffanghalter im Laufwerkschacht eingesetzt wird, gerät das Laufwerk zu tief in den Schacht.

- 9. Schieben Sie das Laufwerk von der Gehäusevorderseite in den Laufwerkschacht, bis die Ansatzschrauben in der Einschubplatte einrasten.
- 10. Schließen Sie das Stromversorgungskabel am Laufwerk an. Siehe [Abbildung 6-6](#page-50-0).

<span id="page-50-0"></span> **Abbildung 6-6. Optionales Diskettenlaufwerk entfernen oder installieren**

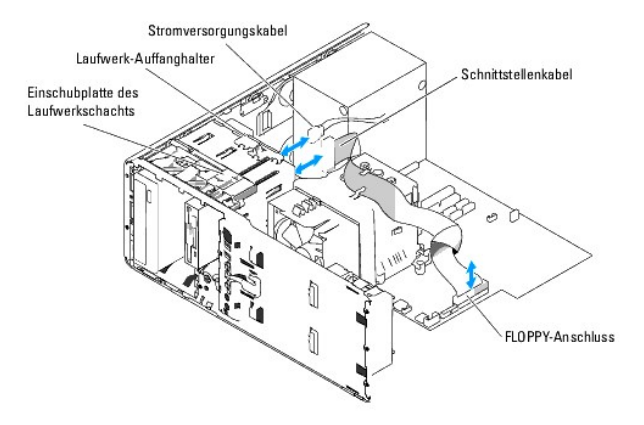

- 11. Schließen Sie das Schnittstellenkabel des Laufwerks am Anschluss FLOPPY auf der Systemplatine an. Siehe [Abbildung 6-6](#page-50-0) und [Abbildung A-3](file:///C:/data/systems/pe430sc/ge/it/x9788aaa.htm#wp540208).
- 12. Schließen Sie das System. Siehe [Schließen des Systems](file:///C:/data/systems/pe430sc/ge/it/x9788c4a.htm#wp852888) im Abschnitt Fehlerbehebung beim System.
- 13. Bringen Sie die Frontblende wieder an. Siehe [Entfernen und Aufsetzen der vorderen Laufwerkblende](file:///C:/data/systems/pe430sc/ge/it/x9788c4a.htm#wp852947) im Abschnitt Fehlerbehebung beim System.
- 14. Schließen Sie das System wieder an das Stromnetz an, und schalten Sie das System und alle angeschlossenen Peripheriegeräte ein.
- 15. Rufen Sie das System-Setup-Programm auf, und stellen Sie sicher, dass der Laufwerkcontroller aktiviert ist. Weitere Informationen finden Sie im *User's Guide* (Benutzerhandbuch) unter Verwenden des System-Setup-Programms.

16. Testen Sie das Laufwerk, indem Sie die Systemdiagnose ausführen. [Ausführen der Systemdiagnose](file:///C:/data/systems/pe430sc/ge/it/x9788c3a.htm#wp405734).

### <span id="page-51-3"></span><span id="page-51-0"></span>**Installation von optischen Laufwerken und Bandlaufwerken (5,25-Zoll)**

Im zweiten 5,25-Zoll-**Laufwerkschacht können Sie ein zusätzliches 5,25**-Zoll-Laufwerk Ihrer Wahl installieren. Siehe <u>[Abbildung 6-1](#page-46-2)</u>. Ein Bandsicherungslaufwerk<br>muss gegebenenfalls im zweiten Laufwerkschacht installiert we

### **Installation eines 5,25-Zoll-Laufwerks**

- VORSICHT: Nur ausgebildete Servicetechniker sind befugt, die Systemabdeckung zu entfernen und Komponenten im Innern des Systems zu<br>warten. Beachten Sie bei sämtlichen Vorgängen die Sicherheitsvorkehrungen und die Hinweise
- 1. Packen Sie das Laufwerk aus, und bereiten Sie es für die Installation vor.

Anleitungen finden Sie in der zusammen mit dem Laufwerk gelieferten Dokumentation. Hinweise zur Konfiguration des Laufwerks finden Sie außerdem unter S

- 2. Befestigen Sie die drei Ansatzschrauben am Laufwerk. Siehe [Abbildung 6-7](#page-51-1).
- **ANMERKUNG:** Zusätzliche Ansatzschrauben sind auf der Innenseite der Laufwerkblende befestigt.

<span id="page-51-1"></span>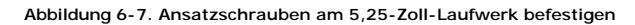

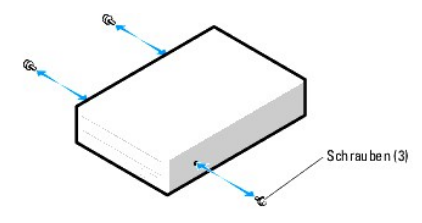

- 3. Schalten Sie das System und die Peripheriegeräte aus, und trennen Sie das System vom Stromnetz.
- 4. Öffnen Sie das System. Siehe [Öffnen des Systems](file:///C:/data/systems/pe430sc/ge/it/x9788c4a.htm#wp852863) im Abschnitt Fehlerbehebung beim System.
- 5. Entfernen Sie die Laufwerkfrontblende. Siehe [Entfernen und Aufsetzen der vorderen Laufwerkblende](file:///C:/data/systems/pe430sc/ge/it/x9788c4a.htm#wp852947) im Abschnitt Fehlerbehebung beim System.
- 6. Entfernen Sie gegebenenfalls den Frontblendeneinsatz vom leeren Laufwerkschacht. Siehe Entfernen und Installieren des Laufwerkblendeneinsatze
- 7. Schieben Sie das Laufwerk von der Gehäusevorderseite in den Laufwerkschacht, bis die Ansatzschrauben in der Einschubplatte einrasten.
- 8. Schließen Sie das Stromversorgungskabel am Laufwerk an. Siehe [Abbildung 6-8](#page-51-2).

#### <span id="page-51-2"></span> **Abbildung 6-8. 5,25-Zoll-Laufwerk installieren**

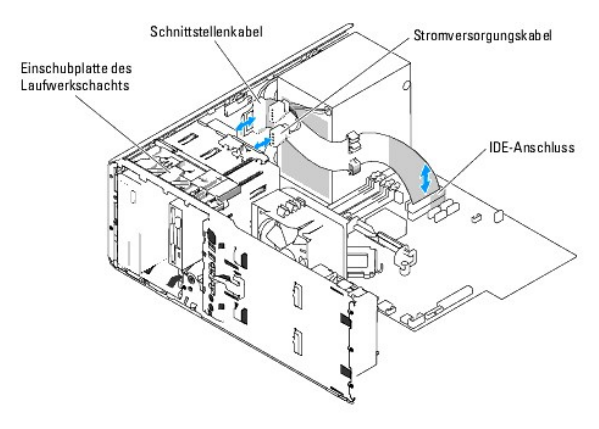

9. Schließen Sie das Schnittstellenkabel des Laufwerks am IDE-Anschluss auf der Systemplatine an. Siehe [Abbildung 6-8](#page-51-2) und [Abbildung A-3](file:///C:/data/systems/pe430sc/ge/it/x9788aaa.htm#wp540208).

10. Schließen Sie das System. Siehe [Schließen des Systems](file:///C:/data/systems/pe430sc/ge/it/x9788c4a.htm#wp852888) im Abschnitt Fehlerbehebung beim System.

- 11. Bringen Sie die Frontblende wieder an. Siehe [Entfernen und Aufsetzen der vorderen Laufwerkblende](file:///C:/data/systems/pe430sc/ge/it/x9788c4a.htm#wp852947) im Abschnitt Fehlerbehebung beim System.
- 12. Schließen Sie das System wieder an das Stromnetz an, und schalten Sie das System und alle angeschlossenen Peripheriegeräte ein.
- 13. Rufen Sie das System-Setup-Programm auf, und stellen Sie sicher, dass der IDE-Controller des Laufwerks aktiviert ist. Weitere Informationen finden Sie<br>im *User's Guide* (Benutzerhandbuch) unter Verwenden des System-Set
- 14. Testen Sie das Laufwerk, indem Sie die Systemdiagnose ausführen. Siehe [Ausführen der Systemdiagnose](file:///C:/data/systems/pe430sc/ge/it/x9788c3a.htm#wp405734).

# <span id="page-53-0"></span> **Anweisungen zum Teileaustausch –**

### **nur für Service**

**Dell™ PowerEdge™ SC430-Systeme Anleitung zur Installationund Fehlerbehebung**

- **Bevor Sie beginnen**
- [Empfohlene Werkzeuge](#page-53-2)
- [Abnehmen und Aufsetzen der Frontblende](#page-53-3)
- E/A-Platine
- **Gehäuseeingriffschalter**
- Systemplatine
- 

### <span id="page-53-1"></span>**Bevor Sie beginnen**

VORSICHT: Nur ausgebildete Servicetechniker sind befugt, die Systemabdeckung zu entfernen und Komponenten im Innern des Systems zu<br>warten. Beachten Sie bei sämtlichen Vorgängen die Sicherheitsvorkehrungen und die Hinweise

### <span id="page-53-2"></span>**Empfohlene Werkzeuge**

Für die Vorgänge in diesem Abschnitt benötigen Sie gegebenenfalls folgende Werkzeuge:

- l Kreuzschlitzschraubendreher der Größe 2
- l Erdungsband

### <span id="page-53-3"></span>**Abnehmen und Aufsetzen der Frontblende**

### **Frontblende entfernen**

- VORSICHT: Nur ausgebildete Servicetechniker sind befugt, die Systemabdeckung zu entfernen und Komponenten im Innern des Systems zu<br>warten. Beachten Sie bei sämtlichen Vorgängen die Sicherheitsvorkehrungen und die Hinweise
- 1. Schalten Sie das System sowie die angeschlossenen Peripheriegeräte aus, und unterbrechen Sie die Stromzufuhr.
- 2. Öffnen Sie das System. Siehe [Öffnen des Systems](file:///C:/data/systems/pe430sc/ge/it/x9788c4a.htm#wp852863) im Abschnitt Fehlerbehebung beim System.
- 3. Entfernen Sie die Kühlkörper-/Luftleitblecheinheit des Prozessors. Siehe [Installieren von Systemoptionen](file:///C:/data/systems/pe430sc/ge/it/x9788c5a.htm#wp236994) im Abschnitt [Ausbau des Prozessors.](file:///C:/data/systems/pe430sc/ge/it/x9788c5a.htm#wp237241)
- 4. Entfernen Sie den großen Prozessorlüfter. Siehe [Ersetzen der Lüfter](file:///C:/data/systems/pe430sc/ge/it/x9788c5a.htm#wp237634) unter Installieren von Systemoptionen.
- 5. Entfernen Sie die E/A-Platine wie beschrieben in [Schritt 6](#page-54-1) bis [Schritt 8](#page-54-2) im Abschnitt [Entfernen der E/A-Platine](#page-54-3).
- 6. Entfernen Sie die drei Sicherungsschrauben der Frontblende. Siehe [Abbildung 7-1.](#page-53-4)
- 7. Schieben Sie die Blende in Richtung der Gehäuseoberseite, und nehmen Sie sie dann ab.

<span id="page-53-4"></span> **Abbildung 7-1. Frontblende entfernen**

<span id="page-54-4"></span>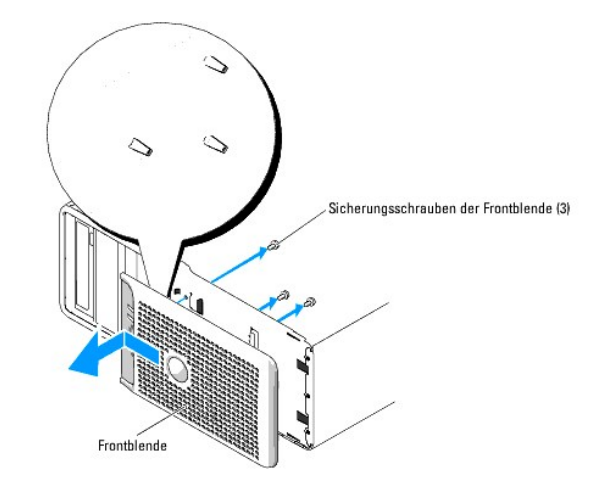

### **Aufsetzen der Frontblende**

- 1. Richten Sie die Blende mit dem Gehäuserahmen aus und schieben Sie sie nach unten in ihren Sitz.
- 2. Befestigen Sie die drei Sicherungsschrauben, um die Frontblende am Systemgehäuse zu sichern. Siehe [Abbildung 7-1](#page-53-4).
- 3. Installieren Sie die E/A-Platine wieder, wie beschrieben in [Schritt 6](#page-55-1) bis [Schritt 8](#page-55-2) im Abschnitt [Einsetzen der E/A-Platine.](#page-55-3)
- 4. Installieren Sie den Prozessorlüfter. Siehe [Ersetzen der Lüfter](file:///C:/data/systems/pe430sc/ge/it/x9788c5a.htm#wp237634) unter Installieren von Systemoptionen.
- 5. Installieren die Kühlkörper-/Luftleitblecheinheit des Prozessors. Siehe [Einsetzen des Prozessors](file:///C:/data/systems/pe430sc/ge/it/x9788c5a.htm#wp237314) unter Installieren von Systemoptionen.
- 6. Schließen Sie das System. Siehe [Schließen des Systems](file:///C:/data/systems/pe430sc/ge/it/x9788c4a.htm#wp852888) im Abschnitt Fehlerbehebung beim System.
- 7. Schließen Sie das System wieder an das Stromnetz an und schalten Sie es ein.

# <span id="page-54-0"></span>**E/A-Platine**

VORSICHT: Nur ausgebildete Servicetechniker sind befugt, die Systemabdeckung zu entfernen und Komponenten im Innern des Systems zu<br>warten. Beachten Sie bei sämtlichen Vorgängen die Sicherheitsvorkehrungen und die Hinweise

## <span id="page-54-3"></span>**Entfernen der E/A-Platine**

- 1. Schalten Sie das System sowie die angeschlossenen Peripheriegeräte aus, und unterbrechen Sie die Stromzufuhr.
- 2. Entfernen Sie die Systemabdeckung. Siehe [Öffnen des Systems](file:///C:/data/systems/pe430sc/ge/it/x9788c4a.htm#wp852863) im Abschnitt Fehlerbehebung beim System.
- 3. Entfernen Sie die Kühlkörper-/Luftleitblecheinheit. Siehe [Ausbau des Prozessors](file:///C:/data/systems/pe430sc/ge/it/x9788c5a.htm#wp237241) unter Installieren von Systemoptionen.
- 4. Entfernen Sie den großen Prozessorlüfter. Siehe [Ersetzen der Lüfter](file:///C:/data/systems/pe430sc/ge/it/x9788c5a.htm#wp237634) unter Installieren von Systemoptionen.
- 5. Entfernen Sie die Frontblende. Siehe [Abnehmen und Aufsetzen der Frontblende](#page-53-3).
- <span id="page-54-1"></span>6. Trennen Sie das Flachbandkabel vom Anschluss der E/A-Platine, indem Sie an der gelben Kabelschlaufe ziehen.
- 7. Entfernen Sie die Schraube, mit der die E/A-Platinenbaugruppe vorn am Gehäuse befestigt ist. Siehe [Abbildung 7-2.](#page-54-5)
- <span id="page-54-2"></span>8. Heben Sie die E/A-Platine aus dem System heraus. Siehe [Abbildung 7-2.](#page-54-5)

<span id="page-54-5"></span> **Abbildung 7-2. Komponenten der E/A-Platine**

<span id="page-55-4"></span>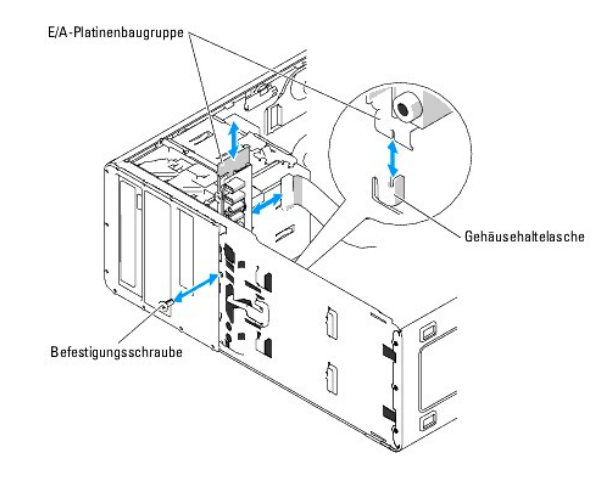

### <span id="page-55-3"></span>**Einsetzen der E/A-Platine**

- VORSICHT: Nur ausgebildete Servicetechniker sind befugt, die Systemabdeckung zu entfernen und Komponenten im Innern des Systems zu<br>warten. Beachten Sie bei sämtlichen Vorgängen die Sicherheitsvorkehrungen und die Hinweise
- 1. Wenn das System eingeschaltet ist, schalten Sie das System und die angeschlossenen Peripheriegeräte aus, und trennen Sie das System vom Stromnetz.
- 2. Entfernen Sie die Systemabdeckung. Siehe [Öffnen des Systems](file:///C:/data/systems/pe430sc/ge/it/x9788c4a.htm#wp852863) im Abschnitt Fehlerbehebung beim System.
- 3. Entfernen Sie die Kühlkörper-/Luftleitblecheinheit. Siehe [Ausbau des Prozessors](file:///C:/data/systems/pe430sc/ge/it/x9788c5a.htm#wp237241) unter Installieren von Systemoptionen.
- 4. Entfernen Sie den großen Prozessorlüfter. Siehe [Installieren von Systemoptionen](file:///C:/data/systems/pe430sc/ge/it/x9788c5a.htm#wp236994) im Abschnitt [Ersetzen der Lüfter](file:///C:/data/systems/pe430sc/ge/it/x9788c5a.htm#wp237634).
- 5. Entfernen Sie die Frontblende. Siehe [Abnehmen und Aufsetzen der Frontblende](#page-53-3).
- <span id="page-55-1"></span>6. Setzen Sie die E/A-Platinenbaugruppe in die Haltelasche auf der Gehäusevorderseite. Siehe [Abbildung 7-2](#page-54-5).
- 7. Sichern Sie die E/A-Platinenbaugruppe mit der Befestigungsschraube. Siehe [Abbildung 7-2](#page-54-5).
- <span id="page-55-2"></span>8. Verbinden Sie das E/A-Flachbandkabel mit dem Anschluss auf der neuen E/A-Platine.
- 9. Installieren Sie den großen Prozessorlüfter. Siehe [Ersetzen der Lüfter](file:///C:/data/systems/pe430sc/ge/it/x9788c5a.htm#wp237634) unter Installieren von Systemoptionen.
- 10. Installieren die Kühlkörper-/Luftleitblecheinheit des Prozessors. Siehe [Installieren von Systemoptionen](file:///C:/data/systems/pe430sc/ge/it/x9788c5a.htm#wp236994) im Abschnitt [Einsetzen des Prozessors](file:///C:/data/systems/pe430sc/ge/it/x9788c5a.htm#wp237314).
- **ANMERKUNG:** Um eine Beschädigung des Prozessors zu verhindern, müssen Sie den Kühlkörper vor dem Einbau von alter Wärmeleitpaste befreien und frische Wärmeleitpaste auftragen.
- 11. Schließen Sie das System. Siehe [Schließen des Systems](file:///C:/data/systems/pe430sc/ge/it/x9788c4a.htm#wp852888) im Abschnitt Fehlerbehebung beim System.
- 12. Schließen Sie das System wieder an das Stromnetz an und schalten Sie es ein.

### <span id="page-55-0"></span>**Gehäuseeingriffschalter**

### **Entfernen des Gehäuseeingriffschalters**

- VORSICHT: Nur ausgebildete Servicetechniker sind befugt, die Systemabdeckung zu entfernen und Komponenten im Innern des Systems zu<br>warten. Beachten Sie bei sämtlichen Vorgängen die Sicherheitsvorkehrungen und die Hinweise
- 1. Schalten Sie das System sowie die angeschlossenen Peripheriegeräte aus, und unterbrechen Sie die Stromzufuhr.
- <span id="page-56-2"></span>2. Öffnen Sie das System. Siehe [Öffnen des Systems](file:///C:/data/systems/pe430sc/ge/it/x9788c4a.htm#wp852863) unter Fehlerbehebung beim System.
- 3. Trennen Sie das Kabel des Gehäuseeingriffschalters vom Anschluss INTRUDER auf der Systemplatine. Siehe [Abbildung 7-3](#page-56-1).
- 4. Entfernen Sie den Gehäuseeingriffschalter aus seiner Halterung. Siehe [Abbildung 7-3.](#page-56-1)

#### <span id="page-56-1"></span> **Abbildung 7-3. Gehäuseeingriffschalter entfernen und installieren**

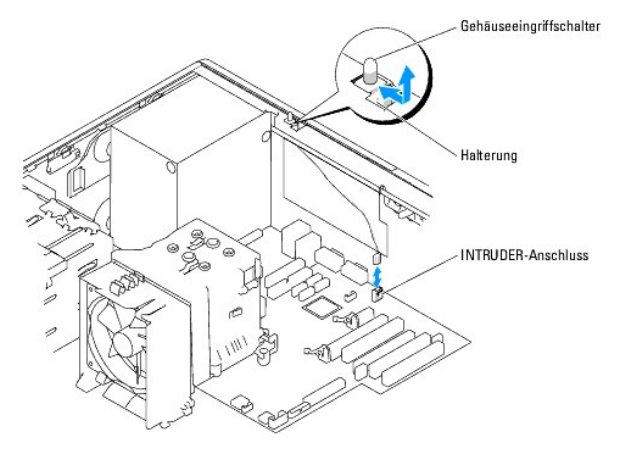

5. Entfernen Sie den Schalter mit dem Kabel aus dem System.

### **Installation des Gehäuseeingriffschalters**

- 1. Richten Sie den Gehäuseeingriffschalter mit seiner Halterung aus. Siehe [Abbildung 7-3](#page-56-1).
- 2. Schieben Sie den Schalter in die Halterung.
- 3. Verbinden Sie das Schalterkabel mit dem Anschluss INTRUDER auf der Systemplatine.
- 4. Schließen Sie das System. Siehe [Schließen des Systems](file:///C:/data/systems/pe430sc/ge/it/x9788c4a.htm#wp852888) im Abschnitt Fehlerbehebung beim System.
- 5. Schließen Sie das System wieder an das Stromnetz an und schalten Sie es ein.

### <span id="page-56-0"></span>**Systemplatine**

**A** VORSICHT: Nur ausgebildete Servicetechniker sind befugt, die Systemabdeckung zu entfernen und Komponenten im Innern des Systems zu warten. Beachten Sie bei sämtlichen Vorgängen die Sicherheitsvorkehrungen und die Hinweise für das Arbeiten im Innern des Computers und<br>zum Schutz vor elektrischer Entladung, die im *Product Information Guide* (Produktinfo

**VORSICHT: Der Kühlkörper kann im Betrieb heiß werden. Um Verbrennungen zu vermeiden, muss das System vor dem Entfernen der Systemplatine ausreichend lange abgekühlt sein.**

<span id="page-56-3"></span>Die Systemplatine und der Systemplatineneinschub werden als Einheit entfernt und wieder eingesetzt.

### **Entfernen der Systemplatine**

- 1. Schalten Sie das System sowie die angeschlossenen Peripheriegeräte aus, und unterbrechen Sie die Stromzufuhr.
- 2. Öffnen Sie das System. Siehe [Öffnen des Systems](file:///C:/data/systems/pe430sc/ge/it/x9788c4a.htm#wp852863) im Abschnitt Fehlerbehebung beim System.
- 3. Trennen Sie die folgenden Kabel von der Systemplatine. Siehe [Abbildung A-3.](file:///C:/data/systems/pe430sc/ge/it/x9788aaa.htm#wp540208)
	- l Zwei Stromversorgungskabel von den Anschlüssen POWER P1 und POWER P2
	- l Diskettendatenkabel vom Anschluss FLOPPY (falls zutreffend)
	- l E/A-Platinenkabel vom Anschluss FRONT PANEL
- <span id="page-57-1"></span>l 5,25-Zoll-Gerätedatenkabel vom Anschluss IDE
- l Prozessorlüfterkabel vom Anschluss FAN\_CPU
- l Kartenträgerlüfterkabel vom Anschluss CARD CAGE COOLING FAN
- l SATA-Festplattendatenkabel von den SATA-Anschlüssen (falls zutreffend)
- 4. Entfernen Sie alle Erweiterungskarten und daran angeschlossene Kabel. Siehe [Entfernen von Erweiterungskarten](file:///C:/data/systems/pe430sc/ge/it/x9788c5a.htm#wp237460) unter Installieren von Systemoptionen.
- 5. Entfernen Sie alle Speichermodule. Siehe [Installieren von Systemoptionen](file:///C:/data/systems/pe430sc/ge/it/x9788c5a.htm#wp236994) im Abschnitt [Entfernen eines Speichermoduls.](file:///C:/data/systems/pe430sc/ge/it/x9788c5a.htm#wp237198)

**ANMERKUNG:** Notieren Sie sich die jeweilige Position der Speichermodule, damit diese wieder korrekt eingesetzt werden können.

 $\Lambda$ **VORSICHT: Der Prozessor und der Kühlkörper können sehr heiß werden. Stellen Sie sicher, dass der Prozessor und der Kühlkörper ausreichend Zeit zum Abkühlen haben, bevor Sie sie berühren.**

**HINWEIS:** Um den Prozessor nicht zu beschädigen, darf der Kühlkörper nicht vom Prozessor abgehebelt werden.

- 6. Entfernen Sie den Prozessor. Siehe [Ausbau des Prozessors](file:///C:/data/systems/pe430sc/ge/it/x9788c5a.htm#wp237241) unter Installieren von Systemoptionen.
- 7. Entfernen Sie mit einem Kreuzschlitzschraubendreher der Größe 2 die acht Schrauben, mit denen die Systemplatine am Gehäuse befestigt ist. Siehe [Abbildung 7-4.](#page-57-0)
- 8. Entfernen Sie mit einem Kreuzschlitzschraubendreher der Größe 2 die beiden Schrauben der Prozessorkühlkörperhalterung, und heben Sie die Halterung<br>aus der Systemplatine. Siehe <u>Abbildung 7-4</u>.

<span id="page-57-0"></span> **Abbildung 7-4. Befestigungspunkte der Systemplatine**

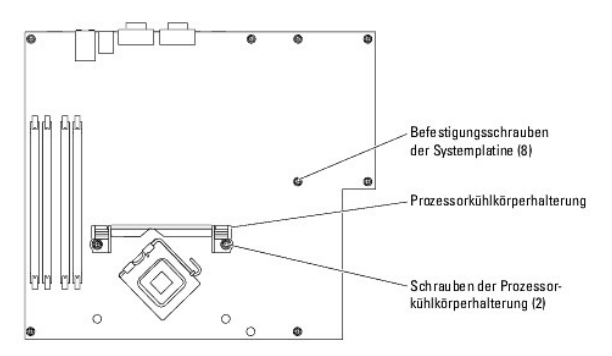

- 9. Führen Sie etwaige lose Kabel sorgfältig von der Systemplatine weg.
- 10. Schieben Sie die Systemplatine vorsichtig in Richtung der Systemvorderseite, und heben Sie dann die Systemplatine aus dem Gehäuse.
- 11. Legen Sie die Systemplatine auf einem ebenen, nichtleitenden Untergrund ab.

### **Installation der Systemplatine**

- 1. Senken Sie die Systemplatine in das Gehäuse ab, und richten Sie dabei die E/A-Anschlüsse der Systemplatine mit den E/A-Anschlussöffnungen auf der Gehäuserückseite aus.
- 2. Befestigen Sie mit einem Kreuzschlitzschraubendreher der Größe 2 die acht Schrauben, mit denen die Systemplatine am Gehäuse gesichert wird. Siehe [Abbildung 7-4.](#page-57-0)
- 3. Befestigen Sie mit einem Kreuzschlitzschraubendreher der Größe 2 die Prozessor- kühlkörperhalterung am Gehäuse.

0 **HINWEIS:** Um eine Beschädigung des Prozessors zu verhindern, müssen Sie den Kühlkörper vor dem Einbau von alter Wärmeleitpaste befreien und frische Wärmeleitpaste auftragen.

- 4. Installieren Sie den Prozessor. Siehe [Einsetzen des Prozessors](file:///C:/data/systems/pe430sc/ge/it/x9788c5a.htm#wp237314) unter Installieren von Systemoptionen.
- 5. Installieren Sie die Speichermodule, und zwar in genau den gleichen Sockeln, aus denen sie entfernt wurden. Siehe <u>Einbau eines Speichermoduls</u> unter<br>Installieren von Systemoptionen.
- 6. Installieren Sie die Erweiterungskarten und schließen Sie etwaige Kabel an. Siehe [Installation einer Erweiterungskarte](file:///C:/data/systems/pe430sc/ge/it/x9788c5a.htm#wp237385) unter Installieren von Systemoptionen.
- 7. Schließen Sie die folgenden Kabel an, die Sie im Abschnitt [Entfernen der Systemplatine](#page-56-3) abgenommen haben. Siehe [Abbildung A-3](file:///C:/data/systems/pe430sc/ge/it/x9788aaa.htm#wp540208).
	- l Zwei Stromversorgungskabel zu den Anschlüssen POWER P1 und POWER P2
	- l Diskettendatenkabel zum Anschluss FLOPPY (falls zutreffend)
	- l E/A-Platinenkabel zum Anschluss FRONT PANEL
	- l 5,25-Zoll-Gerätedatenkabel zum Anschluss IDE
	- l Prozessorlüfterkabel zum Anschluss FAN\_CPU
	- l Kartenträgerlüfterkabel zum Anschluss CARD CAGE COOLING FAN
	- l SATA-Festplattendatenkabel zu den SATA-Anschlüssen (falls zutreffend)
- 8. Schließen Sie das System. Siehe [Fehlerbehebung beim System](file:///C:/data/systems/pe430sc/ge/it/x9788c4a.htm#wp852544) im Abschnitt [Schließen des Systems](file:///C:/data/systems/pe430sc/ge/it/x9788c4a.htm#wp852888).
- 9. Schließen Sie das System wieder an das Stromnetz an und schalten Sie es ein.

### <span id="page-59-0"></span> **Hilfestellung**

**Dell™ PowerEdge™ SC430-Systeme Anleitung zur Installationund Fehlerbehebung**

- [Technische Unterstützung](#page-59-1)
- O Dell Unternehmenstraining und Zertifizie
- [Probleme mit der Bestellung](#page-60-1)
- **Produktinformationen**
- [Teile zur Reparatur unter Garantie oder zur Gutschrift einsenden](#page-60-3)
- [Vor dem Anruf](#page-61-0)
- **Kontaktaufnahme mit Dell**

# <span id="page-59-1"></span>**Technische Unterstützung**

Führen Sie folgende Schritte durch, wenn Sie bei einem technischen Problem Unterstützung benötigen:

- 1. Führen Sie die unter [Fehlerbehebung beim System](file:///C:/data/systems/pe430sc/ge/it/x9788c4a.htm#wp852544) beschriebenen Schritte durch.
- 2. Führen Sie die Systemdiagnose aus und halten Sie die ausgegebenen Informationen fest.
- 3. Erstellen Sie eine Kopie der [Diagnose-Checkliste](#page-61-2) und füllen Sie diese aus.
- 4. Ziehen Sie die umfangreichen Onlinedienste auf der Support-Website von Dell (**support.dell.com**) zu Rate, falls Sie Fragen zu Vorgehensweisen bei der Installation und der Problembehandlung haben.

Weitere Informationen finden Sie unter [Onlinedienste](#page-59-2).

5. Rufen Sie bei Dell an, um technische Unterstützung anzufordern, wenn sich das Problem mit den obenstehenden Schritten nicht lösen lässt.

**ANMERKUNG:** Rufen Sie den technischen Support von einem Telefon in der Nähe des Systems an, damit unsere Mitarbeiter Ihnen bei allen notwendigen Vorgängen helfen können.

**ANMERKUNG:** Das Express-Servicecode-System von Dell steht eventuell nicht in allen Ländern zur Verfügung.

Geben Sie nach Aufforderung des automatischen Telefonsystems den Express-**Servicecode ein, damit der Anruf direkt an die zuständigen Support-**Mitarbeiter<br>w**eitergeleitet werden kann. Wenn Sie über keinen Express-Servicecod Express Service Code**, und befolgen Sie die weiteren Anweisungen.

Anweisungen zur Verwendung des technischen Support-Service finden Sie unter [Technischer Support-Service](#page-60-4) und [Vor dem Anruf.](#page-61-0)

**ANMERKUNG:** Einige der nachstehend aufgeführten Dienste sind nicht in allen Ländern durchgängig verfügbar. Informationen hierzu erteilt der örtliche Dell Verkaufsberater.

### <span id="page-59-2"></span>**Onlinedienste**

Unter **support.dell.com** können Sie den Support von Dell nutzen. Wählen Sie auf der Startseite der Dell Support-Website Ihr Land aus und geben Sie die<br>angeforderten Informationen ein, damit Sie auf Hilfetools und Informati

Dell ist im Internet unter den folgenden Adressen erreichbar:

l World Wide Web

**www.dell.com**

**www.dell.com/ap** (nur für Asien und den Pazifikraum)

**www.dell.com/jp** (nur für Japan)

**www.euro.dell.com** (nur für Europa)

**www.dell.com/la** (für Lateinamerika)

**www.dell.ca** (nur für Kanada)

l Anonymes FTP

**ftp.dell.com**

Melden Sie sich als Benutzer anonymous an, und verwenden Sie als Kennwort Ihre E-Mail-Adresse.

l Elektronischer Support-Service

**support@us.dell.com**

<span id="page-60-5"></span>**apsupport@dell.com** (nur für Asien und den Pazifikraum)

**support.jp.dell.com** (nur für Japan)

- **support.euro.dell.com** (nur für Europa)
- l Elektronischer Kostenvoranschlagsservice

**sales@dell.com**

**apmarketing@dell.com** (nur für Asien und den Pazifikraum)

**sales\_canada@dell.com** (nur für Kanada)

l Elektronischer Informationsservice

**info@dell.com**

### **AutoTech-Service**

Der automatisierte technische Support-Service AutoTech von Dell bietet auf Band aufgezeichnete Antworten zu den Fragen, die von Kunden zu portablen und Desktop-Computersystemen am häufigsten gestellt werden.

Wenn Sie AutoTech anrufen, können Sie mit den Telefontasten das betreffende Thema auswählen.

Der AutoTech-Service steht täglich rund um die Uhr zur Verfügung. Sie können diesen Service auch über den technischen Support-Service erreichen. Lesen Sie dazu die Kontaktinformationen zu Ihrer Region.

### **Automatischer Auftragsstatusdienst**

Um den Status von bestellten Dell™ Produkten abzufragen, können Sie die Website s**upport.dell.com** besuchen oder den automatischen<br>Auftragsauskunftsdienst anrufen. Eine Bandansage fordert Sie zur Eingabe der Informationen Auskunft zu erteilen. Lesen Sie dazu die Kontaktinformationen zu Ihrer Region.

### <span id="page-60-4"></span>**Technischer Support-Service**

Der technische Support-Service von Dell steht an allen Tagen der Woche rund um die Uhr zur Verfügung, um Fragen über Dell Hardware zu beantworten. Die<br>Mitarbeiter des technischen Supports verwenden computergestützte Diagno

Lesen Sie zur Kontaktaufnahme mit dem technischen Support-Service von Dell zunächst [Vor dem Anruf](#page-61-0), und suchen Sie dann die für Ihr Land zutreffenden Rufnummern oder Adressen heraus.

### <span id="page-60-0"></span>**Dell Unternehmenstraining und Zertifizierung**

Dell bietet Unternehmenstraining und Zertifizierung an. Weitere Informationen finden Sie unter **www.dell.com/training**. Diese Dienstleistungen stehen unter Umständen nicht an allen Standorten zur Verfügung.

### <span id="page-60-1"></span>**Probleme mit der Bestellung**

Sollten sich Probleme mit der Bestellung ergeben (fehlende oder falsche Teile, fehlerhafte Abrechnung), setzen Sie sich mit dem Kundendienst von Dell in Verbindung. Halten Sie beim Anruf Lieferschein oder Packzettel bereit. Lesen Sie dazu die Kontaktinformationen zu Ihrer Region.

### <span id="page-60-2"></span>**Produktinformationen**

Um Informationen über weitere Produkte von Dell einzuholen oder eine Bestellung aufzugeben, rufen Sie die Dell Website unter der Adresse **www.euro.dell.com/** auf. Wenn Sie persönlich mit einem Verkaufsberater sprechen möchten, finden Sie die entsprechende Rufnummer bei den Kontaktinformationen für Ihre Region.

### <span id="page-60-3"></span>**Teile zur Reparatur unter Garantie oder zur Gutschrift einsenden**

Bereiten Sie alle einzusendenden Produkte – ob zur Reparatur oder zur Gutschrift – wie folgt vor:

1. Rufen Sie bei Dell an, um eine Rücksendegenehmigungsnummer zu erhalten, und schreiben Sie diese deutlich lesbar außen auf den Versandkarton.

<span id="page-61-3"></span>Die entsprechende Rufnummer finden Sie bei den Kontaktinformationen für Ihre Region.

- 2. Legen Sie eine Kopie des Lieferscheins und ein Begleitschreiben bei, in dem der Grund für die Rücksendung erklärt wird.
- 3. Legen Sie eine Kopie der Diagnoseinformationen bei (einschließlich der Diagnose- Checkliste), auf denen die durchgeführten Tests sowie alle von der System-Diagnose ausgegebenen Fehlermeldungen aufgeführt werden.
- 4. Für eine Gutschrift müssen alle zugehörigen Einzelteile (wie z. B. Netzkabel, Datenträger wie CDs und Disketten sowie Handbücher) mitgeschickt werden.
- 5. Schicken Sie die Geräte in der Originalverpackung (oder einer ähnlichen Verpackung) zurück.

Die Versandkosten gehen zu Ihren Lasten. Außerdem sind Sie verantwortlich für die Transportversicherung aller zurückgeschickten Produkte, und Sie<br>tragen das Verlustrisiko für den Versand an Dell. Nachnahmesendungen werden

Rücksendungen, die diesen Anforderungen nicht entsprechen, werden von der Annahmestelle verweigert und an den Absender zurückgeschickt.

### <span id="page-61-0"></span>**Vor dem Anruf**

f

**ANMERKUNG:** Halten Sie beim Anruf den Express-Servicecode griffbereit. Mit diesem Code kann das automatische Support-Telefonsystem den Anruf schnellstmöglich weiterleiten.

Vergessen Sie nicht, die <u>Diagnose-Checkliste</u> auszufüllen. Schalten Sie das System nach Möglichkeit vor dem Anruf bei Dell ein, und benutzen Sie ein Telefon in<br>der Nähe des Computers. Eventuell werden Sie dazu aufgeforder Fehlerbehebungsschritte durchzuführen, die nur am Computersystem selbst möglich sind. Die Systemdokumentation sollte immer griffbereit liegen.

**VORSICHT: Lesen Sie die wichtigen Sicherheitshinweise im** *Product Information Guide* **(Produktinformationshandbuch), bevor Sie Komponenten im Innern des Computers warten.**

<span id="page-61-2"></span>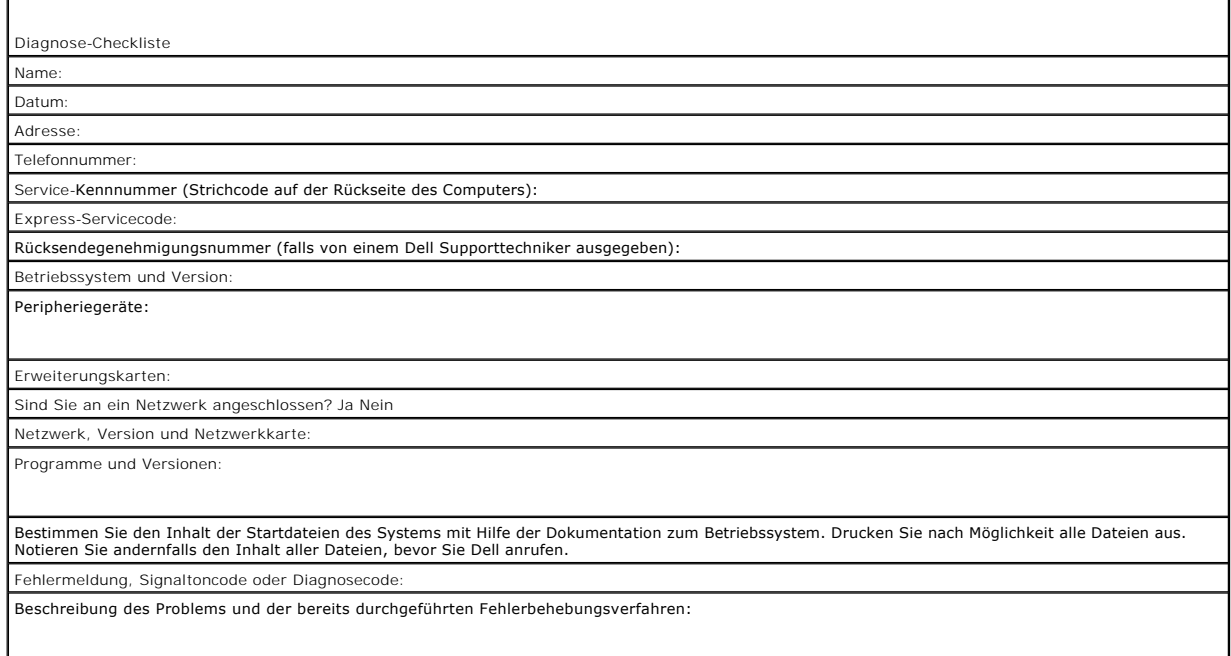

### <span id="page-61-1"></span>**Kontaktaufnahme mit Dell**

Dell ist im Internet über die folgenden Websites erreichbar:

- l **www.dell.com**
- l **support.dell.com** (Technischer Kundendienst)
- l **premiersupport.dell.com** (Technischer Kundendienst für Bildungseinrichtungen, Regierungsbehörden, Gesundheitswesen und mittelständische/Großunternehmen, einschließlich Premier-, Platin- und Gold-Kunden)

Die Web-Adressen für Ihr Land finden Sie im entsprechenden Abschnitt in der Tabelle unten.

**ANMERKUNG:** Gebührenfreie Nummern gelten innerhalb der Länder, für die sie aufgeführt sind.

ANMERKUNG: In bestimmten Ländern steht technischer Support speziell für Dell Inspiron™ XPS-Computer unter einer eigenen Rufnummer zur Verfügung, die<br>gegebenenfalls aufgeführt ist. Wenn keine spezielle Rufnummer für Inspiro

Wenn Sie sich mit Dell in Verbindung setzen möchten, verwenden Sie die in der nachfolgenden Tabelle angegebenen Telefonnummern, Codes und Adressen.<br>Im Zweifelsfall können Sie sich an die nationale oder internationale Ausku

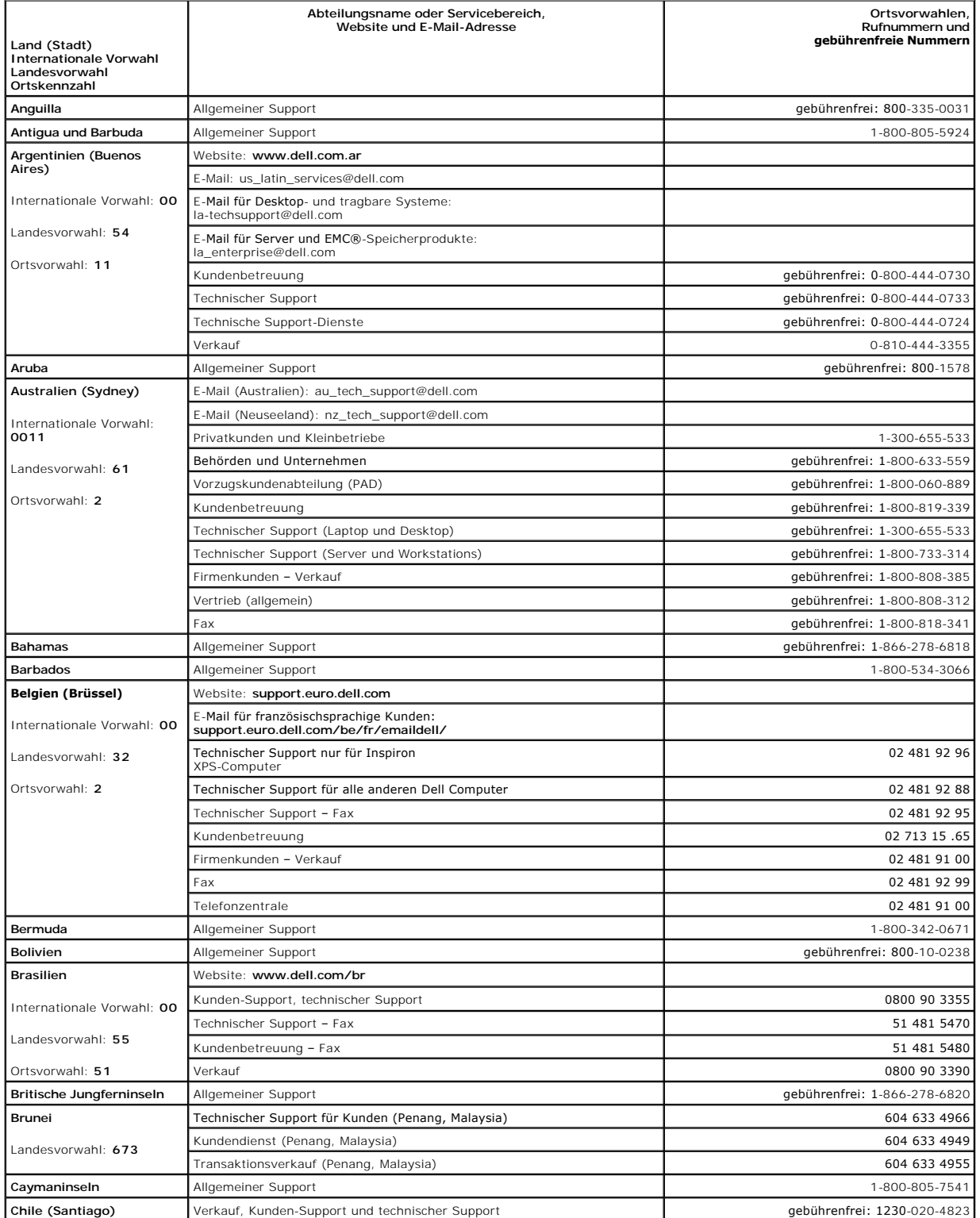

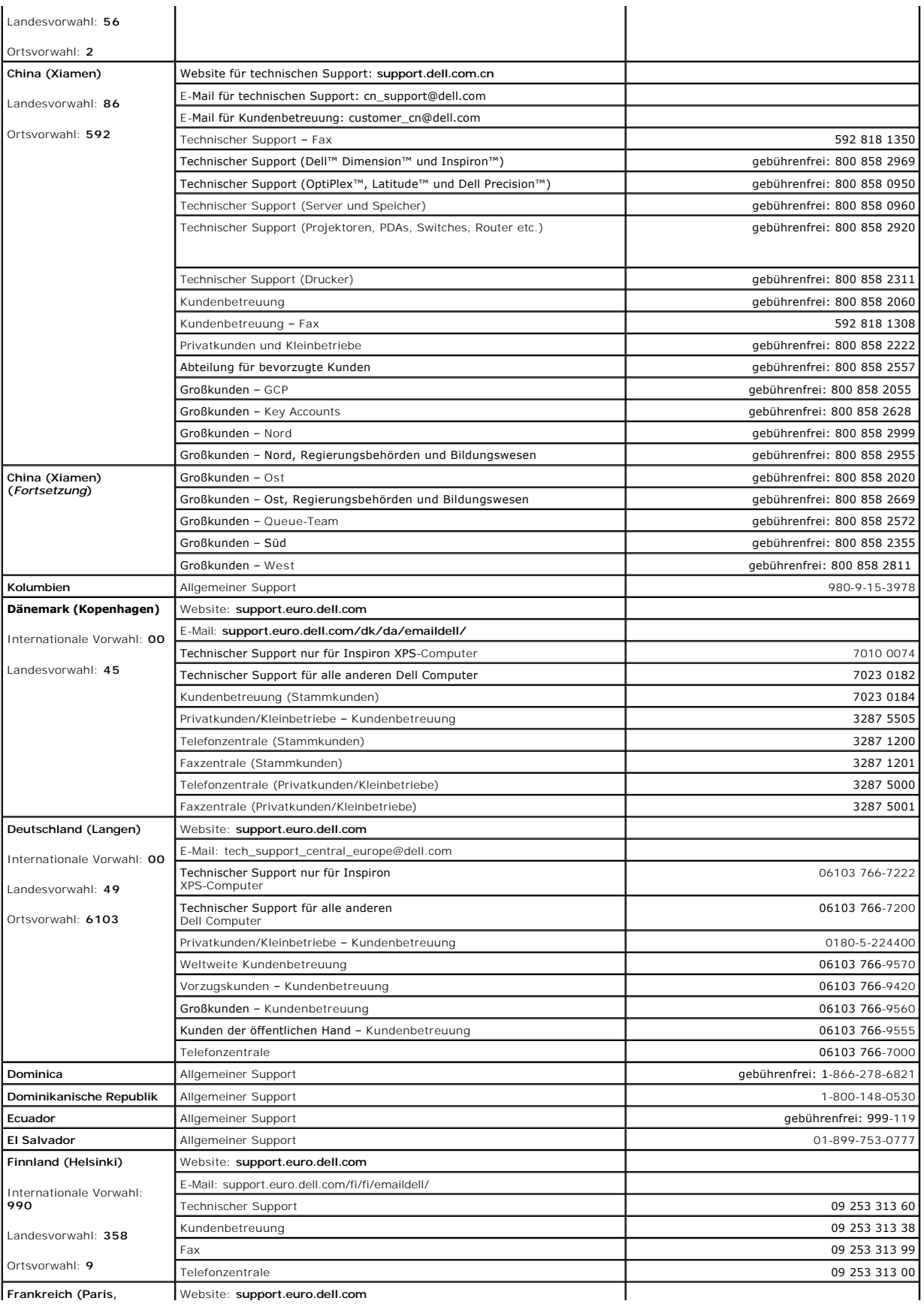

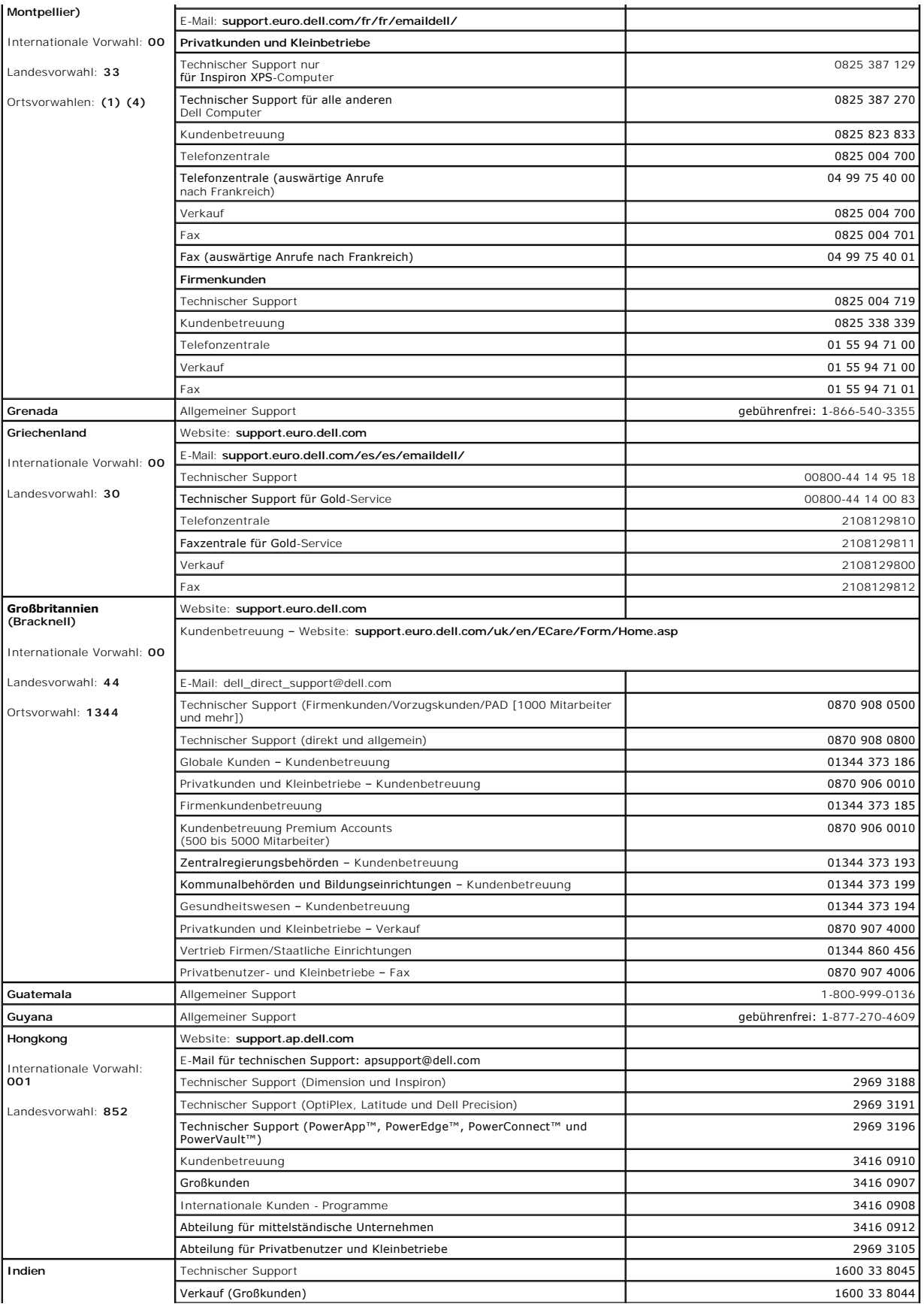

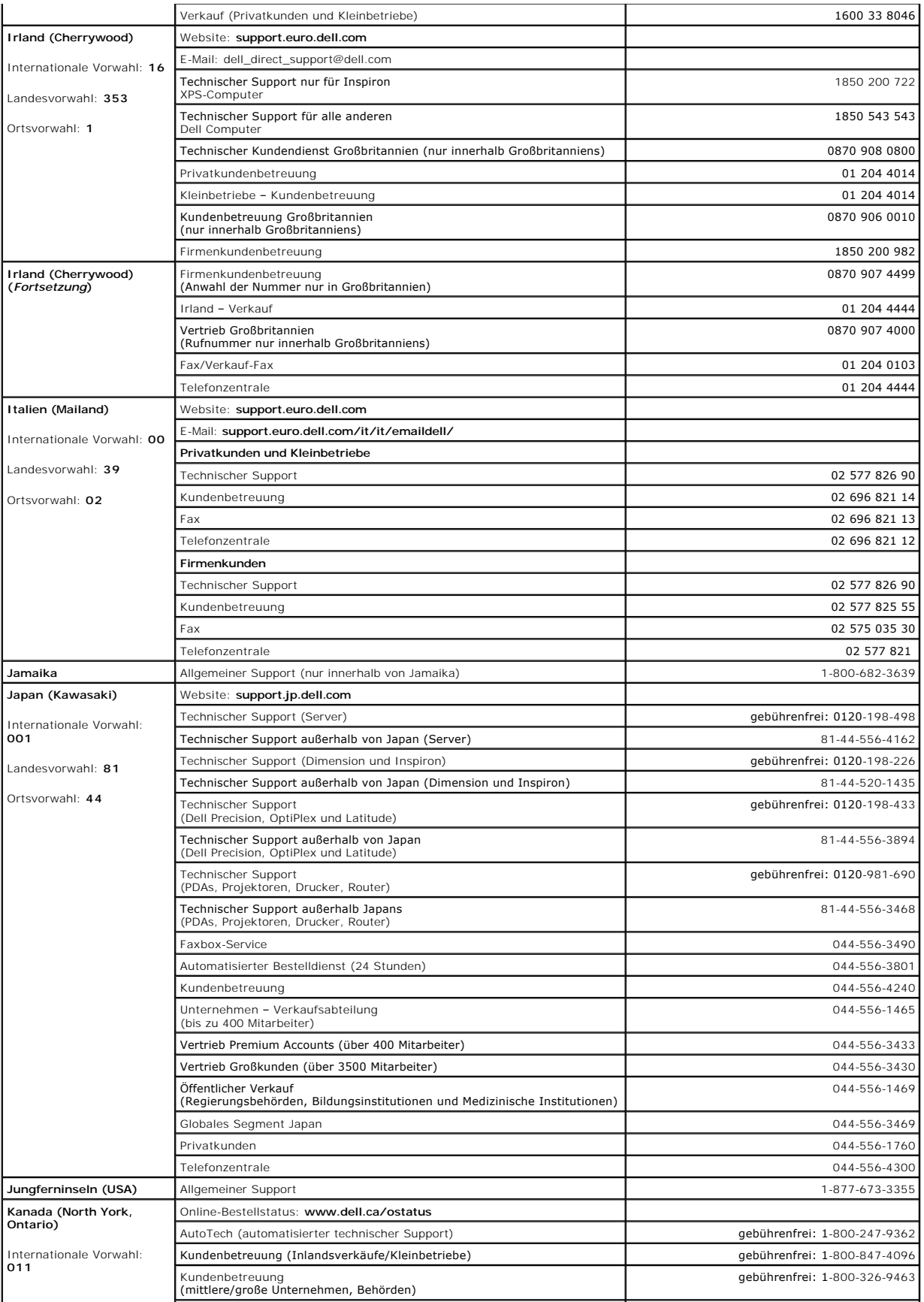

![](_page_66_Picture_380.jpeg)

![](_page_67_Picture_430.jpeg)

![](_page_68_Picture_400.jpeg)

![](_page_69_Picture_343.jpeg)